**Східноєвропейський національний університет імені Лесі Українки Медико-біологічний факультет Кафедра фізіології людини і тварин**

# **ЛАБОРАТОРНИЙ ПРАКТИКУМ З НЕЙРОІНФОРМАТИКИ**

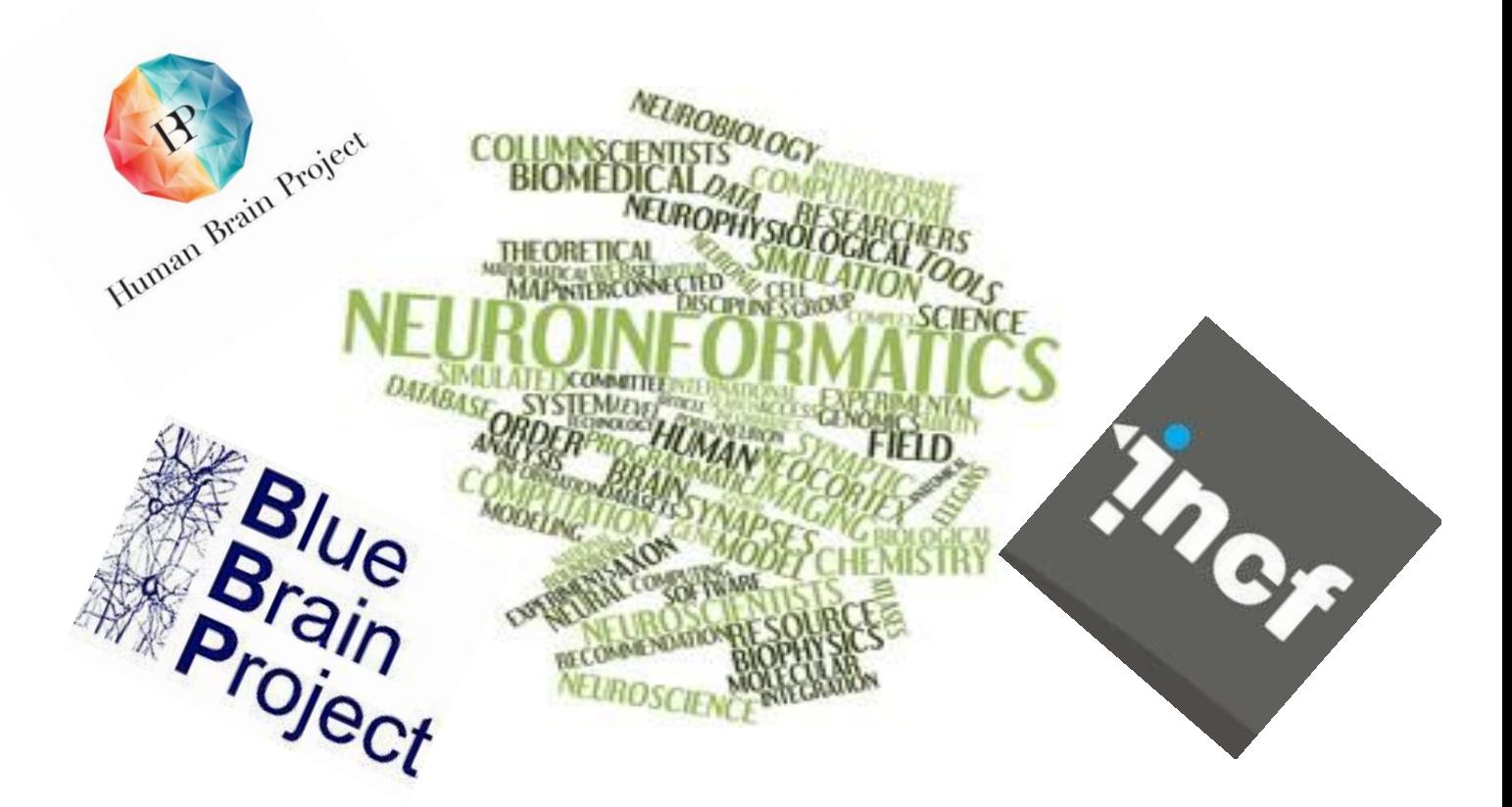

**Луцьк 2020**

**Східноєвропейський національний університет імені Лесі Українки Медико-біологічний факультет Кафедра фізіології людини і тварин**

> **Ілля Кузнєцов Тетяна Качинська**

# **ЛАБОРАТОРНИЙ ПРАКТИКУМ З НЕЙРОІНФОРМАТИКИ**

**Луцьк 2020**

Рекомендовано до друку науково-методичною радою Східноєвропейського національного університету імені Лесі Українки (протокол № \_1\_ від \_23 вересня\_ 2020 р.)

#### **Рецензенти:**

*Зима І. Г.* – доктор біологічних наук, старший науковий співробітник, доцент кафедри фізіології людини ітварин Навчально-наукового центру «Інститут біології та медицини» Київського національного університету імені Тараса Шевченка.

*Федонюк А. А.* **–** кандидат фізико-математичних наук, доцент кафедри кібербезпеки та математичного забезпечення інформаційних технологій Східноєвропейського національного університету імені Лесі Українки.

#### **Кузнєцов І. П., Качинська Т. В.**

К–30 Лабораторний практикум з нейроінформатики /І. П. Кузнєцов, Т. В. Качинська. – Луцьк, 2020. – 92 с.

Робочий зошит для практичних робіт розроблений згідно з навчальною програмою курсу "Нейроінформатика" відповідно до вимог кредитно-модульної системи навчання. Містить методичні вказівки для виконання лабораторних робіт, перелік запитань для контролю знань під час самостійного вивчення окремих розділів навчального курсу, питання для підготовки до заліку та список рекомендованої літератури.

Рекомендовано студентам Медико-біологічного факультету за спеціальністю «Біологія».

#### **УДК 591.48 : 004(076)**

© Кузнєцов І. П., Качинська Т. В., 2020 © Східноєвропейський національний Університет імені Лесі Українки, 2020

# **ЗМІСТ**

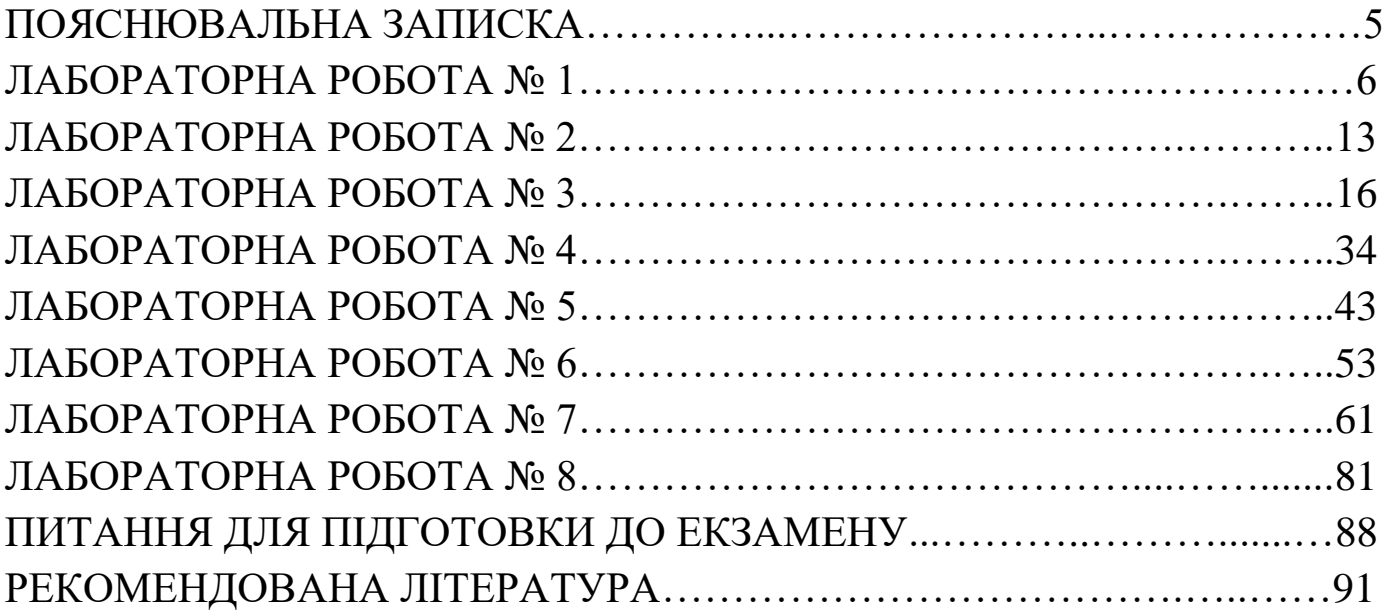

#### **ПОЯСНЮВАЛЬНА ЗАПИСКА**

Лабораторний практикум з нейроінформатики розроблений згідно з навчальною програмою курсу "Нейроінформатика" із спеціальності «Біологія» відповідно до вимог кредитно-модульної системи організації навчального процесу. Кожен протокол лабораторного заняття має порядковий номер, тему та мету заняття, перелік матеріалів та обладнання, питання для самостійної підготовки, а також завдання, що виконуються в ході лабораторної роботи. Хід виконання робіт передбачає володіння навичками комп'ютерної грамоти та програмування. Оскільки, під час виконання лабораторних робіт необхідним є створення власного програмного продукту для використання його в біологічних системах чи робота у спеціалізованих програмах. Виконання кожної лабораторної роботи включає аналіз результатів та їх опис у вигляді графіків, таблиць чи рисунків. Протокол лабораторного заняття закінчується висновками.

Після лабораторних робіт у практикумі подано перелік запитань для контролю знань під час самостійного вивчення окремих розділів програми та питання для підготовки до екзамену (підсумкового контролю). У кінці видання додається список основної і додаткової літератури, що допоможе більш глибоко засвоїти матеріал з курсу **"Нейроінформатика"**.

Сподіваємося, що цей лабораторний практикум допоможе студентам якісно виконати та оформити кожне лабораторне заняття, а також систематизувати і поглибити, отримані знання й уміння про використання комп'ютерної грамоти та статистичноматематичних методів та принципів для оцінки, моделювання, створення та прогнозування роботи структур і частин нервової системи та організму вцілому.

#### **ЛАБОРАТОРНА РОБОТА №1**

**Тема:** Робота із встановленими протоколами в програмі стимуляції PsychoPy.

**Мета роботи:** ознайомитись із роботою програми стимуляції для експериментів в області когнітивної нейробіології.

**Завдання:** Запустити програму стимуляції PsychoPy, вибрати один з встановлених експериментів, ознайомитись із його структурою, запустити на виконання та порахувати статистику по експерименту.

**Матеріали та обладнання:** комп'ютер, програма PsychoPy (версія 1.9.3).

**Теоретичні відомості.** Дослідження в області когнітивної нейробіології, психофізіології, психофізики часто потребують чітко спланованих і вивірених етапів подання стимулів, реакція на які вивчається в експерименті. Це завдання вирішується за допомогою використання спеціалізованих програм для презентації стимулів. Найбільш популярними програмними пакетами в цій області є платні E-Prime, Inquisit та безкоштовні Presentation, Psychtoolbox, PsychoPy. Основними вимогами до таких програм є наступні:

1. Можливість презентації стимулів різної модальності (візуальних, звукових).

2. Можливість побудови складних послідовностей у пред'явленні стимулів. Для забезпечення можливості умовних переходів в програмі (наприклад, демонстрація того чи іншого стимулу залежно від попередньої реакції обстежуваного), в багатьох з цих програм використовуються власні макромови програмування або підтримка вже існуючих мов програмування. Щодо PsychoPy, цей програмний пакет написаний на популярній мові програмування Python, і підтримує редакцію сценаріїв стимуляції за допомогою цієї мови. Подібна підтримка робить PsychoPy пакетом, який стрімко розвивається і є дуже популярним в психології та когнітивній нейробіології.

3. Дуже висока точність у подачі сигналів і запису відповідної реакції. Оскільки стимуляційні програми використовуються в комплексних дослідженнях, які включають реєстрацію електричних сигналів мозку, точність вимірювання реакцій і подачі стимулів повинна знаходитись в мілісекундному діапазоні.

4. Підтримку різноманітного обладнання – наукове обладнання характеризується дуже високою специфікою і при виборі обладнання дуже важливо розуміти, чи можна його з'єднати у єдиний комплекс із системами стимуляції, збереження і передачі даних і т. ін. Отже, популярні пакети стимуляції зазвичай підтримують значний перелік виробників наукового обладнання.

5. Можливість отримувати та зберігати у зручній формі результати обстеження і проводити попередню (або повноцінну) статистичну обробку експериментальних даних. PsychoPy зберігає результати психофізіологічного тестування у вигляді електронних таблиць Excel та текстових файлів з розширенням .csv.

#### **Питання для самостійної підготовки та самоперевірки:**

- 1. Нейроінформатика, як наука, її завдання та перспективи.
- 2. Історія нейроінформатики.
- 3. Моделі, методи моделювання та області застосування.

4. В яких режимах здійснюється створення та редагування протоколу стимуляції в програмі PsychoPy?

5. На які основні області поділено вікно програми PsychoPy в режимі Builder?

- 6. Яку функцію виконують структурні компоненти Loop та Routine?
- 7. За що відповідає меню Demos програми PsychoPy?
- 8. Які основний психофізіологічний ефект в тесті Струпа?

9. Які основні показники за замовчуваннням зберігаються при виконанні програми стимуляції?

## **ХІД РОБОТИ**

**Крок** 1. Завантажте, встановіть і запустіть програму PsychoPy. Після запуску відкриється вікно програми. Редагування експериментів в програмі PsychoPy може проводитись в двох режимах – безпосередньо роботи із кодом на мові Python та в режимі візуального конструктора (Builder mode). Після запуску програми вона відкривається у режимі безпосереднього редагування коду.

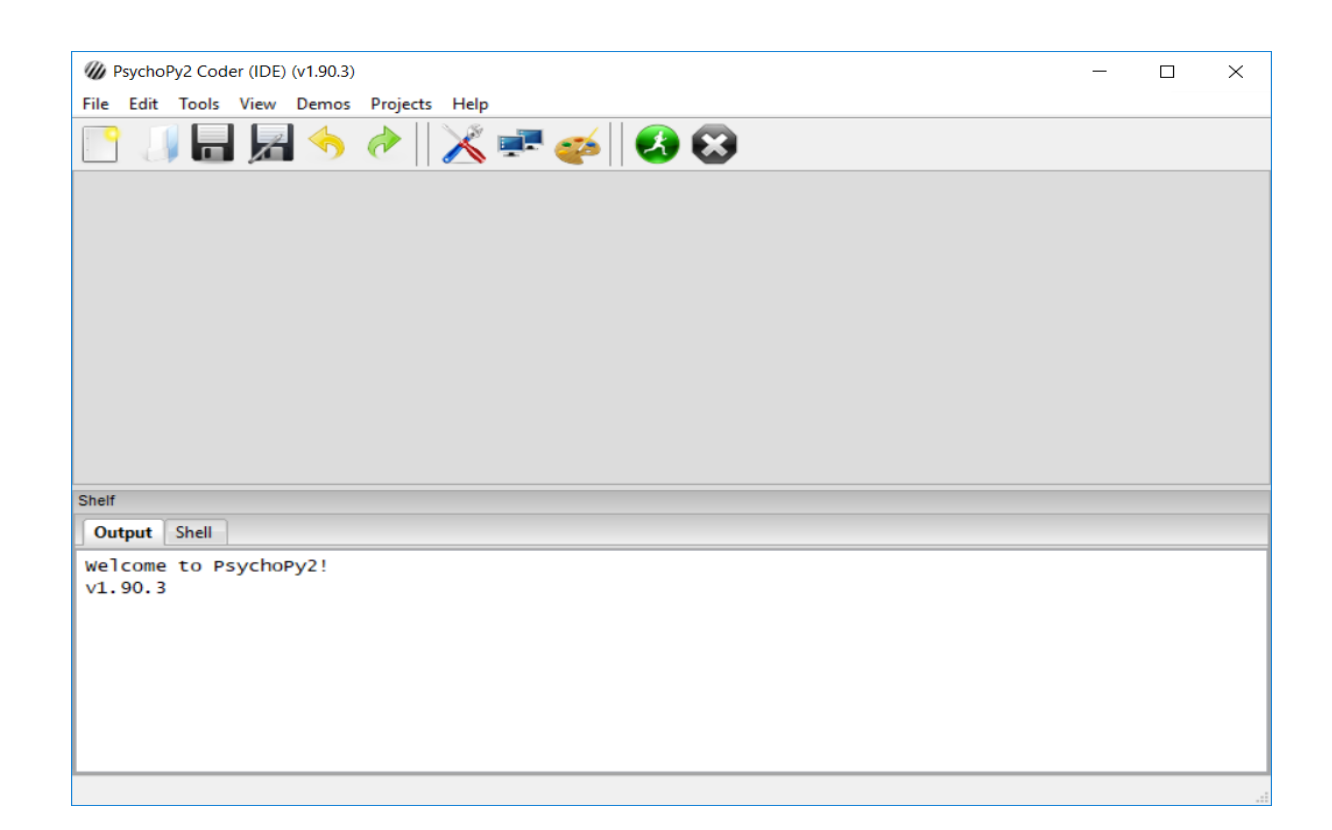

**Крок. 2.** Для переходу в режим конструктора оберіть меню View -> Go to Builder view.

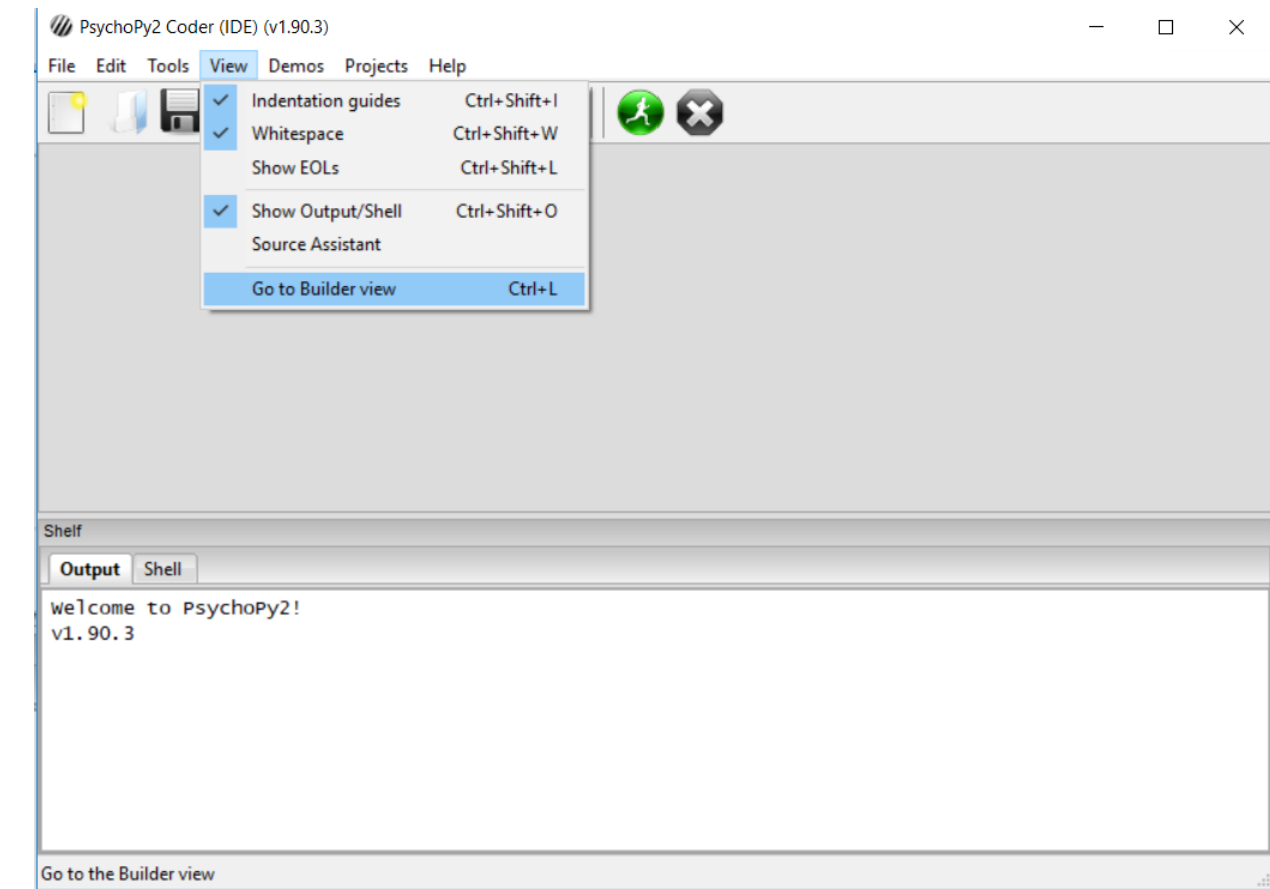

**Крок 3.** Програма відкриє ще одне вікно для роботи в режимі конструктора. Цей режим характеризується наявністю трьох областей у вікні програми. Нижня область показує і дозволяє створювати основні етапи і цикли сценарію стимуляції. Верхня ліва область демонструє структуру обраного етапу сценарію. На ній показані елементи, які керують пред'явленням стимулів або реєстрацією реакції обстежуваного. Також, в цій області у вигляді горизонтальної шкали показано час і тривалість пред'явлення стимулу. На правій верхній області знаходиться область елементів, які можна додавати в сценарій стимуляції. Для того, щоб додати елемент – зображення, текст, звук, ін. – потрібно знайти його в правій верхній області і двічі клікнути по ньому, після чого він автоматично додається до лівої верхньої області. Щоб редагувати параметри доданого елемента, потрібно двічі клікнути по ньому в верхній лівій області.

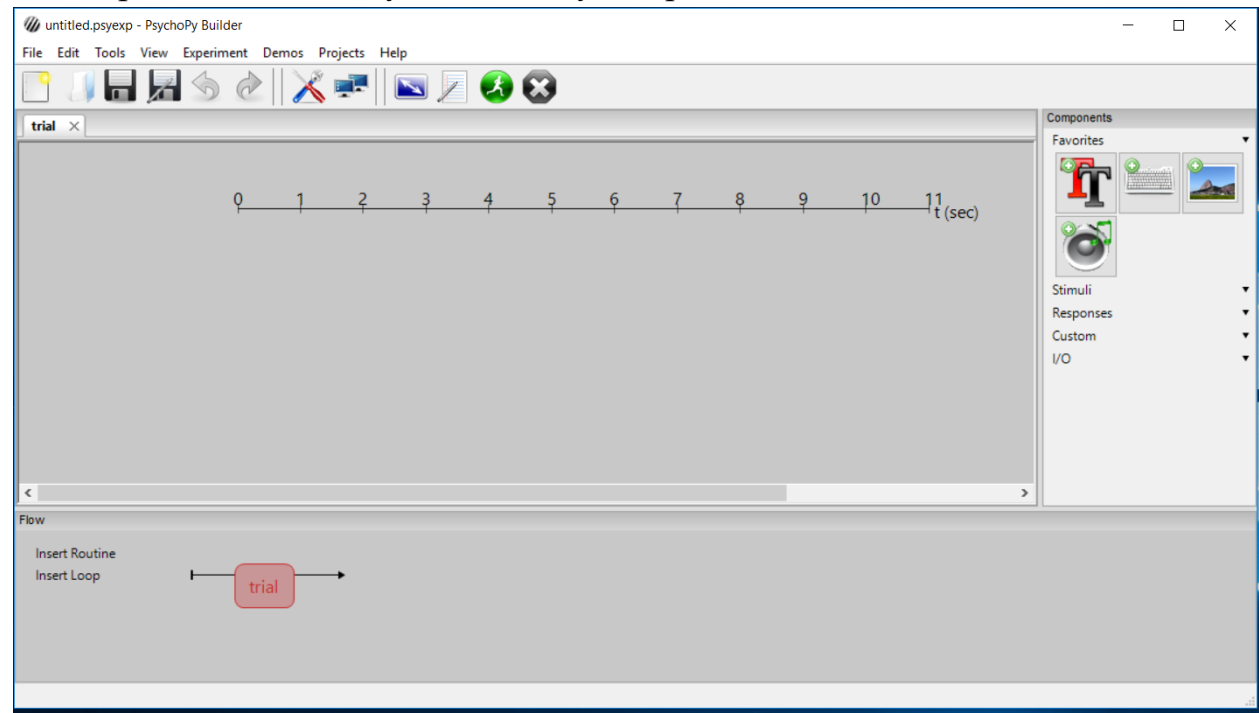

**Крок 4.** Програма PsychoPy містить деякі попередньо встановлені сценарії стимуляції для найбільш поширених протоколів стимуляції. Щоб обрати один з цих протоколів, натисніть меню Demos і виберіть потрібний сценарій (якщо у вас перелік сценаріїв порожній, натисніть Unpack Demos… і перезавантажте програму). Оберіть тест Струпа, натиснувши меню stroop.

**Тест Струпа** – це класичний психологічний тест. Він полягає у пред'явленні обстежуваному назв кольорів, написаних різними кольорами із завданням реагувати на певний колір напису. Встановлено, що у випадках, коли назва кольору і колір самої назви не збігаються (неконгруентні), виникає затримка в часі реакції порівняно із випадками, коли значення назви та її колір збігаються.

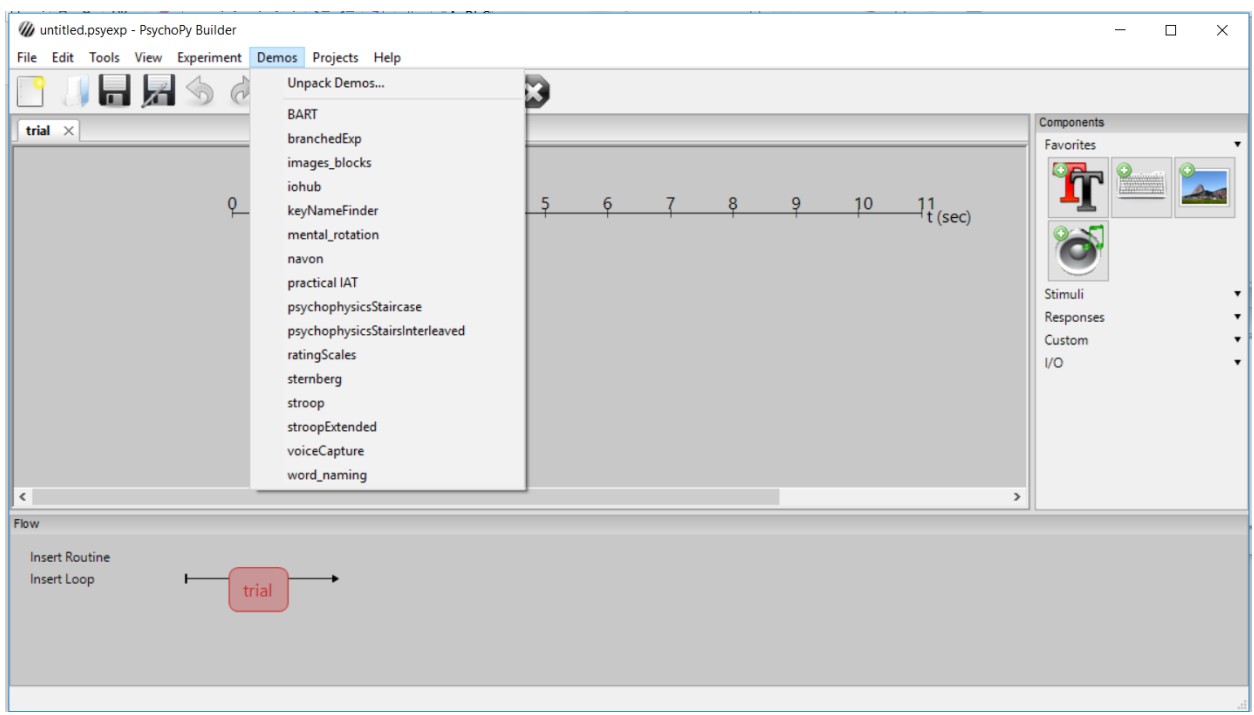

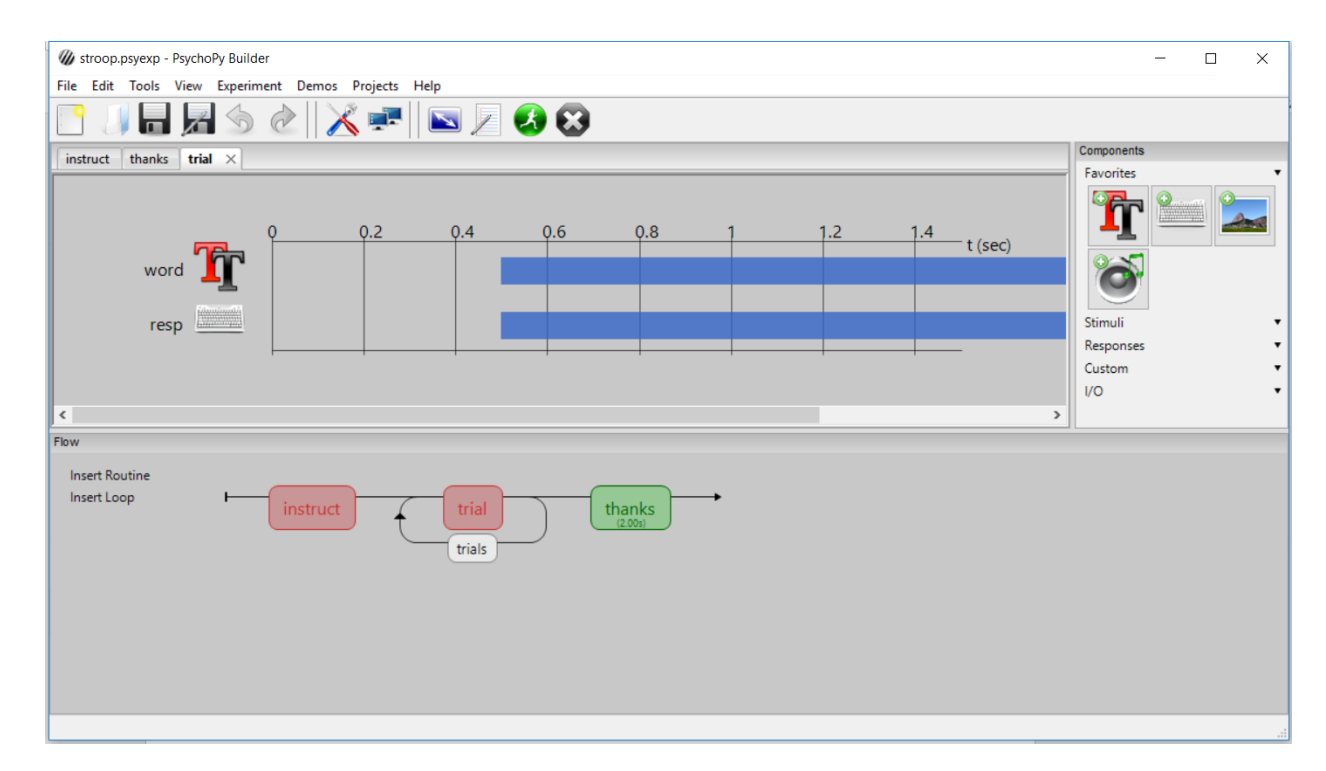

**Крок 5.** Після того, як ви відкрили тест Струпа, можна запустити на виконання сценарій стимуляції. Для цього натисніть на зелену іконку (із людиною, що біжить). З'явиться вікно, в якому потрібно зазначити код обстежуваного і номер сесії. Вкажіть ці параметри і натисніть ОК. Подальші дії виконувати згідно з інструкціями програми.

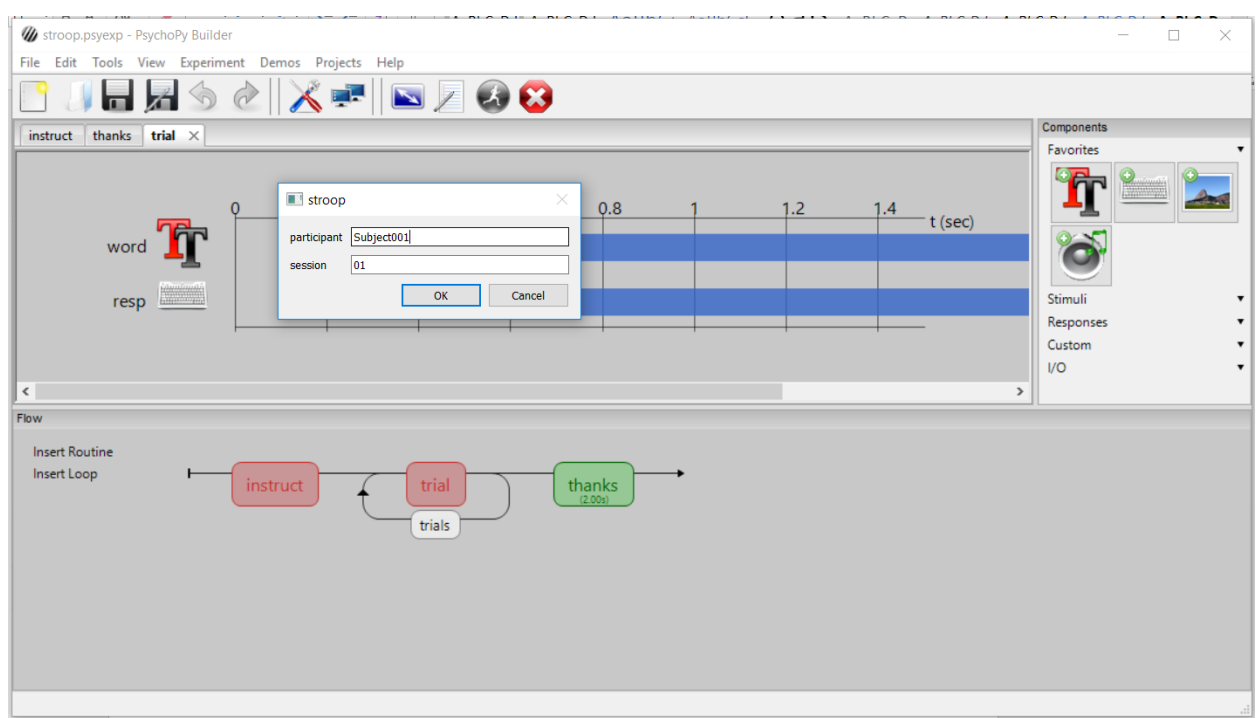

**Крок 6.** Після закінчення тестування, відкрийте файл із результатами тестування. Основні результати знаходяться у .csv-файлі, назва якого містить код обстежуваного і дату тестування. Якщо ви встановлювали програму із параметри за замовчуванням, то цей файл буде розміщений в каталозі, шлях до якого Documents\PsychoPy\BuilderDemos\stroop\data. Відкрийте цей файл за допомогою Excel.

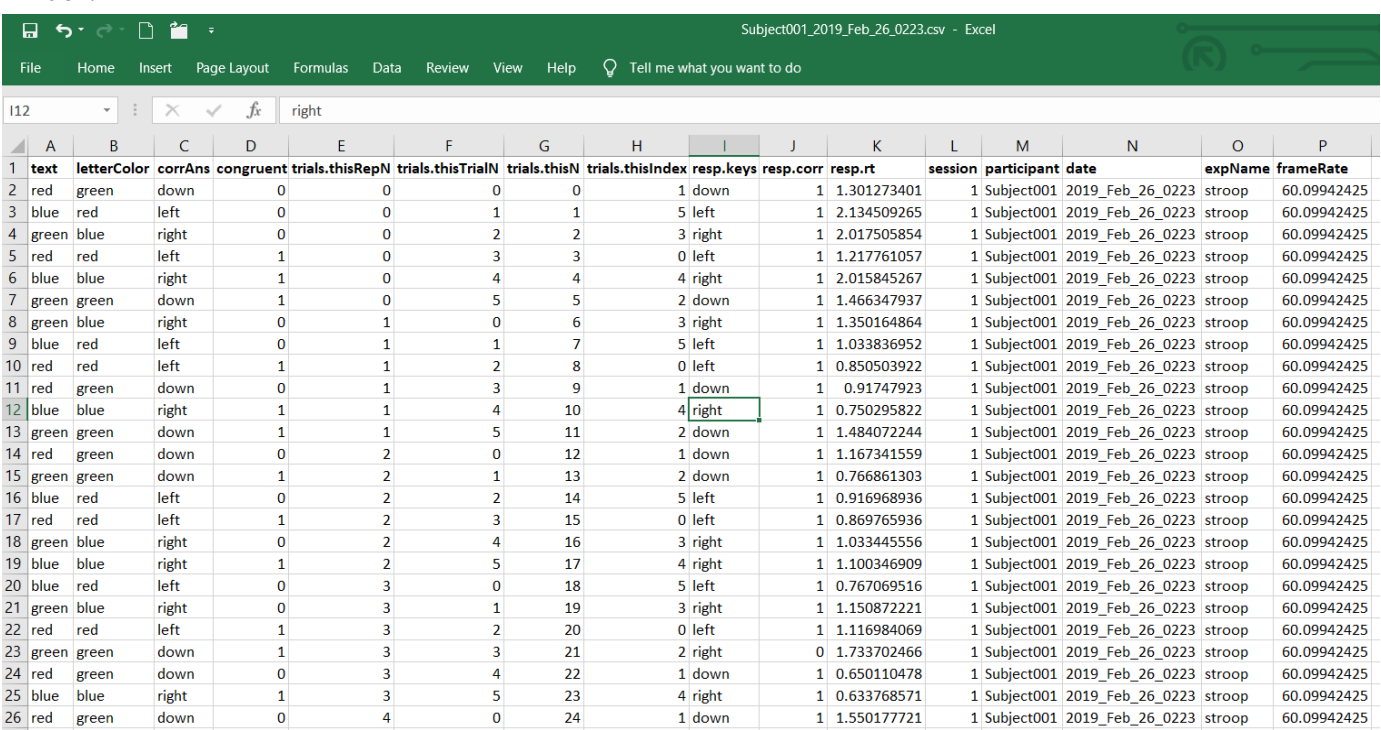

Файл містить інформацію у декількох рядках і стовпчиках. Рядочки відповідають порядку стимулів і реакцій на стимули, які пред'являлися, стовчики характеризують різні параметри стимула/реакції.

Основні дані знаходяться у наступних стовпчиках:

text – текст – назва кольору, що виводиться на екран в якості стимула

letterColor – колір літер тексту

corrAnswer – правильний варіант відповіді (зазначено, яку кнопку на клавіатурі потрібно було натискати)

congruent – ч є назва кольору і колір літер, якими вона написана, конгруентними, такими, що збігаються.  $0 - \text{Hi}$ ,  $1 - \text{тak}$ .

trials.thisN – порядковий номер стимулу

this.Key – відповідь обстежуваного - яку кнопку він натиснув

resp.corr – чи була відповідь правильною. 0 – ні, 1 – так.

resp.rt – час реакції.

session – номер сесії

participant – код обстежуваного.

**Крок 7.** Запустіть програму PsychoPy. Перейдіть в режим конструктора, відкрийте сценарій тесту Струпа. Проведіть процедуру тестування на 6-8 обстежуваних. Проаналізуйте отримані результати: зазначте кількість помилок окремо на конгруентні і неконгруентні стимули, визначте середню швидкість реакції при правильних відповідях на конгруентні і неконгруентні стимули.

#### **Зробіть наступні висновки:**

1) Які об'єми даних зручно отримувати за допомогою програми PsychoPy?

2) Які формати для збереження даних психофізіологічного тестування є на ваш погляд, найбільш зручними і чому?

3) Наскільки зручно проводити обмін даними тестування із іншими дослідниками, організаціями?

4) Наскільки зручно іншим дослідникам/організаціям відтворювати структуру експерименту, якщо його запис здійснювався за допомогою програми PsychoPy?

#### **ЛАБОРАТОРНА РОБОТА №2**

**Тема:** Створення власного протоколу в програмі стимуляції PsychoPy.

**Мета роботи:** ознайомитись із процедурою створення власного протоколу стимуляції в програмі PsychoPy.

**Завдання:** Створити власний протокол стимуляції, запустити на виконання та порахувати статистику по експерименту.

**Матеріали та обладнання:** комп'ютер, програма PsychoPy (версія 1.9.3).

**Теоретичні відомості.** Основна мета створення специфічного протоколу стимуляції – це вимірювання часу реакції залежно від наявності певних факторів. До таких факторів відносяться: характеристики стимульного матеріалу, особливості особистості людини, вплив зовнішніх чинників (наприклад, психоактивних речовин) на поведінку людини. Маніпуляція тим чи іншим фактором, тонка настройка процесу стимуляції дозволяє функціонально навантажити певні етапи обробки інформації мозком людини, при яких змінюється час реакції на стимул. Найпростішим варіантом процедури дослідження реакції людини є проста сенсомоторна реакція, при якій людина має відповідати одним і тим самим чином (наприклад, натисканням на певну клавішу на клавіатурі) на один і той самий стимул. Незважаючи на простий характер подібної процедури, вона дозволяє виявити широкий спектр характеристик нервової діяльності, що визначають особистість людини (напр., силу і врівноваженість нервових процесів).

#### **Питання для самостійної підготовки та самоперевірки:**

1. Методи нейроінформатики.

2. Бази даних.

3. База даних Microsoft Office Access.

4. Яку функцію виконують в програмі PsychoPy компоненти Text, Polygon?

5. Який параметр відповідає за тривалість демонстрації тексту або фігури на екрані?

6. Який компонент в програмі PsychoPy відповідає за реєстрацію часу реакції?

7. Яким чином можна вказати, які кнопки можна використовувати для відповіді на стимул?

8. Як можна регулювати кількість повторень процедури стимуляції?

### **ХІД РОБОТИ**

**Крок 1.** Запустіть PsychoPy. Перейдіть в режим візуального конструктора. По замовчуванню у Вас відкриється візуальний конструктор в режимі створення нового протоколу. В нижньому вікні натисніть Insert Routine -> New. Введіть назву процедури (Наприклад, "Instructions"). Наведіть курсор на пряму перед етапом Trial.

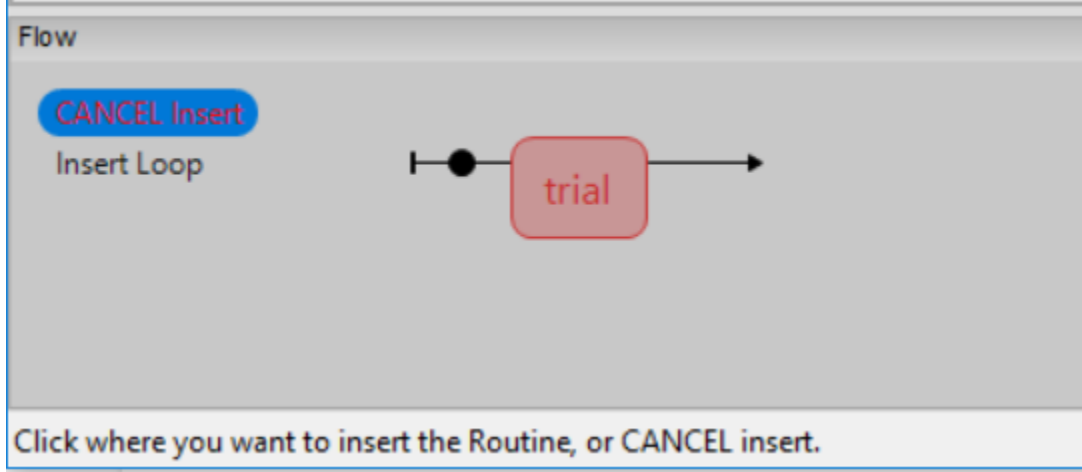

**Крок 2.** Клікніть лівою кнопкою миші. В області етапів сценарію повинне з'явитись відображення нової процедури.

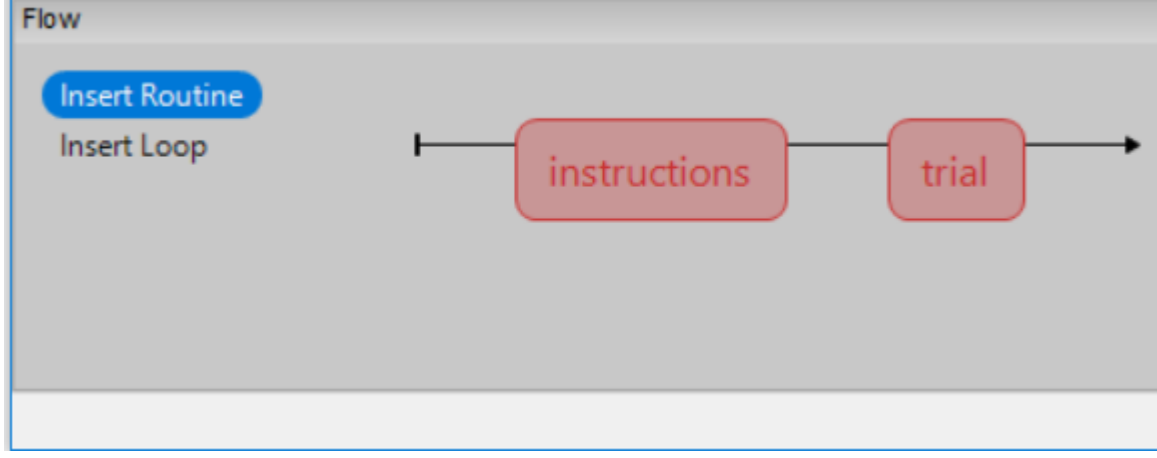

**Крок 3.** В верхній лівій області виберіть вкладку із щойно заданою назвою (напр. "Instructions").

В верхній правій області натисніть на іконку елементу "Текст"

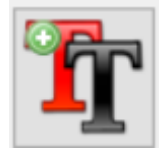

З'явиться вікно із параметрами цього елементу.

**Крок 4.** В полі "Stop" встановіть значення 10 секунд – протягом цього часу буде демонструватися текст (інструкція). В полі Text наберіть наступну інструкцію "При появі зеленого прямокутника натискайте ПРОБІЛ". Область конструювання етапу повинна виглядати наступним чином:

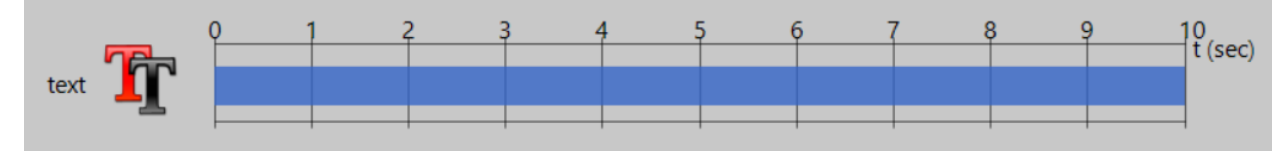

**Крок 5.** Перейдіть на вкладку trial.

В верхній правій області натисніть на іконку елементу "Текст"

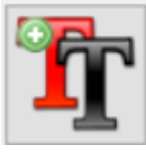

З'явиться вікно із параметрами цього елементу.

**Крок 6.** В полі "Stop" встановіть значення 0.5 секунд. В полі Text наберіть текст "+" (цей стимул буде виконувати функцію фіксації погляду), натисніть "ОК".

**Крок 7.** У верхній правій області розкрийте опцію "Stimuli", оберіть компонент "Polygon".

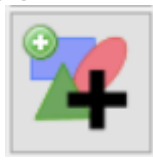

**Крок 8.** В полі "Shape" виберіть опцію "Rectangle". Встановіть значення 0.5 в полі "Start" і значення 0.2 в полі "Stop". У тому ж вікні властивостей фігури перейдіть до вкладки Advanced. У полі "Fill color" встановіть наступні значення "\$[-1.000,1.000,- 1.000]". Натисніть "ОК" у вікні властивостей фігури.

**Крок 9.** У верхній правій області клікніть по компоненту "Keyboard"

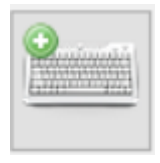

У вікні властивостей, яке відкриється, в полі "Start" встановіть значення 0.5, в полі "Duration" встановіть значення 2, а в полі "Allowed keys" видаліть всі значення разом із комами, крім значення " 'space' ". Заберіть позначку з поля "Force end of Routine" (визначає, чи наступна спроба буде починатися одразу після відповіді).

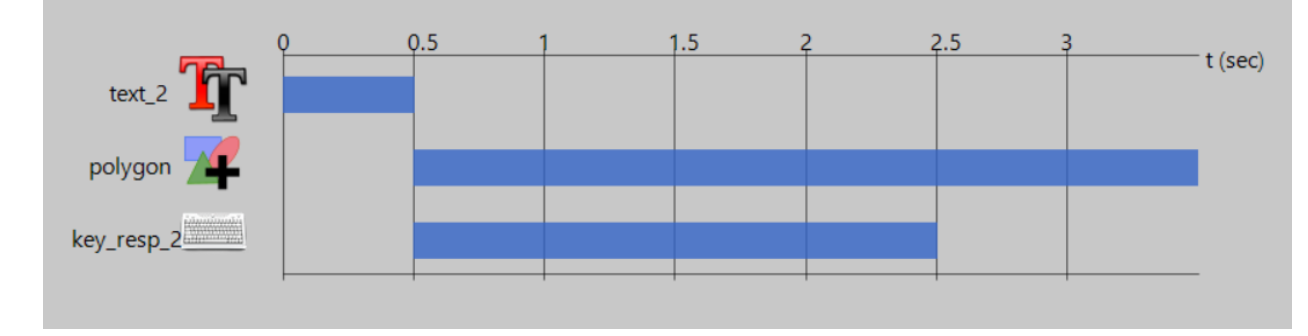

Область структури етапу у вкладці trial повинна виглядати наступним чином:

**Крок 10.** В області структури етапів натисніть "Insert Loop". Після цього на прямій, що з'єднує етапи повинна з'явитися чорна крапка. Наведіть курсор миші перед етапом trial, клікніть лівою кнопкою миші, наведіть курсор після етапу trial, ще раз клікніть лівою кнопкою миші. У вікні, що з'явиться, в полі "nReps" встановіть значення 20. У вас має з'явитися коло навколо етапу trial.

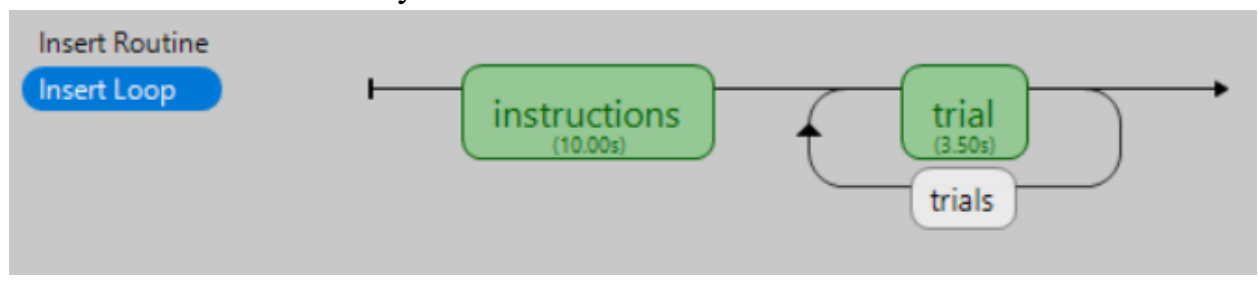

**Крок 11.** Збережіть протокол. Зауважте, що дані тестування по цьому протоколу будуть зберігатися у теці data, яка буде розміщена в свою чергу в теці, де ви збережете протокол.

Проведіть процедуру тестування на 6-8 обстежуваних. Проаналізуйте отримані результати: зазначте кількість помилок, визначте середню швидкість реакції, зробіть висновки щодо результатів новоствореного програмного продукту.

#### **ЛАБОРАТОРНА РОБОТА №3**

**Тема:** Створення моделі клітини в програмі Neuron.

**Мета роботи:** ознайомитись із середовищем симуляції активності нейрона в програмі NEURON.

**Завдання:** Запустити програму NEURON, створити модель нейрона, запустити модель в режимі Current-Clamp.

**Матеріали та обладнання:** комп'ютер, програма NEURON (версія 7.6).

**Теоретичні відомості.** Модель збудливості нейрона Ходжкіна-Хакслі (позначається hh в програмі NEURON) є однією з базових моделей сучасної нейрофізіології. Модель є комплексом звичайних диференційних рівнянь, що описує характеристики поведінки електричного струму в нейроні.

Модель була розроблена Аланом Ллойдом Ходжкіним та Ендрю Хакслі в 1952 році для опису електричних механізмів, що зумовлюють генерацію та передачу нервового сигналу в гігантському аксоні кальмара.

На рисунку нижче преставлені компоненти електричної схеми, що відповідає моделі Ходжкіна-Хакслі. У цій схемі кожний компонент збуджуваної клітини має свій біофізичний аналог. Подвійному ліпідному шару клітинної мембрани відповідає електроємність (Сm). Потенціалзалежні йонні канали відповідають нелінійній електричній провідності ( $g_n$ , де n – окремий вид йонних каналів); це означає, що провідність є потенціал- та час-залежною величиною. Ця складова системи, як було показано дослідниками пізніше, реалізується завдяки білковим молекулам, що утворюють потенціалзалежні йонні канали, кожному з яких притаманна деяка ймовірність відкривання, величина якої залежить від електричного потенціалу (або електричної напруги) клітинної мембрани. Канали мембранних пор відповідають пасивній провідності (gL, де індекс L означає Leak, «виток»). Електрохімічний градієнт, що спонукає йони до руху крізь мембранні канали, показаний за допомогою акумуляторів з відповідною електрорушійною силою  $(E_n \text{ ra } E_L)$ , величина якої визначається рівнянням Нернста для відповідного виду йона. Йонні транспортери відповідають джерелам струму  $(I_p)$ .

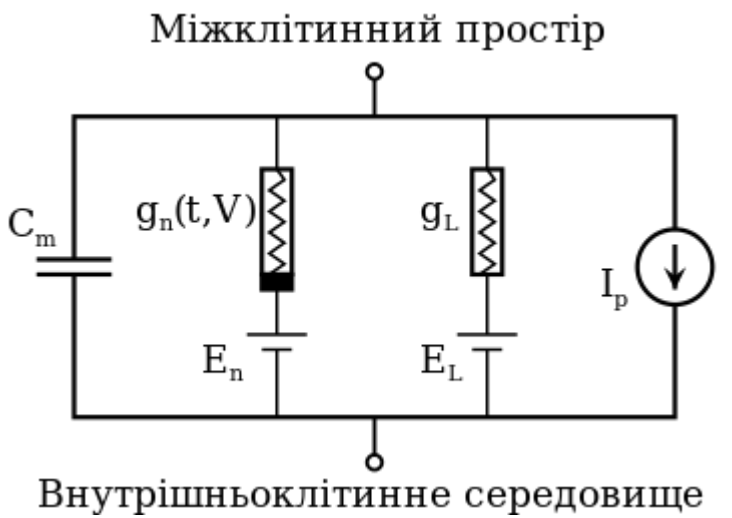

Похідна по часу від мембранного потенціалу клітинної мембрани ( $\,V_m$ ) при описаних умовах пропорційна сумі струмів в повному електричному ланцюгу. Вона описується наступним рівнянням:

$$
\dot{V}_m = -\frac{1}{C_m} \left( \sum_i I_i \right),
$$

де І<sup>і</sup> означає величину електричного струму, що генерується окремим видом йонів.

Модель Ходжкіна-Хакслі була з часом модифікована в наступних напрямках:

- базуючись на експериментальних даних, в неї були інкорпоровані додаткові види йонних каналів та транспортерів;

- базуючись на даних мікроскопії високої роздільної здатності, в рівняння додані елементи, що характеризують складну морфологію відростків нервових клітин (аксонів та дендритів).

Також на загальних принципах моделі Ходжкіна-Хакслі були розроблені кілька моделей, що описують взаємну активацію та деактивацію в нейронних мережах, а також молекулярну динаміку генерації потенціалу дії. Модель Ходжкіна-Хакслі є досить складною для аналізу, тому досить часто у дослідженнях нейронних структур, де можна використовувати спрощені моделі нейронів, використовують модель ФітцХ'ю-Нагумо (FHN), яка є спрощеним варіантом моделі Ходжкіна-Хакслі.

#### **Питання для самостійної підготовки та самоперевірки:**

1. Human Brain Project.

2. Blue Brain Project та проект The Virtual Brain.

3. Що таке модель Ходжкіна-Хакслі? Які основні параметри вона включає?

4. В програмі Neuron в режимі Cell Builder які параметри моделі нейрону вказуються на вкладці Topology?

5. Які параметри моделі нейрону вказуються на вкладці Subsets?

6. Які параметри моделі нейрону вказуються на вкладці Geometry?

7. Які параметри моделі нейрону вказуються на вкладці Biophysics?

#### **ХІД РОБОТИ**

Метою роботи є побудова надзвичайно спрощеної моделі пірамідальної клітини.

Ця модель матиме сому, апікальне дендритне дерево з первинним стовбуром і двома дистальними гілками, базилярне дерево, яке згруповане в один еквівалентний циліндр і аксон (див. таблицю розмірів). Сома і аксон матимуть спайкові-HH струми при нормальній щільності. Апікальні дендрити також матимуть спайкові струми, але тільки 10% щільності від струмів соми та аксону. Базилярні дендрити повинні бути пасивними.

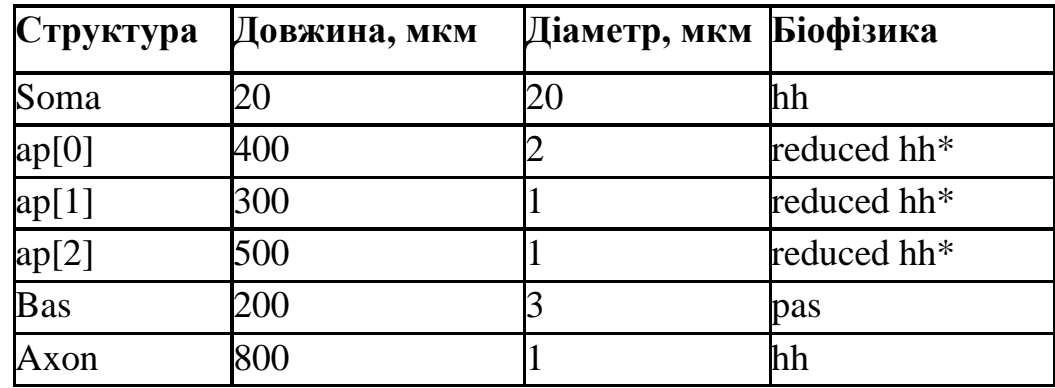

#### **Геометрія клітини**

#### **Крок 1.** Запуск CellBuilder.

Викличте CellBuilder, натиснувши на головному меню NEURON / Build / Cell Builder

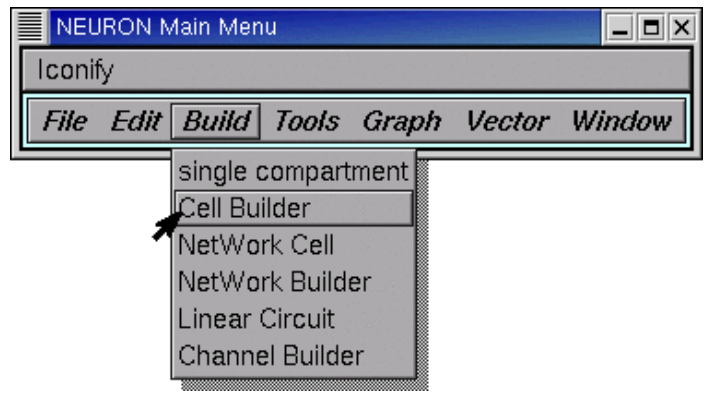

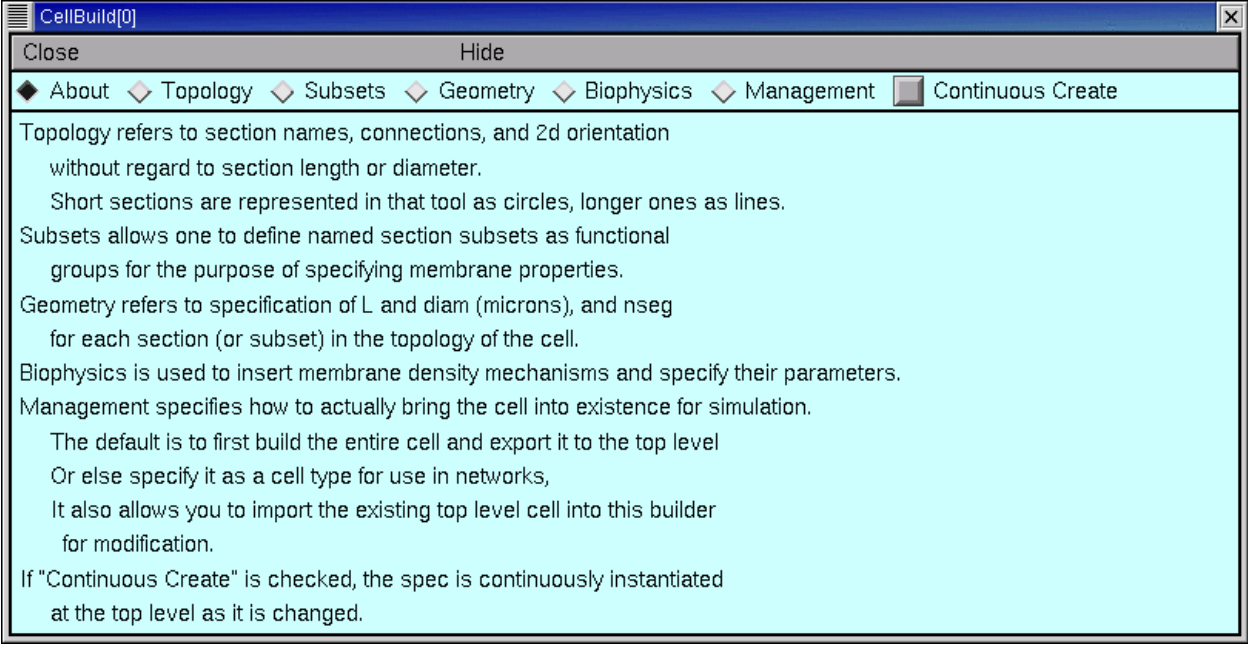

У верхній частині CellBuilder знаходиться масив перемикачів Topology, Subsets, Geometry, Biophysics, Management. Кожна кнопка викликає іншу сторінку CellBuilder. Існує також прапорець з написом Continuous Create.

**Крок 2.** Створюємо топологію клітини.

Натиснувши на кнопку Topology, переключіть CellBuilder на сторінку Topology. Тут ми описуємо структуру нейрона, встановлюємо шаблон розгалуження моделі, створюємо секції клітини і з'єднуємо їх одну з одною.

Велика біла область – це "полотно" CellBuilder, яка показує структури в нашій моделі. Коли CellBuilder запускається вперше, він створює розділ під назвою soma.

Перемикачі праворуч від полотна керують тим, що відбувається, коли ми натискаємо на полотно. Зверніть увагу, що CellBuilder запускається в режимі "Make Section".

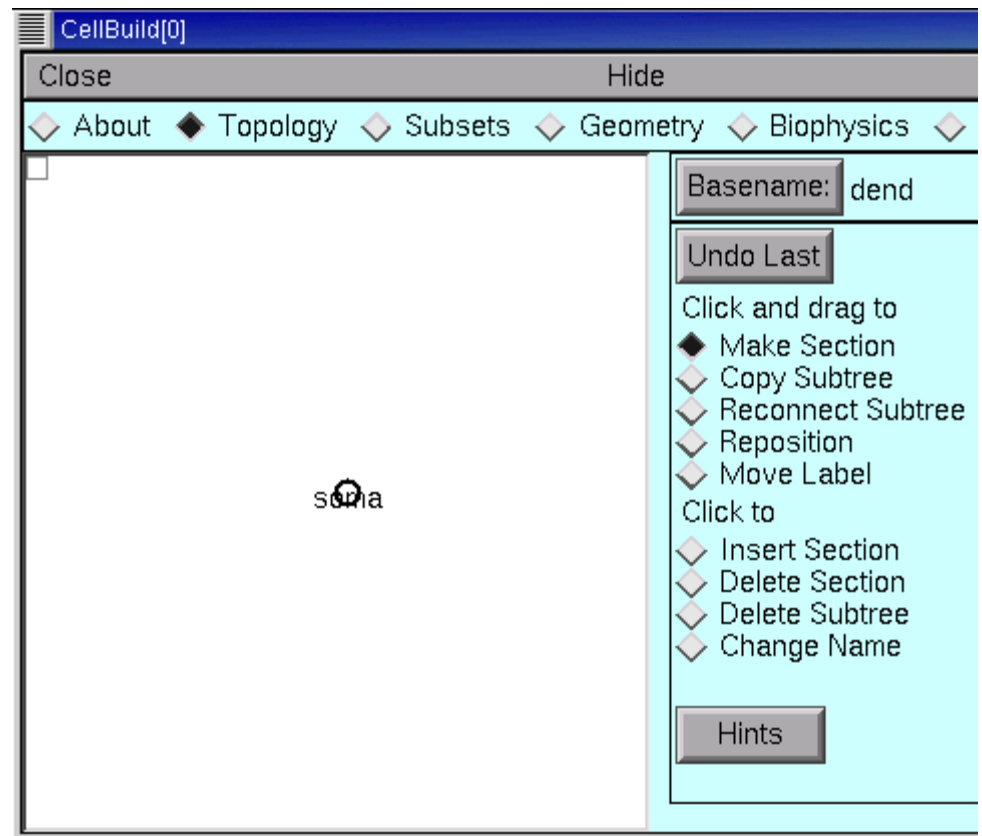

У режимі "зробити секцію" клацання по полотну створює новий розділ. Якщо просто почати клацати, ці нові розділи будуть називатися dend[0], dend[1],. . . тому що базове ім'я - " dend "( праворуч від кнопки Basename).

Нам потрібно налаштувати апікальні дендрити, і щоб вони називалися ap[0], ap[1] і ap[2], тому потрібно змінити базове ім'я на ap.

Для цього натисніть на кнопку Basename.

Basename: dend

Відкриється вікно з полем редагування.

Клацніть всередині цього поля.

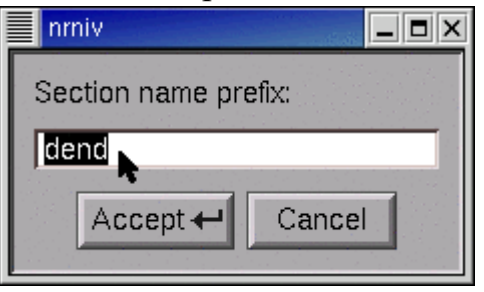

Введіть нове базове ім'я "ap" (зверніть увагу, що всі назви потрібно вводити латиною) та натисніть кнопку Accept.

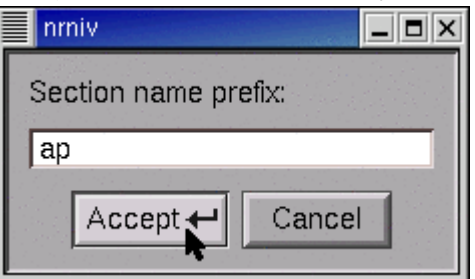

Тепер базове ім'я – «ap» і можна почати будувати апікальне дерево.

Щоб створити нову секцію клітини, помістіть курсор праворуч від соми . . .

soΩna k

. . . натисніть ліву кнопку миші . . .

soगिa — ⊾

. . . і утримуйте її, перетягуючи розділ на потрібну довжину.

 $s$ **Ora** $-$ 

Потім відпустіть кнопку.

# soΩm<del>a ap </del>⊾

(Сома насправді відображається не як коло або сфера-це циліндр, як і будь-яка інша секція. За замовчуванням CellBuilder малює короткі секції у вигляді кола, щоб їх було легше побачити.\* 0 і 1 кінці соми знаходяться на лівій і правій сторонах кола.)

 2. Зверніть увагу, що нова секція поводить себе як "гумова стрічка", яка з'єднує кінчик курсору з найближчим кінцем існуючої секції.

Щоб зробити дистальні апікальні гілки, почніть з розміщення курсора праворуч від дистального кінця *ap*, потім натисніть і перетягніть як було вказано вище.

Потім створіть базілярну гілку та аксон таким же чином (не забувайте перед їх створенням міняти базове ім'я на "bas" та "axon" відповідно – для цього перед їх створенням скористайтесь кнопкою Basename знову). Використовуйте інші кнопки в

міру необхідності (Basename, Undo Last, Delete Section, Change Name і т. д.). Нарешті, перемістіть мітки так, щоб вони були поруч з розділами, а не поверх них (підказка: для цього ввімкніть режим Move Label за допомогою відповідного прапорця і просто перетягніть курсором назву секції на потрібне місце).

Збережіть файл сесії, назвіть його cell.ses (меню File)

**Крок 3.** Виділення групи структур.

Сторінка Subsets (перейдіть до неї – натисніть меню Subsets) призначена для групування секцій з аналогічними функціями в групи.

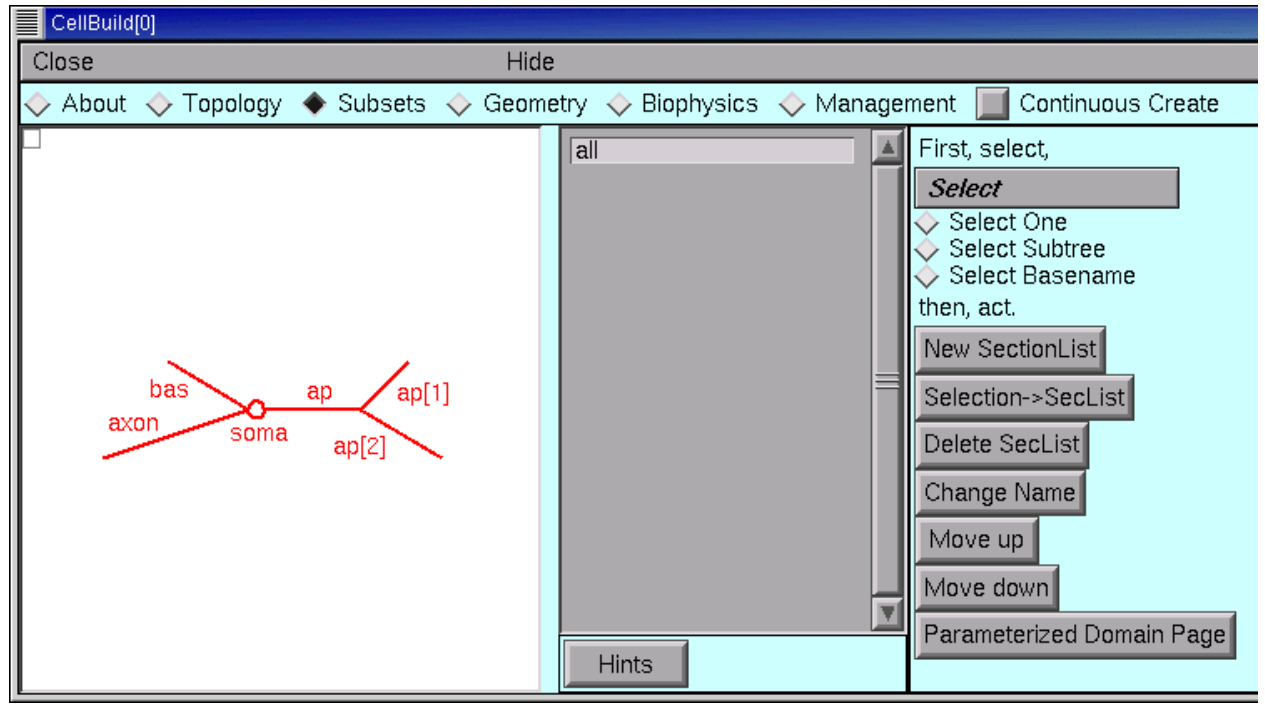

Ця сторінка призначена для зазначення правил, якщо такі є, які керують просторово-неоднорідними параметрами, систематично змінюються в залежності від місця розташування.

На сірій панелі в середині сторінки підмножини перераховані імена всіх наборів секцій. Спочатку основним набором є "all", який містить кожну секцію в моделі.

Кожен з апікальних дендритів має ідентичні активні струми, тому потрібно створити групу apicals.

Натисніть перемикач Select Subtree.

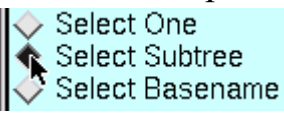

Потім натисніть на кореневу секцію апікального дерева (тобто, секцію ap). Зверніть увагу, що все апікальне дерево червоне, а ділянки, які не обрані - чорні.

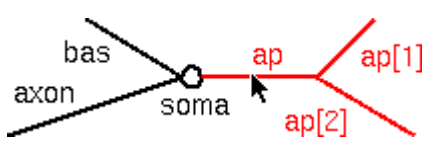

Також зверніть увагу на це повідомлення в списку наборів :

all differs from selection

Тепер натисніть на кнопку New SectionList.

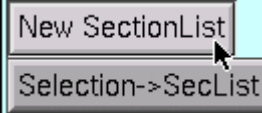

Натисніть в поле редагування у вікні, що з'явилося.

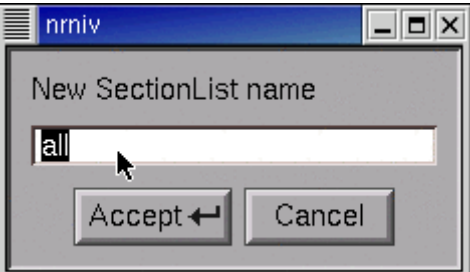

Введіть ім'я нової групи (apicals) і натисніть кнопку Accept.

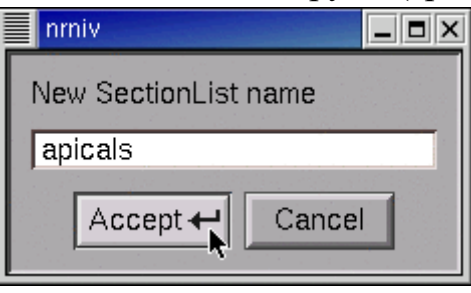

Зверніть увагу на новий елемент у списку груп.

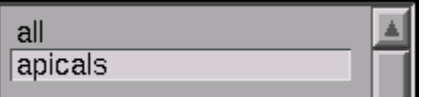

**Крок 4.** Конфігурація геометрії.

Сторінка Geometry дозволяє нам вказати фізичні розміри секцій в нашій моделі і те, як NEURON буде розділяти модель.

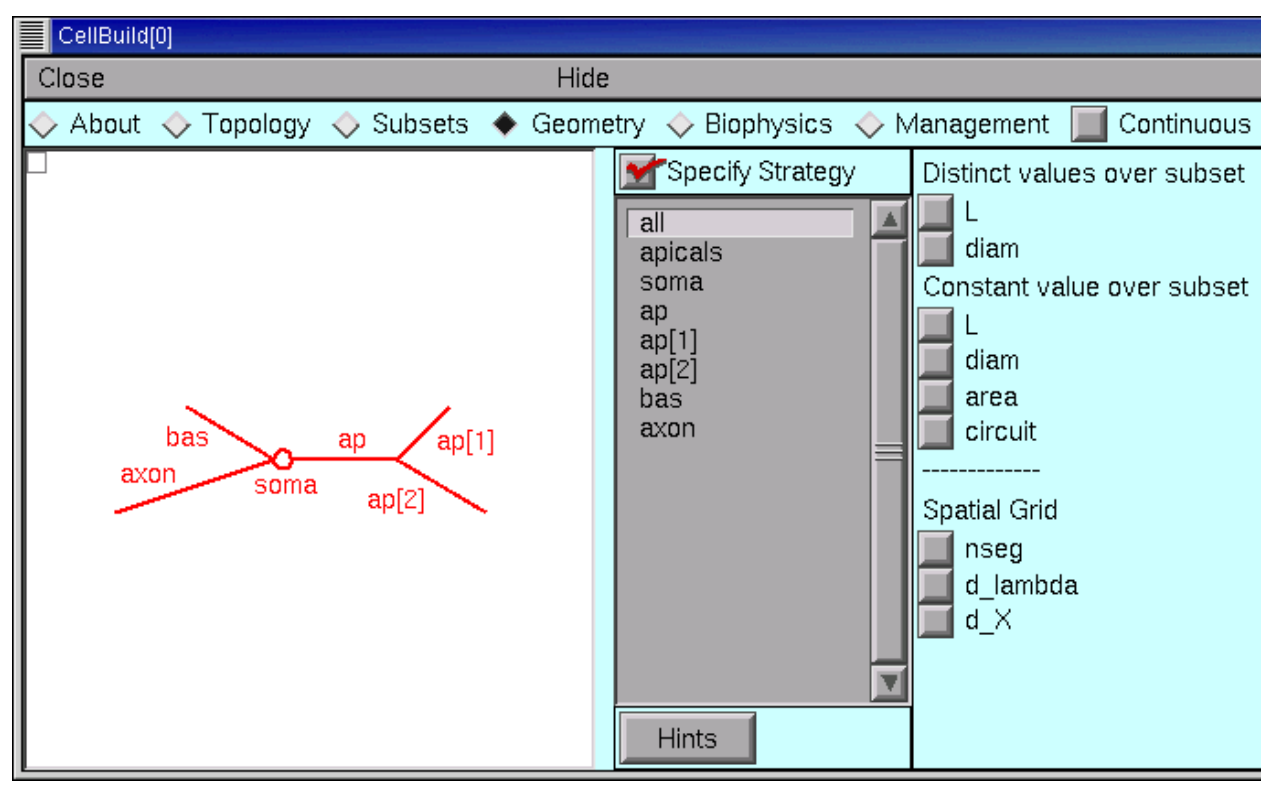

#### **А. Створити стратегію**

Перше, що потрібно зробити, це створити ефективну стратегію вказавши значення L, diam і nseg.

CellBuilder пропонує три різних способи зробити це.

Кнопка "nseg" дозволяє встановити nseg вручну.

 Кнопка "d\_X"дозволяє вказати максимальну фізичну довжину в мікронах для кожного сегмента.

 Кнопка "d\_lambda" дозволяє вказати максимальну довжину для кожного сегмента, виражену в частці ("d\_lambda") постійної довжини для змінного струму при 100 Гц для циліндричного кабелю з однаковим діаметром, Ra і cm.

Застосуємо стратегію d\_lambda до кожного розділу моделі. Натисніть на групу "all", щоб переконатися, що вона вибрана, і подивіться на графік форми, щоб перевірити – кожен розділ повинен бути червоним. Потім встановіть прапорець d\_lambda.

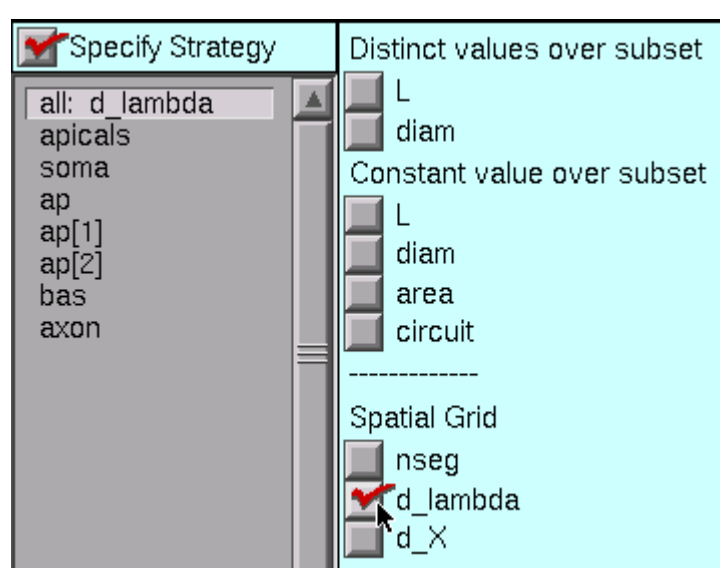

Кожна секція нашої моделі має різний розмір, тому нам потрібно вказати L і diam індивідуально для кожного з них.

Натисніть на кнопки L і diam під заголовком "Distinct values over subset".

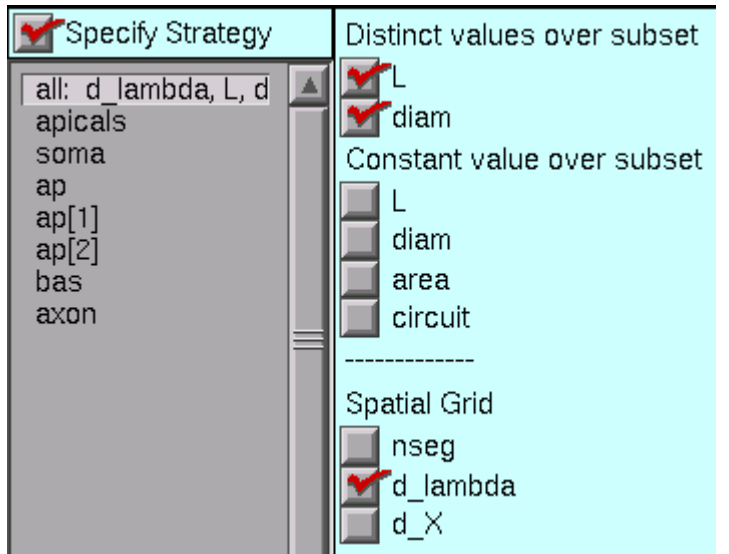

#### **Б. Виконання стратегії**

Натисніть на поле Specify Strategy, щоб відключити його.

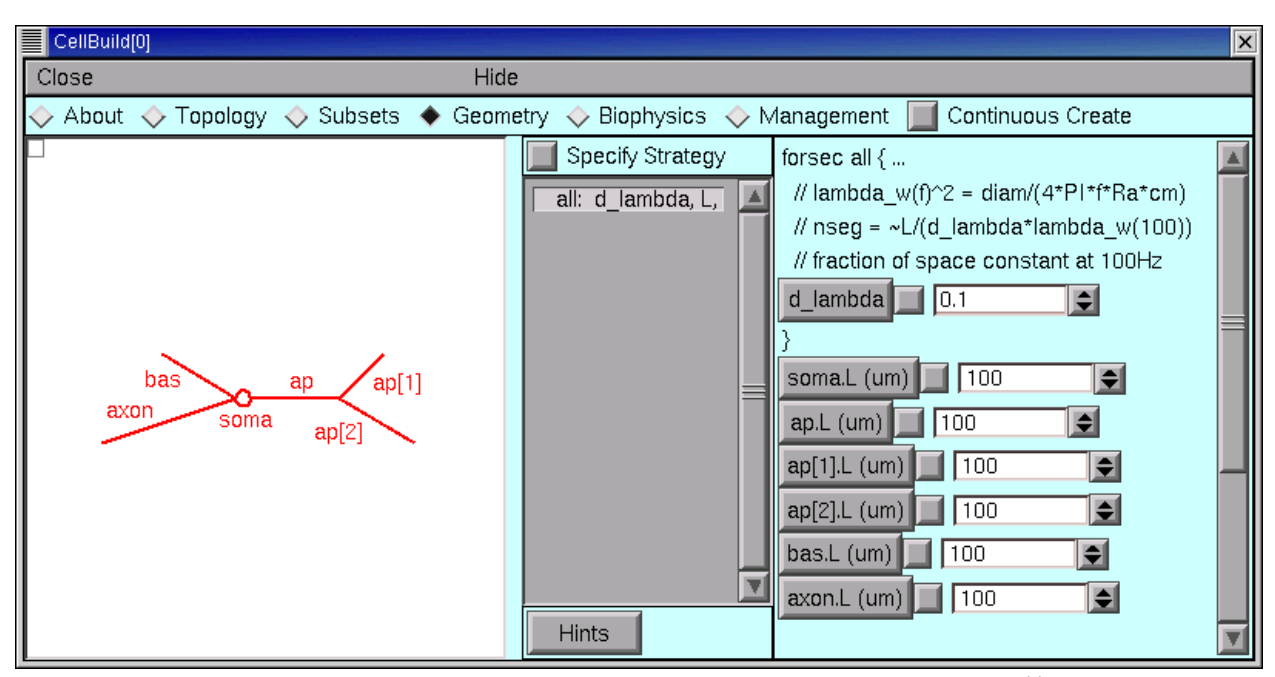

Перший параметр – d\_lambda, який керує просторовою сіткою. Його значення за замовчуванням-0,1, тобто одна десята константи довжини при 100 Гц. Залишаємо це значення.

Всі довжини потрібно змінити на ті, що зазначені на рисунку.

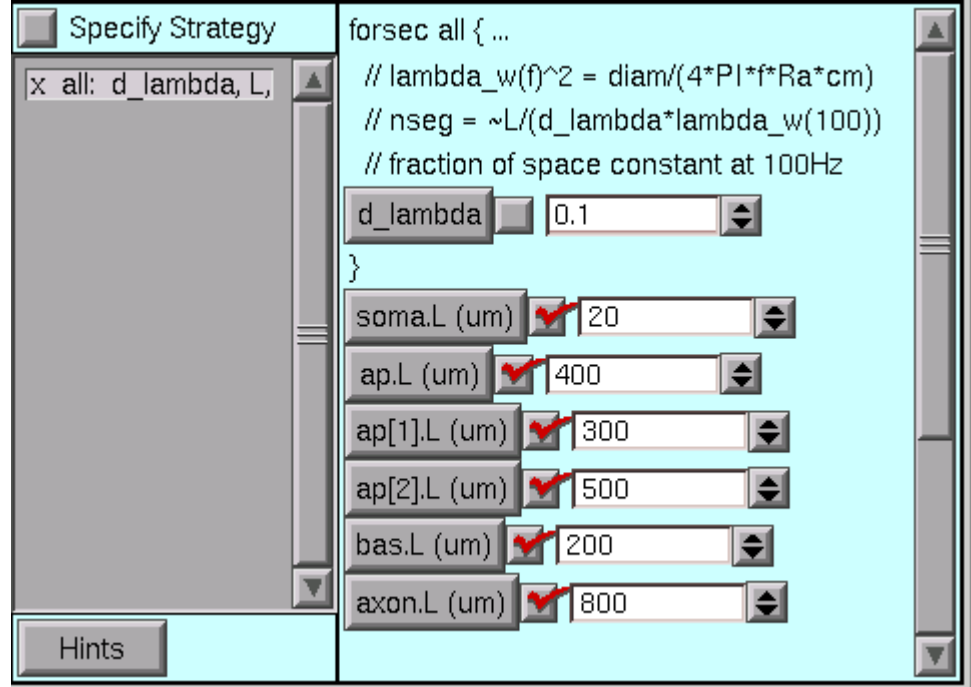

Щоб побачити діаметри, потягніть повзунок вниз.

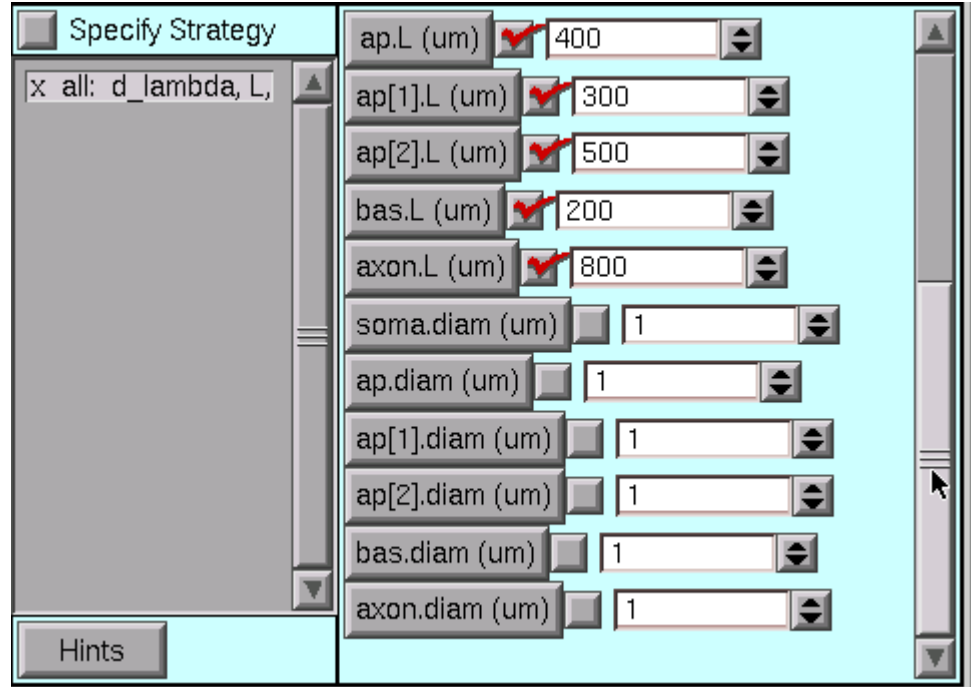

Введіть зазначені значення діаметрів.

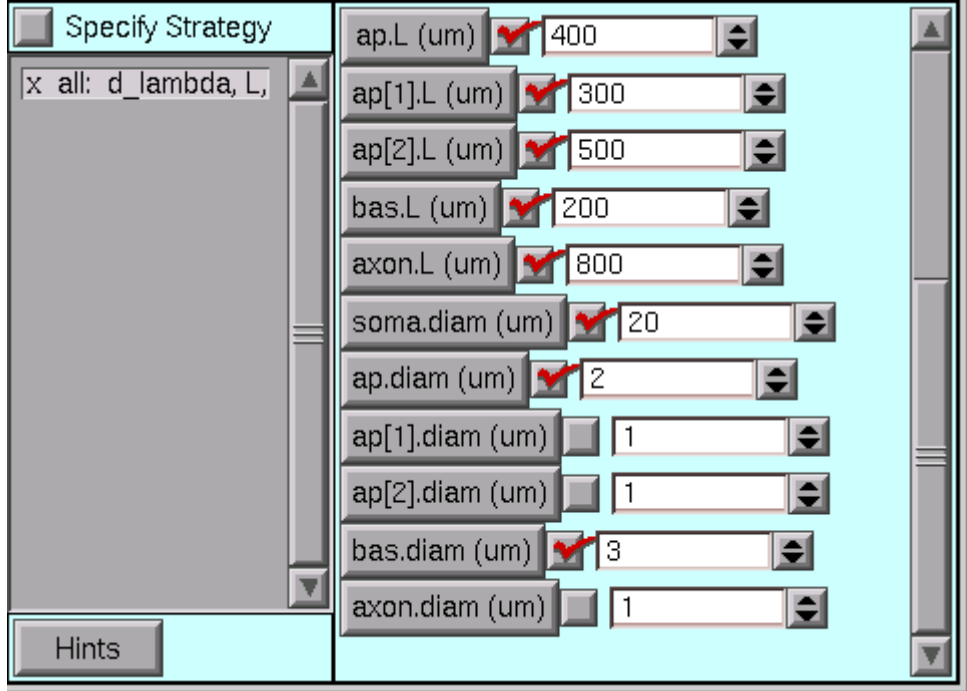

**Крок 5.** Налаштування біофізичних параметрів.

На сторінці «Biophysics» ми вказуємо біофізичні характеристики (наприклад, Ra, cm, іонні канали, буфери, насоси) груп і окремих секцій. Як і на сторінці геометрії, ми спочатку налаштовуємо стратегію, а потім переглядаємо і коригуємо значення параметрів. Тому, обов'язково почніть із зазначення стратегії.

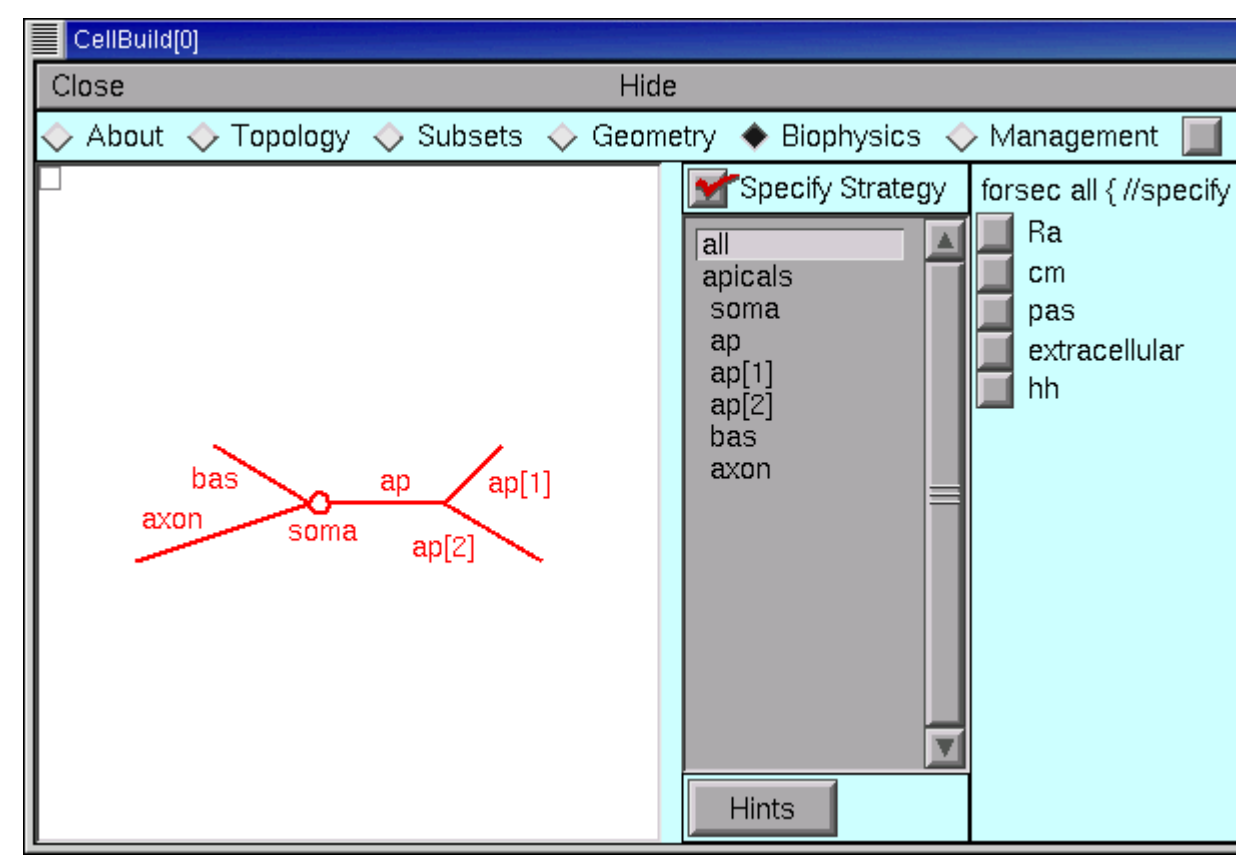

#### **А. створити стратегію**

Ra і cm однорідні в цій конкретній моделі, тому ми вибираємо підмножину "all", а потім натискаємо на прапорці Ra і cm.

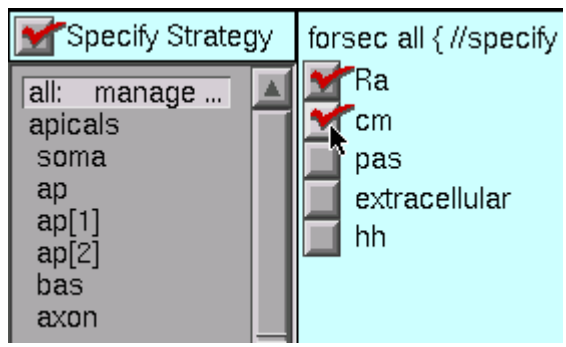

Апікальні дендрити мають механізм hh, тому ми натискаємо apicals, а потім hh.

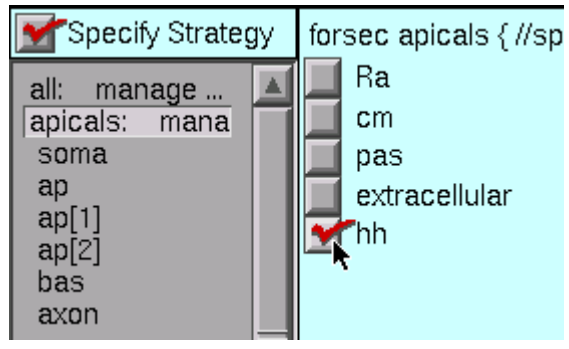

Сома і аксон також мають hh, в той час як базилярна гілка має pas

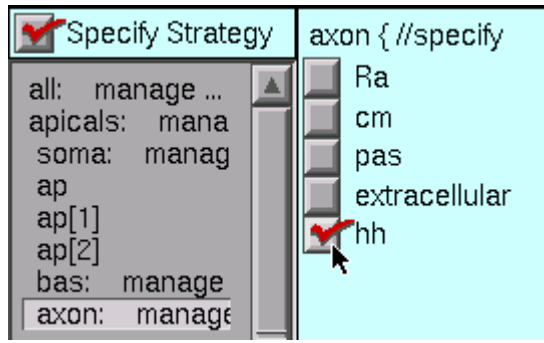

Натисніть на поле Specify Strategy, щоб відключити його,

## **Б. Виконання стратегії**

На середній панелі сторінки "Biophysics" перераховані всі набори і розділи, вибрані при налаштуванні стратегії. Під кожним набором або назвою розділу ми також бачимо, з невеликим відступом, імена механізмів, які ми налаштовуємо. Ми продовжуємо, натискаючи на кожен механізм, і переглядаємо і коригуємо його параметри відповідно до дизайну, який ми створили для цієї моделі.

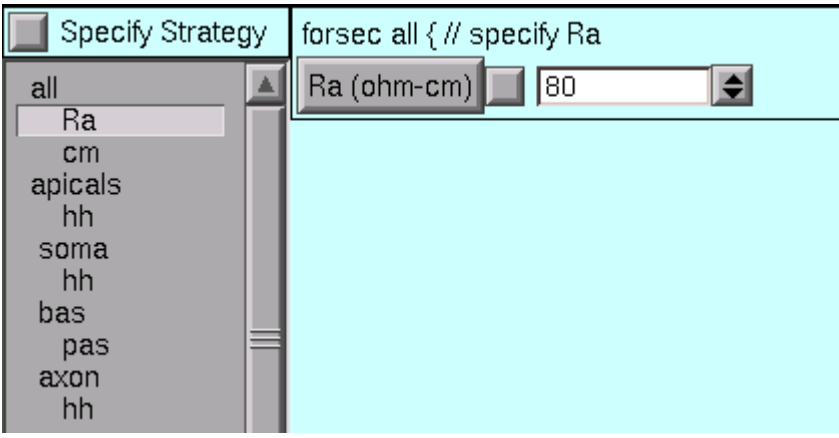

Відразу можна побачити, що значення Ra не є коректним для підмножини "all". Тому, ми змінюємо його на бажане значення.

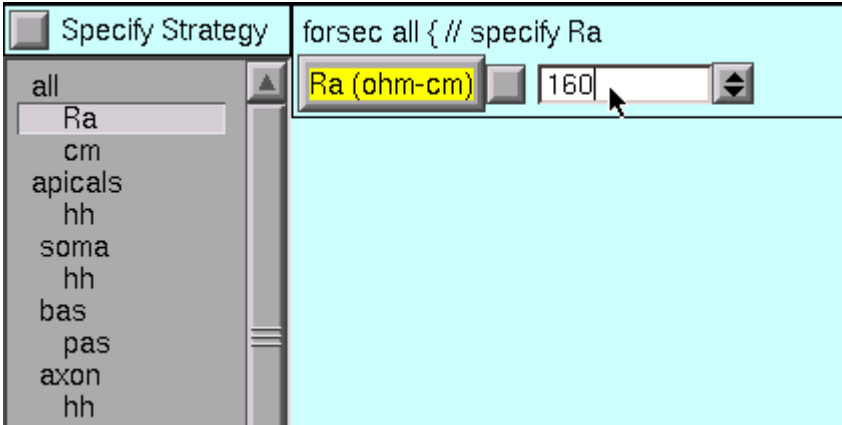

Значення за замовчуванням cm є правильним.

Для підмножини apicals ми повинні змінити значення gnabar\_hh, gkbar\_hh і el\_hh.

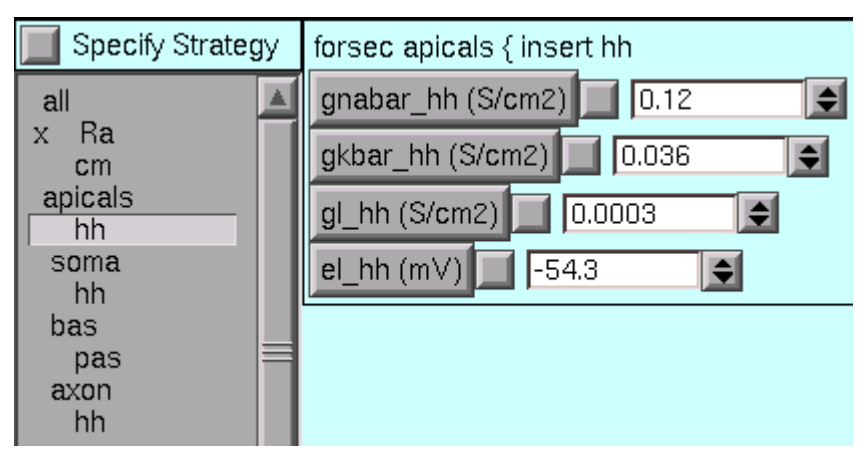

Замінюємо ці значення на правильні.

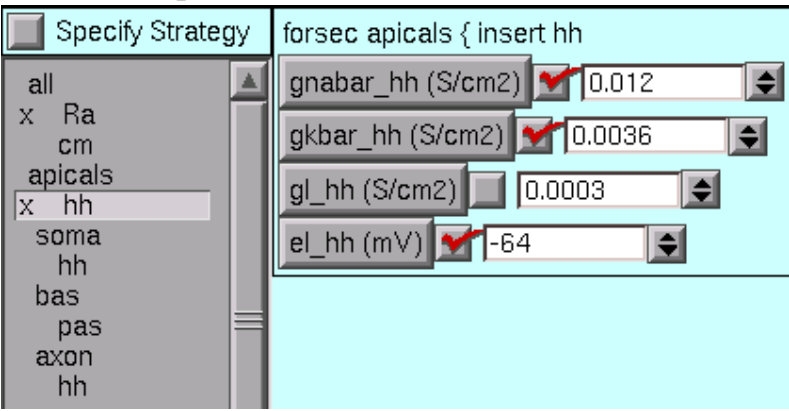

Секції soma і axon використовують значення hh за замовчуванням.

Для розділу bas ми змінюємо e pas з його значення за замовчуванням (-70 мВ) на бажане значення (- 65mV).

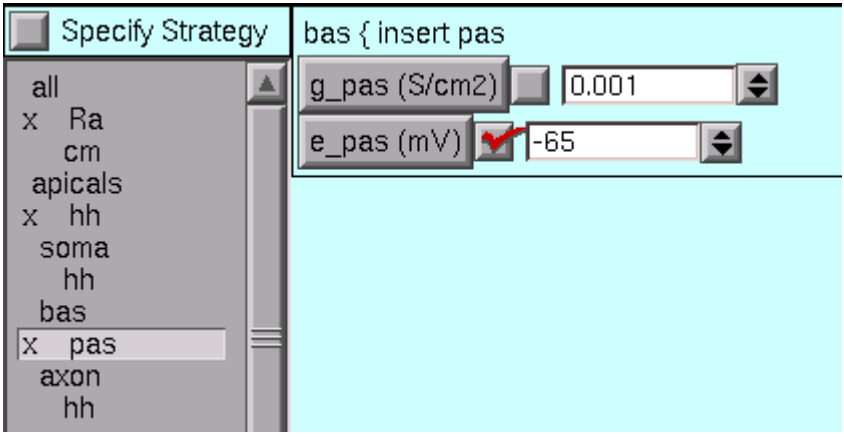

**Крок 6.** Використання специфікації моделі.

Тепер CellBuilder містить повну специфікацію нашої моделі.

Найбільш зручний спосіб роботи з CellBuilder, принаймні під час розробки моделі, це використовувати режим Continuous Create.

Включіть Continuous Create.

Continuous Create

Тепер наша модель клітини створена в пам'яті комп'ютера.

Будь-які зміни, внесені в модель під час безперервного створення (Continuous Create), будуть автоматично передані інтерпретатору NEURON. Це дозволяє негайно протестувати щойно створену або переглянуту модель.

Автоматичне оновлення може призвести до затримок в роботі комп'ютера, якщо ви маєте справу з великою моделлю на повільній машині. Якщо це станеться, просто вимкніть Continuous Create.

Continuous Create

Потім внесіть будь-які зміни, які ви хочете, і коли ви закінчите, просто включіть Continuous Create, а потім знову вимкніть.

Основний спосіб роботи з налаштованим CellBuilder, принаймні для моделювання однієї клітинки, це зберегти його в файл сеансу з ввімкненим Continuous Create. Потім читання цього файлу автоматично відтворить модель клітини.

Приклад того, як це зробити.

1. Увімкніть Continuous Create і збережіть конфігурацію CellBuilder, яку ми щойно побудували до файлу сеансу mycell.ses

2. Створіть спеціальний файл з ім'ям init.hoc (в текстовому редакторі), і помістіть ці команди в нього :

load\_file ("nrngui.hoc")

load\_file("mycell.ses")

Збережіть цей файл в одній теці із mycell.ses

3. Запустіть NEURON і прочитайте з нього init.hoc за допомогою команд меню File -> load hoc

Оберіть теку, де ви зберегли файл init.hoc та двічі клацніть по ньому.

4. Використовуйте панель інструментів головного меню NEURON для створення користувацького графічного інтерфейсу з наступними елементами :

Панель RunControl (Tools -> RunControl)

 IClamp (Tools -> PointProcesses -> Managers, у вікні, яке з'явиться, обрати SelectPointProcess -> IClamp), який має наступні характеристики для секції soma: імпульс струму 0.6 nA, тривалість - 1.0 ms, починаючи з T = 5 мс.

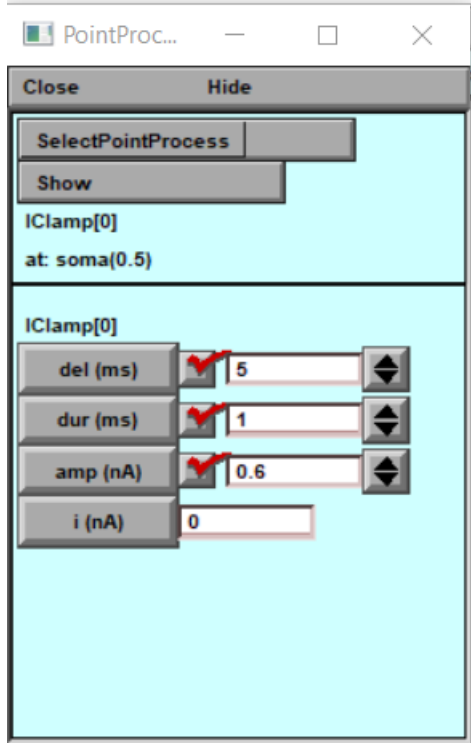

Вивести панель графіку потенціалу соматичної мембрани залежено від часу. Оскільки CellBuilder автоматично робить soma секцією за замовчуванням, все, що вам потрібно зробити, це натиснути на Graph -> Voltage axis у головному меню NEURON.

5. Запустіть тестове моделювання з tstop = 20 мс, щоб переконатися, що все працює (у вікні RunControl натисніть Init&Run.

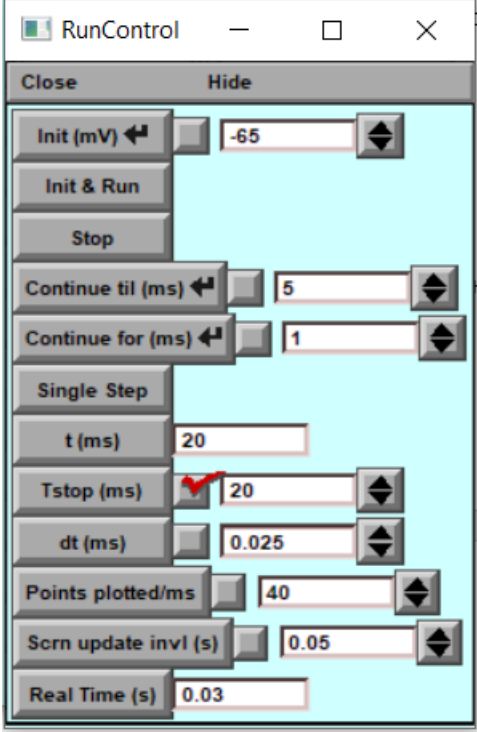

6. Використовуйте Print & File, щоб зберегти графік RunControl, IClamp і voltage в файл сеансу з ім'ям iclamprig.ses (такі налаштування можна розглядати як наявність "віртуальної експериментальної установки").

7. Вийдіть з NEURON і відредагуйте init.hoc, щоб у ньому були настунпні команди:

> load\_file ("nrngui.hoc") load\_file("mycell.ЄЕП") load\_file ("iclamprig.ЄЕП")

Тепер, коли ви використовуєте NEURON для виконання init.hoc, з'являється CellBuilder, який відтворює вашу модель клітини із симуляцією її роботи:

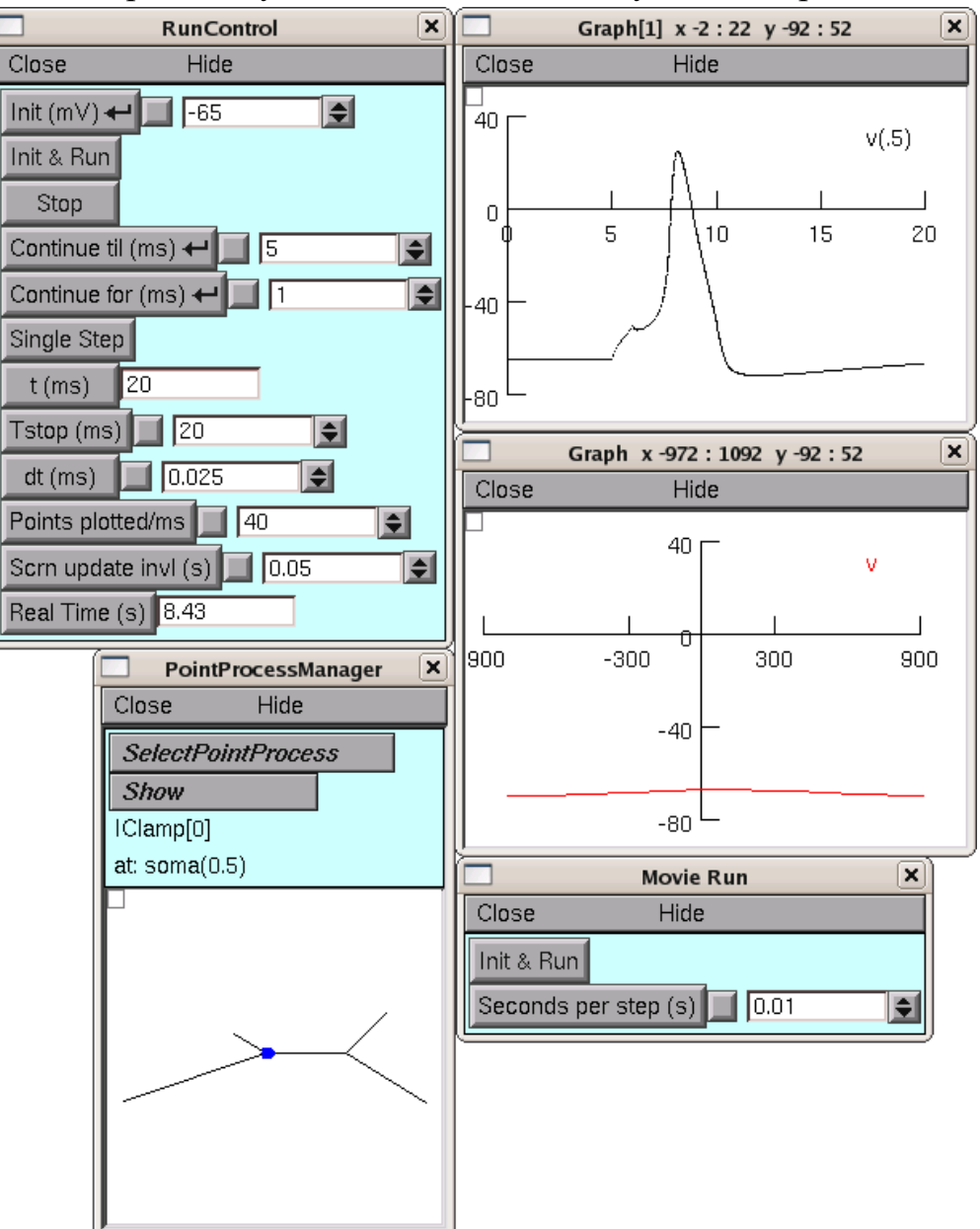

Ви можете скористатися архівом [stylizedcode.zip](https://www.neuron.yale.edu/neuron/static/docs/cbtut/stylized/stylizedcode.zip) який містить всі файли (init.hoc, mycell.ses, and iclamprig.ses) для відтворення роботи цієї моделі клітини.

Зробіть висновки, щодо створеної моделі нейрона та його параметрів.

#### **ЛАБОРАТОРНА РОБОТА №4**

**Тема:** Побудова клітинної моделі зі складною анатомією.

**Мета роботи**: побудувати модель пірамідального нейрону, що базується на даних детальної морфометричної реконструкції.

**Завдання:** Запустити програму NEURON, створити модель нейрона зі специфічними особливостями анатомії та біофізики, запустити модель в режимі Current-Clamp.

**Матеріали та обладнання**: комп'ютер, програма NEURON (версія 7.6).

**Теоретичні відомості.** Пірамідальні нейрони, або пірамідні нейрони – основні збудливі нейрони мозку ссавців. Також їх виявили у риб, птахів, рептилій. Нагадують за формою піраміду, з якої іде вгору великий апікальний дендрит; мають один аксон, що йде вниз, і безліч базальних дендритів. Вперше були досліджені Рамон-і-Кахалем. Характерні для таких структур мозку, як кора мозку, гіпокамп, мигдалеподібне тіло, але відсутні в нюховій цибулині, стріатумі, середньому мозку, ромбовидному мозку, спинному мозку. У кортикальних структурах ссавців представляють найбільш численну популяцію збудливих нейронів.

Дендрити пірамідальних нейронів галузяться, містять безліч дендритних шипиків і здатні отримувати вхідні сигнали від тисяч інших клітин. Крім того, іноді вони можуть виділяти ретроградні сигнальні молекули, такі як ендоканабіноїди, забезпечуючи певним чином двонаправленість зв'язку. Число дендритних шипиків говорить лише про мінімальну кількість з'єднань дендриту, оскільки деякі контакти знаходяться за межами шипиків, безпосередньо на тілі дендриту.

Сукупність вхідних сигналів впливає на генерацію потенціалу дії пірамідальним нейроном. Інгібіторні синапси на вході нейрона, число яких досягає декількох тисяч, містять ГАМК-рецептори і використовують гальмівний нейромедіатор ГАМК. Їх активація викликає гальмівний постсинаптичний потенціал (IPSP). Збудливі контакти, число яких може досягати десятків тисяч, містять NMDA-рецептори і AMPAрецептори, що реагують в основному на глутамат, і в результаті активації викликають збудливий постсинаптичний потенціал (EPSP). IPSP знижують ймовірність «спрацьовування» пірамідальної клітини, EPSP – збільшують цю ймовірність. Крім того, в складному процесі інтеграції сигналів грає роль положення синапсів і часовий патерн надходження сигналів.

#### **Питання для самостійної підготовки та самоперевірки:**

1. Використання методів математичного аналізу в нейроінформатиці. Вимоги до обчислювальних ресурсів.

2. Моделювання функцій нейрона за допомогою програми Neuron. Основні можливості і характеристики програмного забезпечення.

3. Електронна мікроскопія. Використання методу у дослідженнях з нейроінформатики.

4. Що таке збуджуючий та гальмівний постсинаптичний потенціали?

5. Які структури має модель пірамідального нейрону, побудована на основі реальних морфометричних досліджень?

- 6. Що означає параметр hh в реалістинчій моделі нейрону?
- 7. Що означає параметр pas в реалістинчій моделі нейрону?
- 8. Що означає параметр Ra в реалістинчій моделі нейрону?
- 9. Яке значення потенціалу спокою аксону в реалістичній моделі нейрону?

| Відділ               | Біофізика  | $\frac{1}{2}$ and $\frac{1}{2}$ and $\frac{1}{2}$ and $\frac{1}{2}$ and $\frac{1}{2}$ and $\frac{1}{2}$ and $\frac{1}{2}$ and $\frac{1}{2}$ and $\frac{1}{2}$ and $\frac{1}{2}$ and $\frac{1}{2}$ and $\frac{1}{2}$ and $\frac{1}{2}$ and $\frac{1}{2}$ and $\frac{1}{2}$ and $\frac{1}{2}$ a<br>Особливості |
|----------------------|------------|----------------------------------------------------------------------------------------------------|
| soma                 | hh         |                                                                                                    |
| axon                 | hh         |                                                                                                    |
| basilar<br>dendrites | pas        | $e$ pas = -65 mV<br>$g_{\text{max}} = 3.333e-5$ S / cm <sup>2</sup> (Rm = 30,000 ohm<br>$\text{cm}^2$ )                                                                                                    |
| apical dendrites     | pas        | те саме, що і для basliar dendrites                                                                                                    |
|                      | reduced hh | gnabar hh та gkbar hh зменшений до 10%<br>gl $hh = 0$ (вже має g pas)                                                                                                    |

**ХІД РОБОТИ**

Ми побудуємо модель, яка буде мати наступні характеристики:

Поперечна ємність клітини = 1 uf/cm<sup>2</sup>, Ra = 160 ohm cm.

**Крок 1.** Завантаження анатомії клітини в Cell Builder.

Програма нейрон вже має демонстраційну версію пірамідального нейрона. Для її завантаження у Cell Builder виконуємо наступні кроки:

Завантажуємо програму NEURON Demo.

У вікні Demonstrations програми NEURON обираємо опцію "Pyramidal".

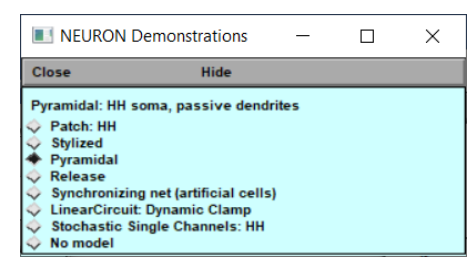

Запускаємо Cell Builder (Основне вікно -> Build -> Cell Builder). Це новий Cell Builder, тому у його вікні відображається тільки сома.

Обираємо сторінку Management, потім обираємо опцію "Import".

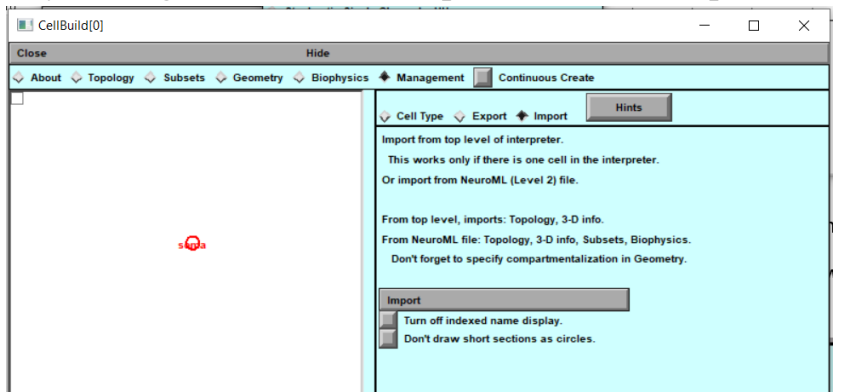

Знизу вікна Cell Builder є кнопка з назвою Import. Натискаємо на цю кнопку, вибираємо тип імпорту: TopLevel.

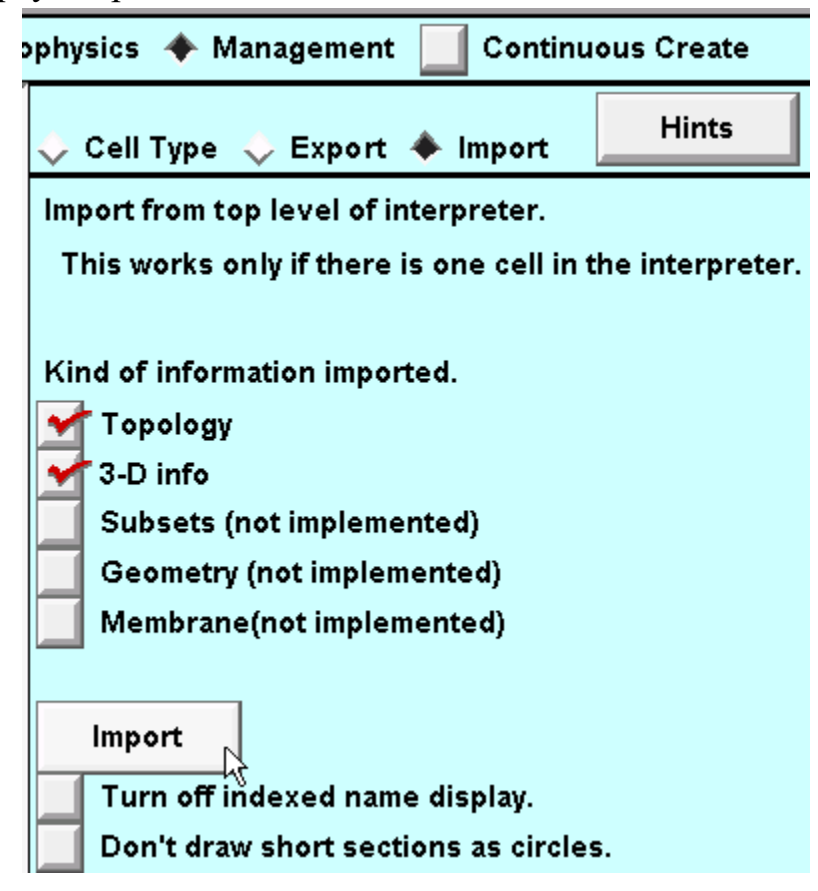
Виникне попередження про те, що вся існуюча інформація про побудований нейрон буде видалена.

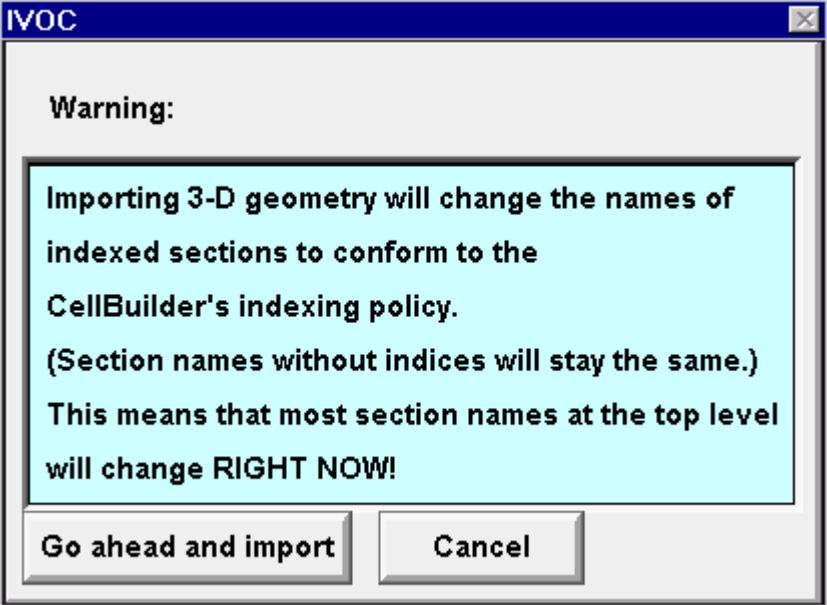

Натисніть на кнопку "Go ahead and import".

Тепер CellBuilder містить топологію (архітектуру гілок) та геометрію (довжину та діаметр) пірамідальної клітини.

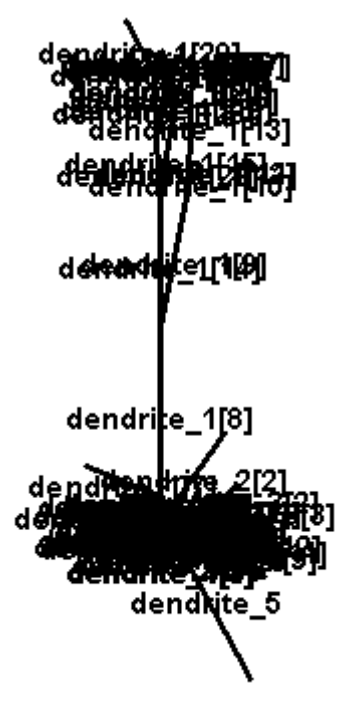

Для покращення відображення інформації ввімкніть опцію «Turn off indexed name display»

#### Import

### Turn off indexed name display.

Збережіть сесію (назвіть її rawpyr.ses) та вийдіть з демо-версії програми. Запустіть nrngui та завантажте збережену сесію.

**Крок 2.** Створення секцій нейронних структур.

Базуючись на навичках, отриманих з попередньої лабораторної роботи, створіть секцію (опція Subsets у вікні Cell Builder. Виберіть апікальні дендрити і назвіть цю секцію apicals. Виберіть дендрит з назвою dendrite\_5 і створіть на його основі секцію з назвою axon – власне, цей дендрит  $i \in \alpha$ ксоном.

**Крок 3.** Опис просторової структури.

Перейдіть до сторінки Geometry. Переконайтеся, що опція SpecifyStrategy ввімкнена.

Оберіть всі секції, потім переконайтеся, що опція d\_lambda ввімкнена.

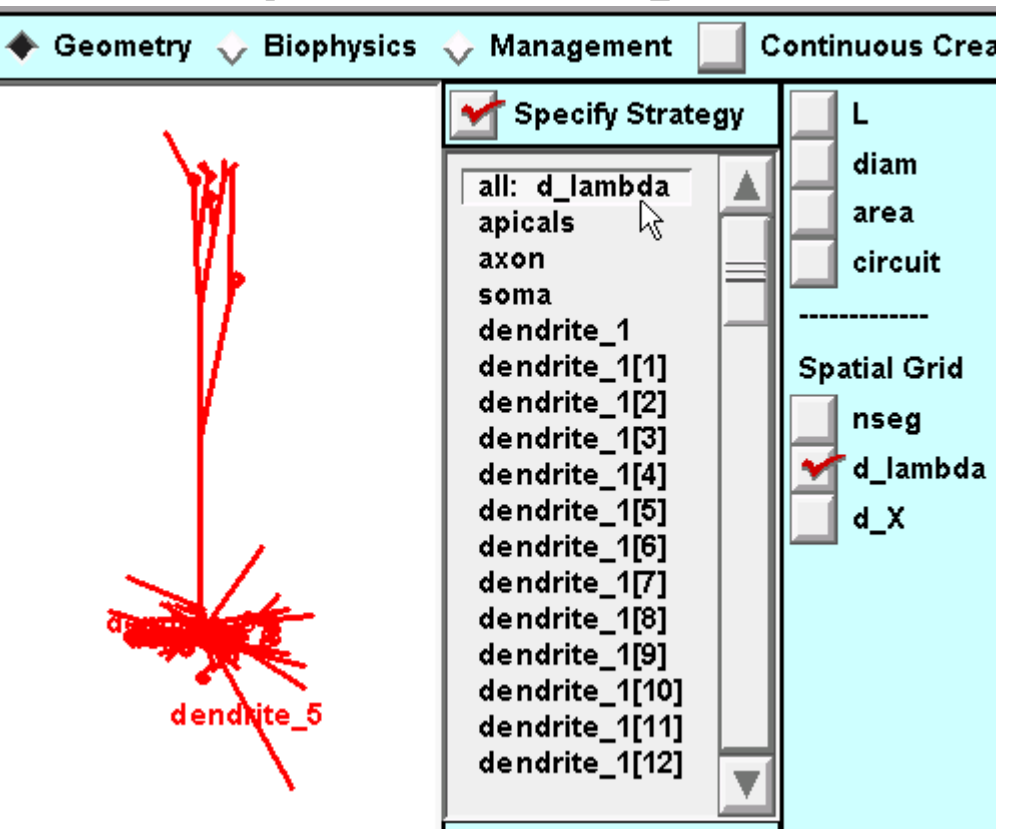

Вимкніть Specify Strategy і переконайтесь, що d\_lambda вказана така, яку ми вважаємо за потрібне.

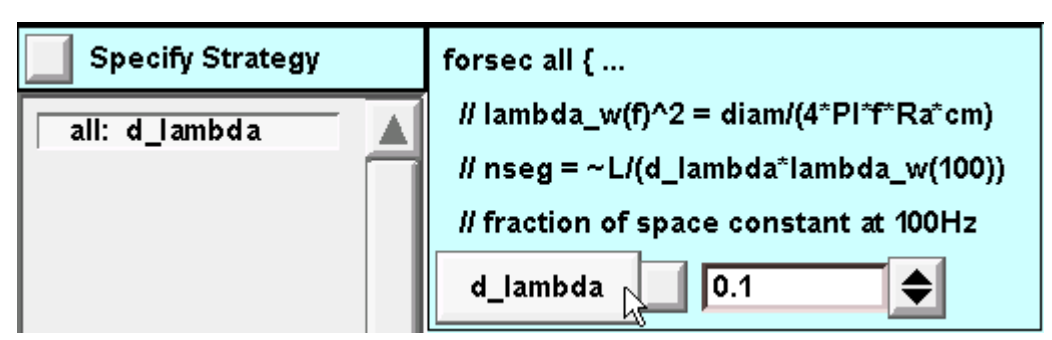

**Крок 4.** Опис біофізичних властивостей нейрона.

Перейдіть на вкладку Biophysics та ввімкніть Specify Strategy. Виберіть всі секції – для цього натисніть на all. Клацніть на Ra, cm, pas.

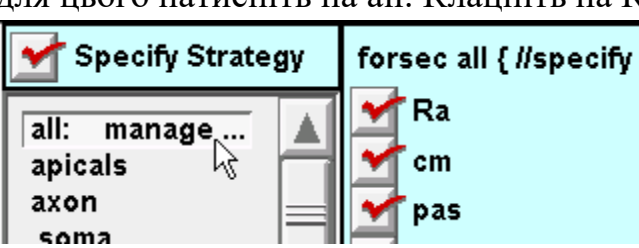

Для секції apicals: натисніть на hh. Зауважте, що apicals вже будуть мати pas, оскільки в першу чергу будуть виконуватися специфікаії секції all.

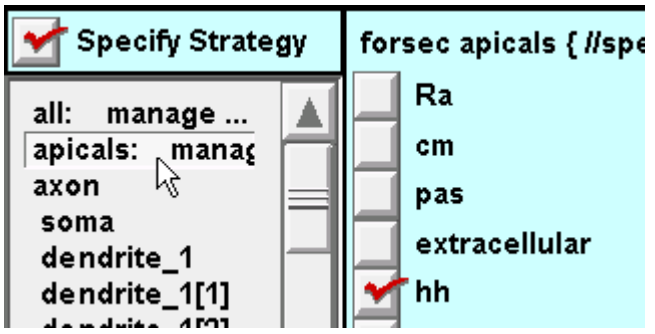

Для секцій axon, soma: натисніть на hh. Також оберіть для них опцію pas.

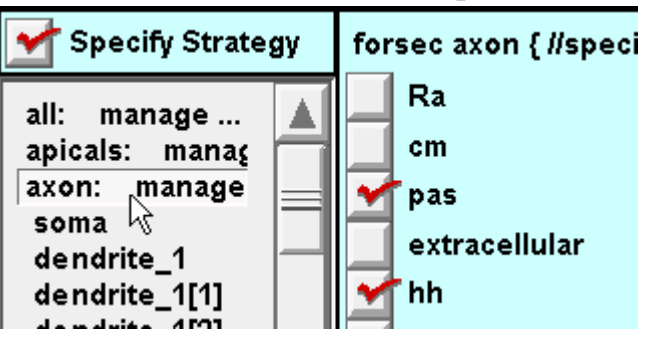

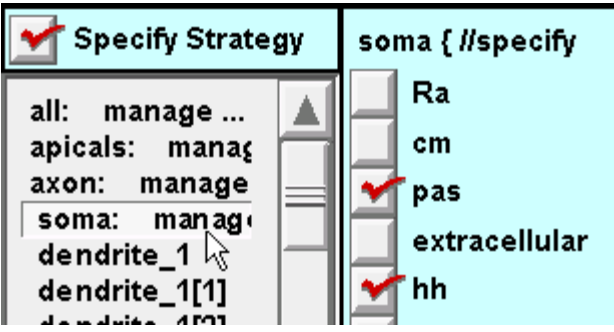

Вимкніть Specify Strategy, щоб можна було ввести бажані значення параметрів.

Для секції all: вкажіть значення для g pas, e pas, Ra (ці параметри зазначені в моделі клітини на початку лабораторної роботи).

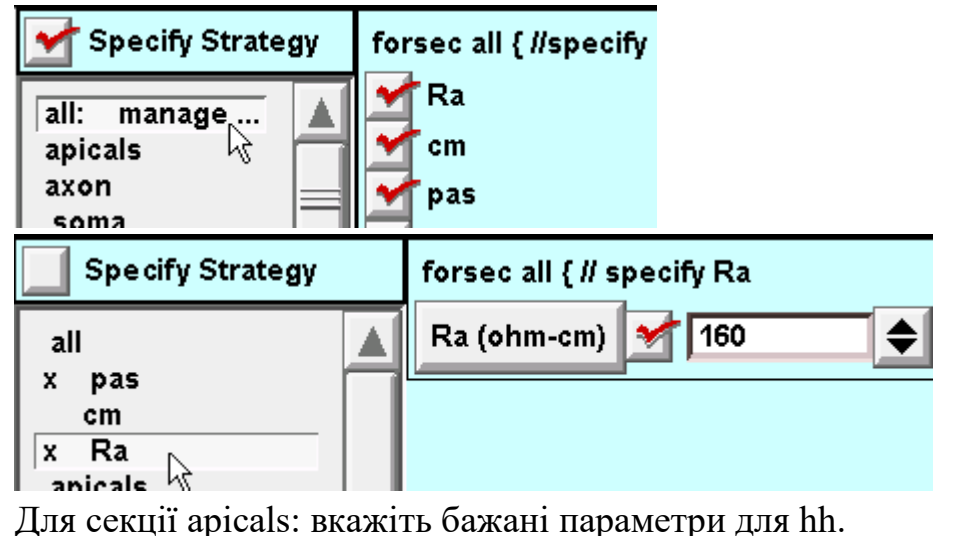

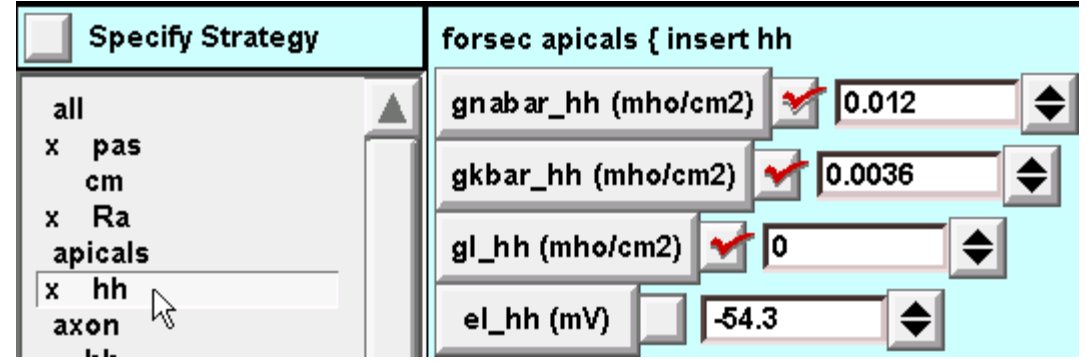

Для секції axon: не змінюйте значення параметрів для hh, для g\_pas вкажіть значення 0.

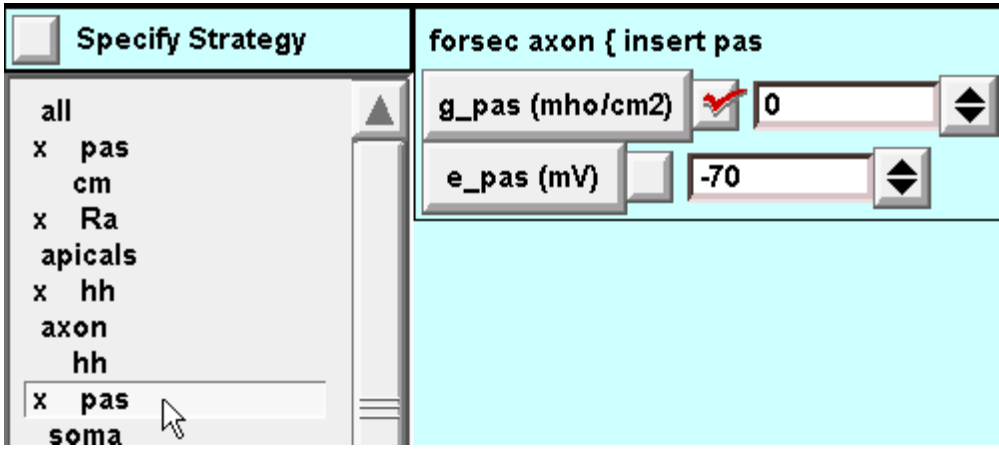

Для секції soma – параметри такі самі, як для секції axon.

Після цього налаштування специфікації нейрона завершено. Збережіть цю специфікацію у файл з назвою pyrfin.ses.

**Крок 5.** Запуск моделі.

Для того, щоб використати модель клітини, ввімкніть та вимкніть Continuous Create. Як і в попередній роботі, відкрийте вікна RunControl, IClamp, Voltage axis.

Зауважте: якщо натиснути у вікні Point Process Manager на кнопку Show і обрати опцію Shape – то на графічному зображенні нейрона можна обрати певну структуру, для якої будуть відображатись графіки електричних процесів. Для цього просто клацніть на цій структурі (дендриті, аксоні, сомі).

Приклад відповіді моделі на стимуляцію соми струмом 2.0 nA тривалістю 1.0 ms:

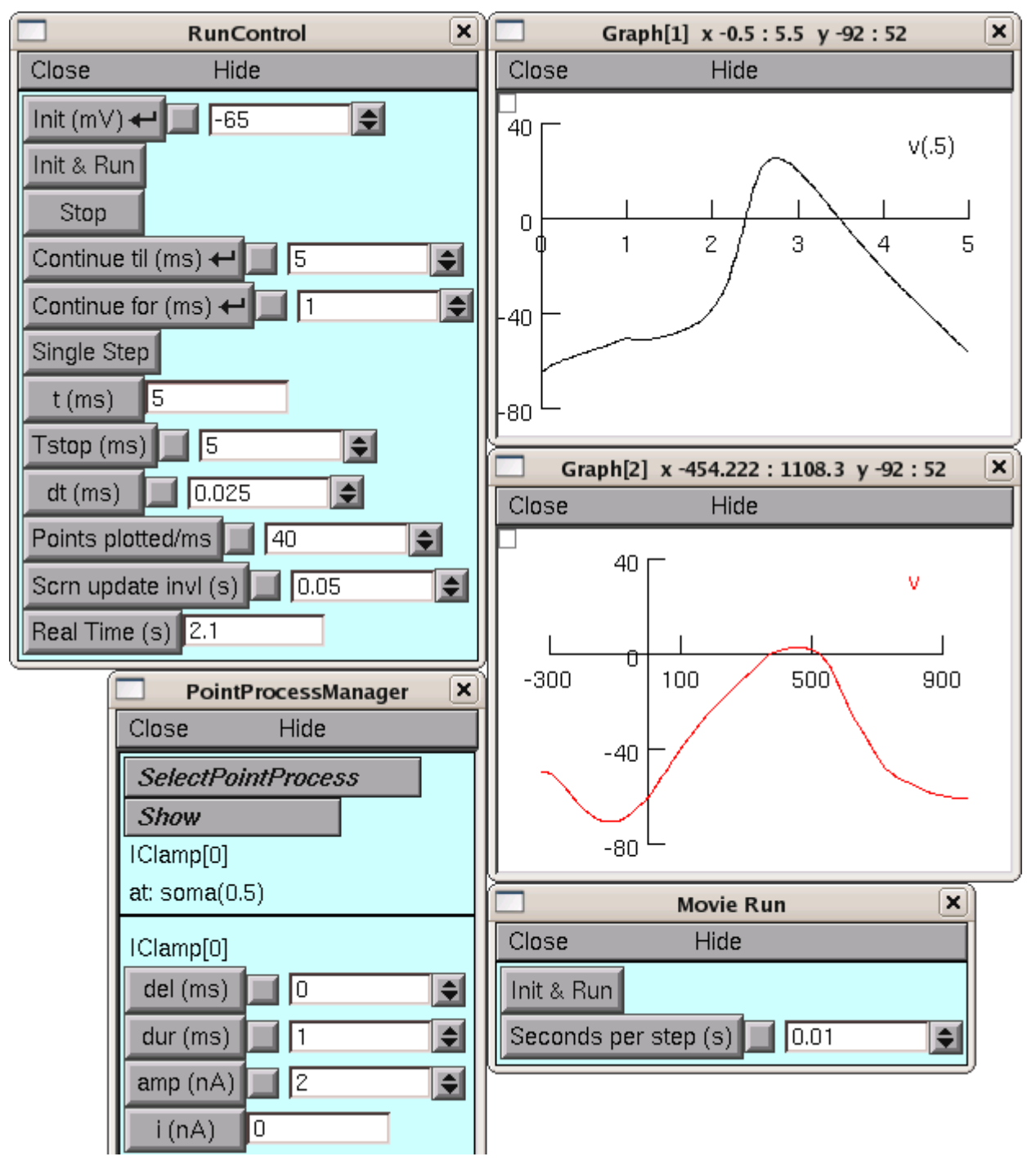

Файл [pt3dcode.zip](https://www.neuron.yale.edu/neuron/static/docs/cbtut/pt3d/pt3dcode.zip) містить всі файли, які потрібні для генерації цього графіку. Зробіть висновки, щодо створеної складної моделі нейрона та його параметрів.

## **ЛАБОРАТОРНА РОБОТА №5**

**Тема:** Побудова клітинної моделі зі змінними біофізичними характеристиками мембрани.

**Мета роботи**: побудувати модель нейрону що характеризується неоднорідністю біофізичних властивостей мембрани.

**Завдання:** Запустити програму NEURON, створити модель нейрона зі специфічними особливостями біофізики, запустити модель в режимі Current-Clamp.

**Матеріали та обладнання**: комп'ютер, програма NEURON (версія 7.6).

**Теоретичні відомості.** Відомо, що мембрана нейронів може характеризуватися неоднорідністю біофізичних параметрів. Це може відбуватися, наприклад, із-за різної щільності йонних каналів на мембрані клітини.

### **Питання для самостійної підготовки та самоперевірки:**

1. Моделювання роботи мозку.

2. Петч-клемп.

3. Математична модель поширення нервового імпульсу в нейроні.

4. Які основні струму враховуються в моделі нейрона Ходжкіна-Хакслі?

5. Які основні типи функції зміни параметрів властивостей нейронної мембрани є в програмі Neuron?

6. Яким чином в програмі Neuron можна перевірити, як змінюються характеристики мембрани залежно від певної функції?

7. Які налаштування вказуються у вікні Point Process Manager в програмі Neuron?

## **ХІД РОБОТИ**

В цій лабораторній роботи ми будемо використовувати вже створену на першій лабораторній роботі стилізовану модель нейрона, яка, в свою чергу, буде мати характеризуватися зменшенням показників gnabar\_hh, gkbar\_hh, gl\_hh в апікальних дендритах у напрямку від соми то кінчиків дендритів:

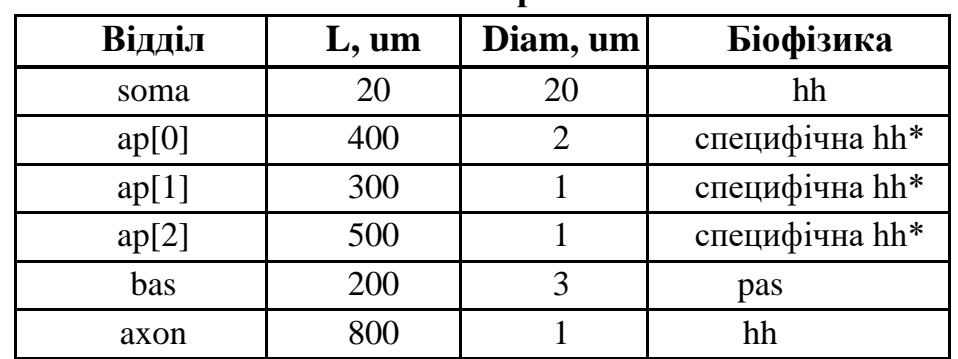

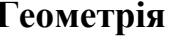

Інші параметри: е\_pas в базальних дендритах -65 mV, cm = 1 uf/cm<sup>2</sup>, Ra = 160 ohm cm.

Для того, щоб ввести змінні параметри мембрани, ми будемо використовувати режим програми NEURON, який називається SubsetDomainIterator.

**Крок 1.** Налаштування SubsetDomainIterator.

Викликаємо Cell Builder, завантажуємо модель нейрону з лабораторної роботи №3, або знову створюємо таку модель. Переходимо на вкладку Subsets, обираємо секцію apicals, клацаємо по кнопці Parameterized Domain Page.

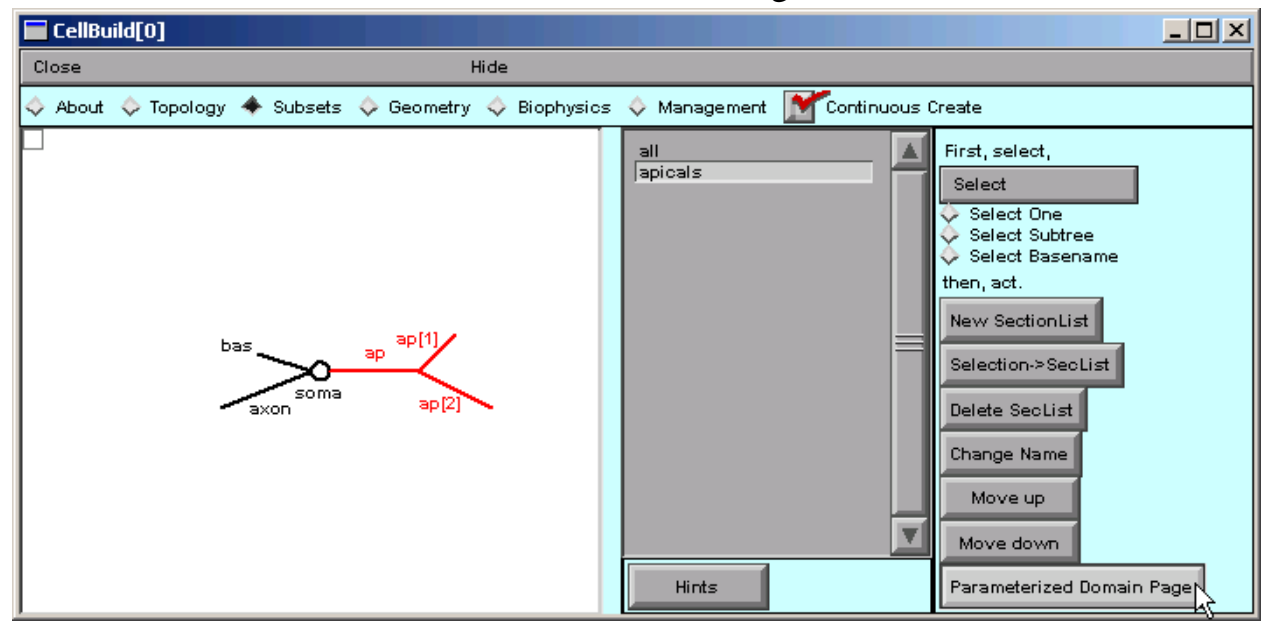

Клацаємо по кнопці Create a SubsetDomainIterator.

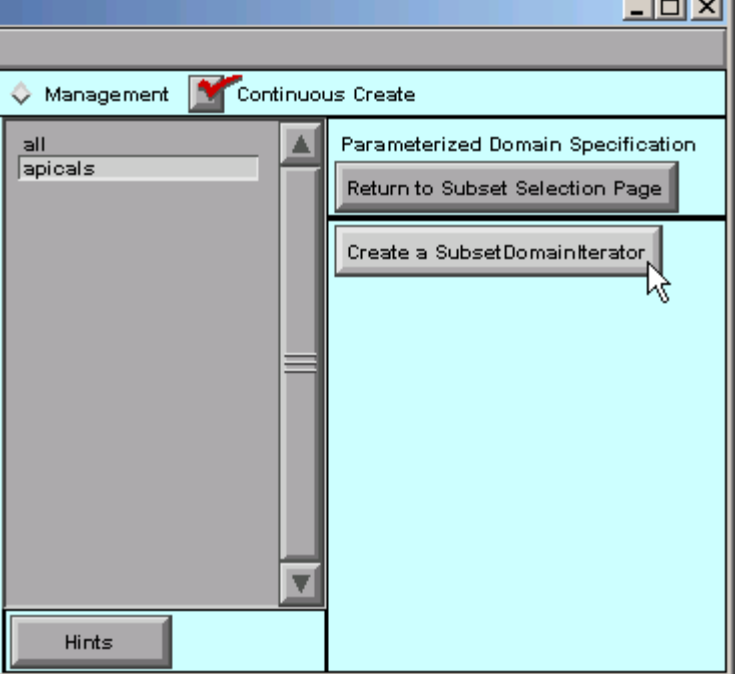

 $\sim$ 

Після чого вікно має виглядати наступним чином:

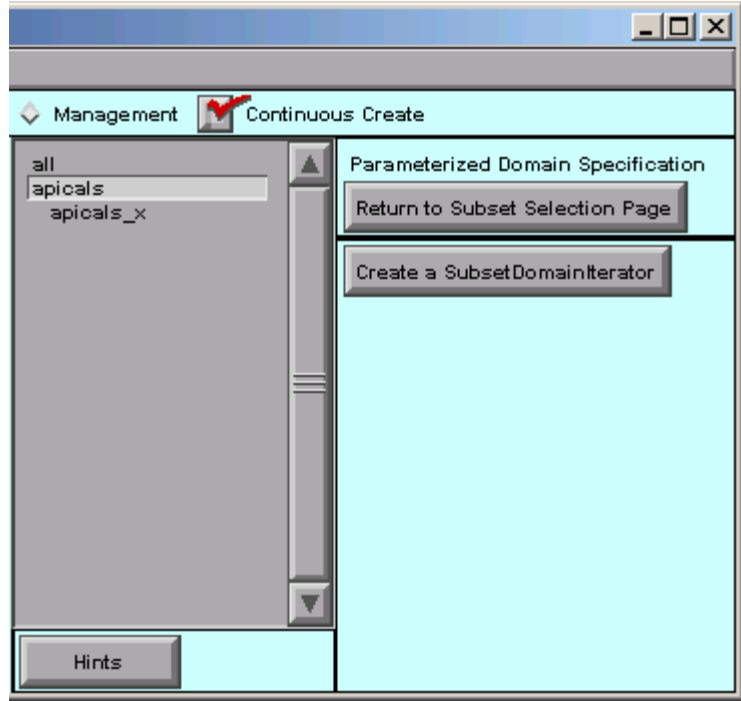

Клацніть по секції apicals\_x

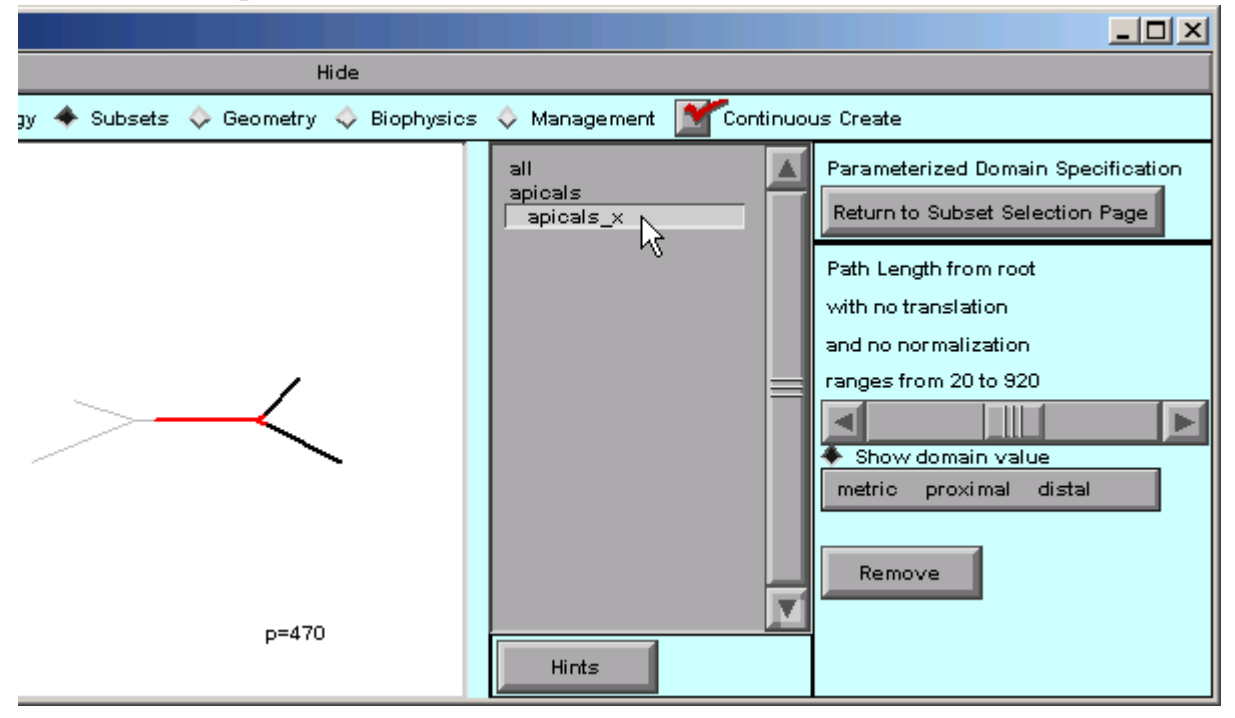

В CellBuilder праворуч мають з'явитися інструменти для занесення даних і визначення метрики дистанції p

Спочатку клацаємо по інструменту "metric".

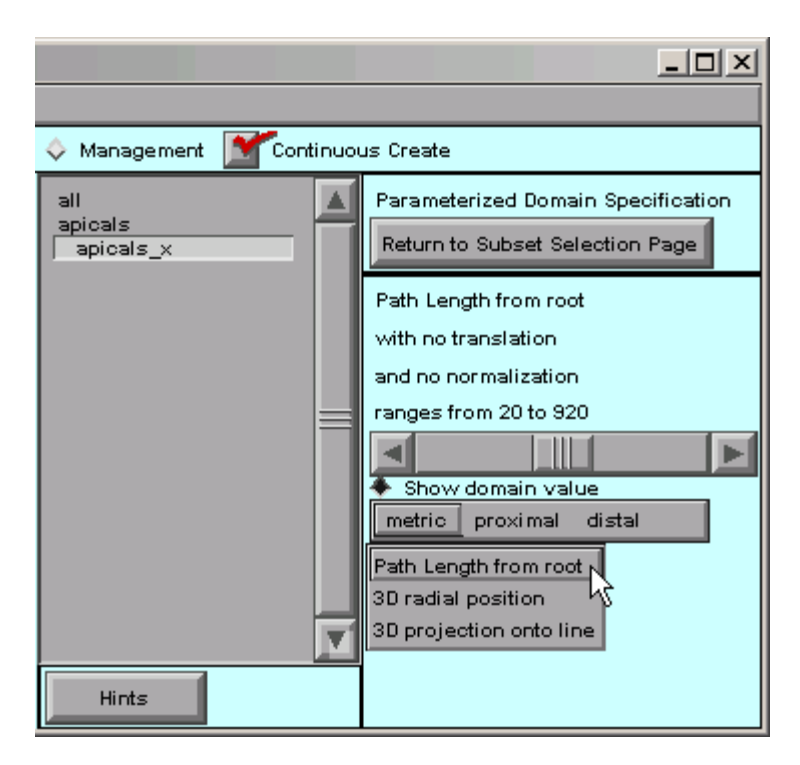

Залишаємо налаштування без змін.

Далі натискаємо опцію "proximal"

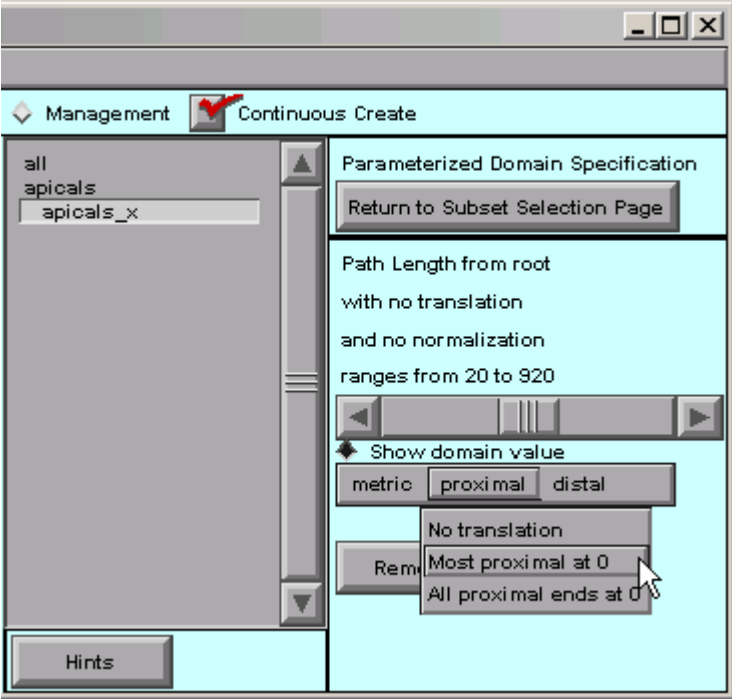

Обираємо опцію "Most proximal at 0" (це встановлює значення метрики рівним 0 на проксимальній частині дендритів).

Натискаємо "distal", вибираємо опцію "Most distal at 1"

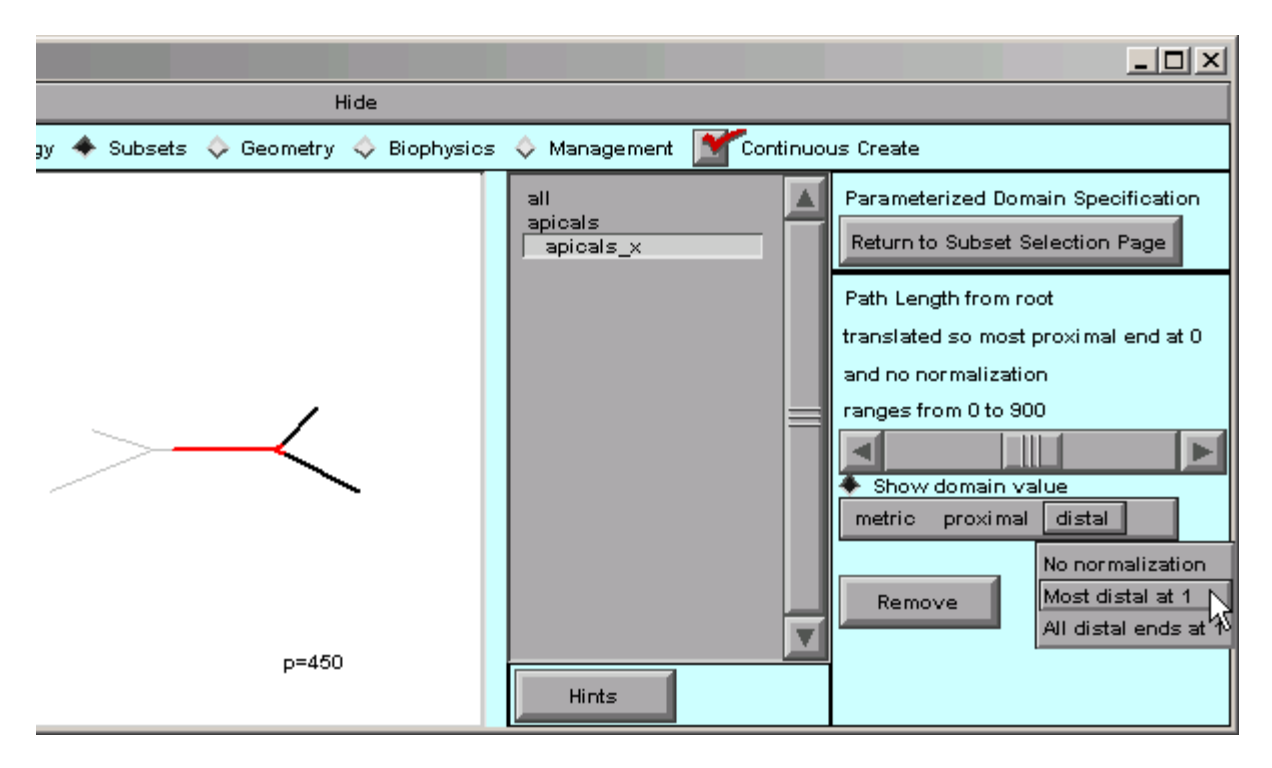

Зауважте, що надпис та значення над бігунком вказують тепер про зміну параметра від 0 до 1.

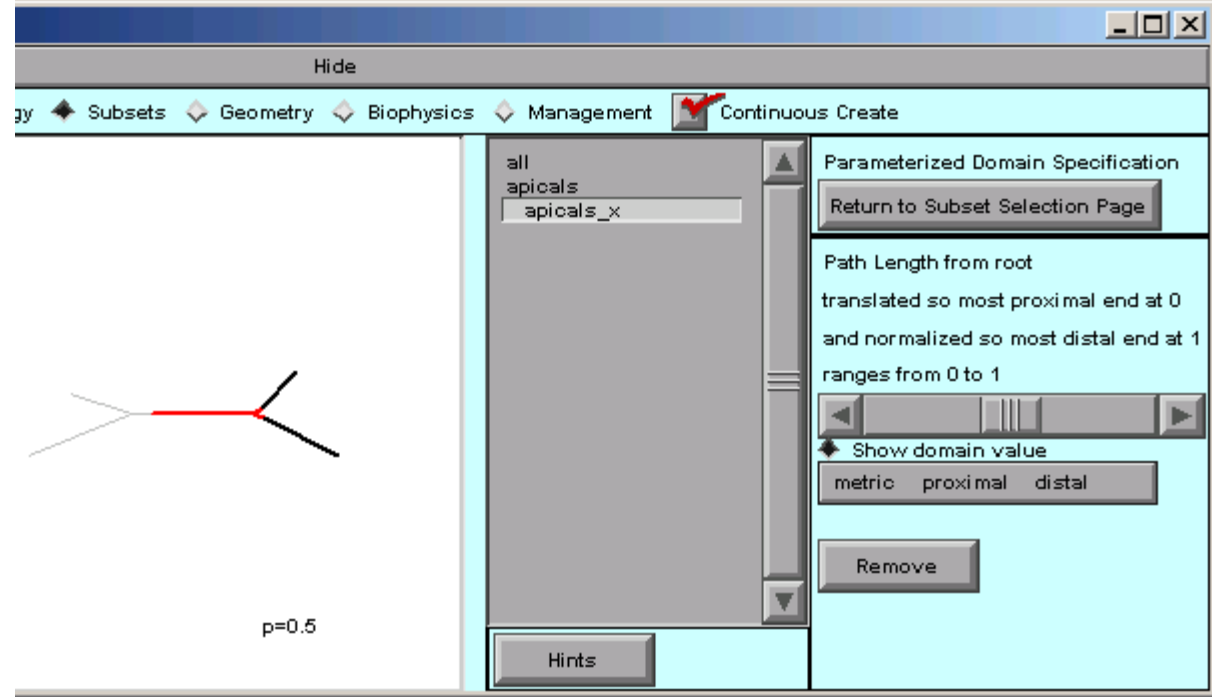

Збережіть сесію під назвою tapercell.ses

**Крок 2.** Обираємо, які з параметрів моделі будуть змінюватись.

Переходимо на вкладку "Biophysics", переконуємось, що перемикач "Specify Strategy" стоїть у позиції «увімкнений».

Клацаємо по apicals\_x,

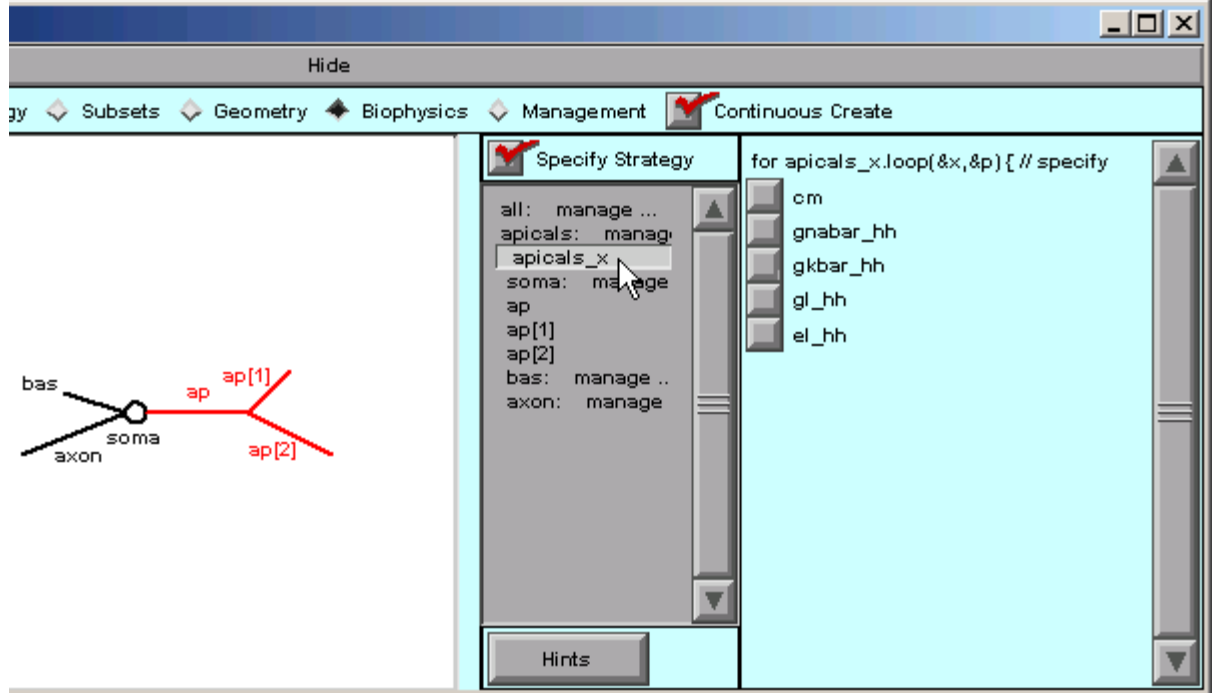

Клацаємо по параметрах gnabar\_hh, gkbar\_hh, gl\_hh.

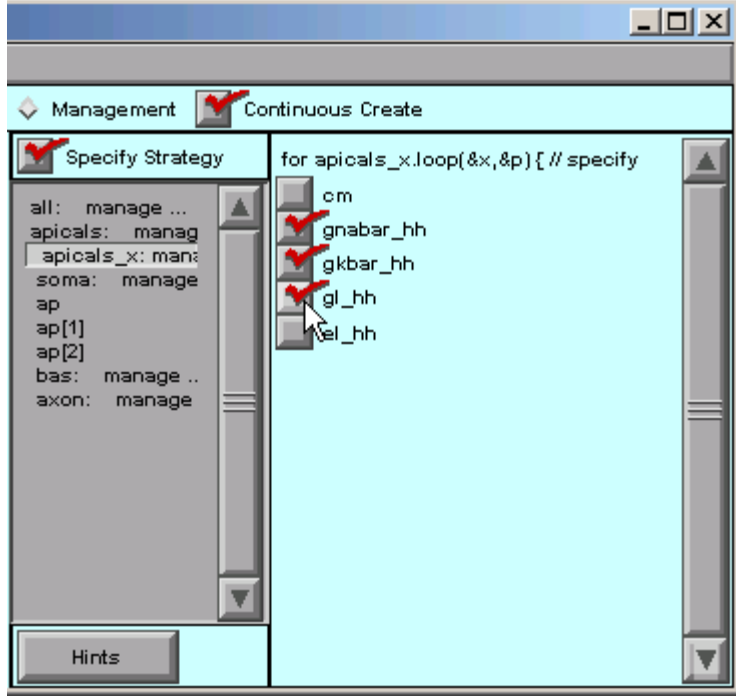

Зберігаємо файл сесії.

**Крок 3.** Вказуємо функцію, яка описує зміни властивості мембрани.

На цьому кроці будуть описані дії для зміни параметра gnabar\_hh. Повторіть їх також для зміни параметрів gkbar\_hh, gl\_hh.

Переконайтеся, що Specify Strategy відключена. Під apicals\_x, оберіть gnabar\_hh

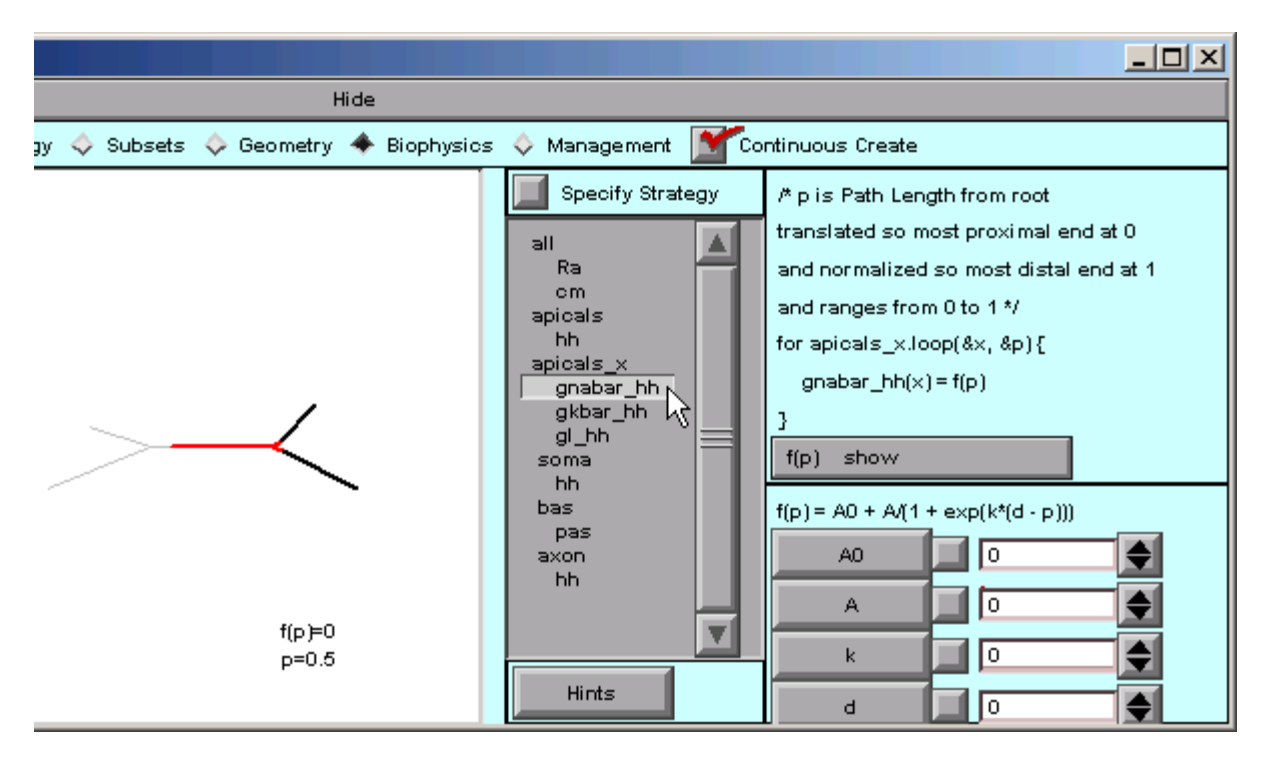

В правому нижньому куті CellBuilder вказана функція за замовчуванням (f(p)).

Клацніть на кнопку з f(p) та оберіть функцію Ramp (це лінійна функція зміни параметра).

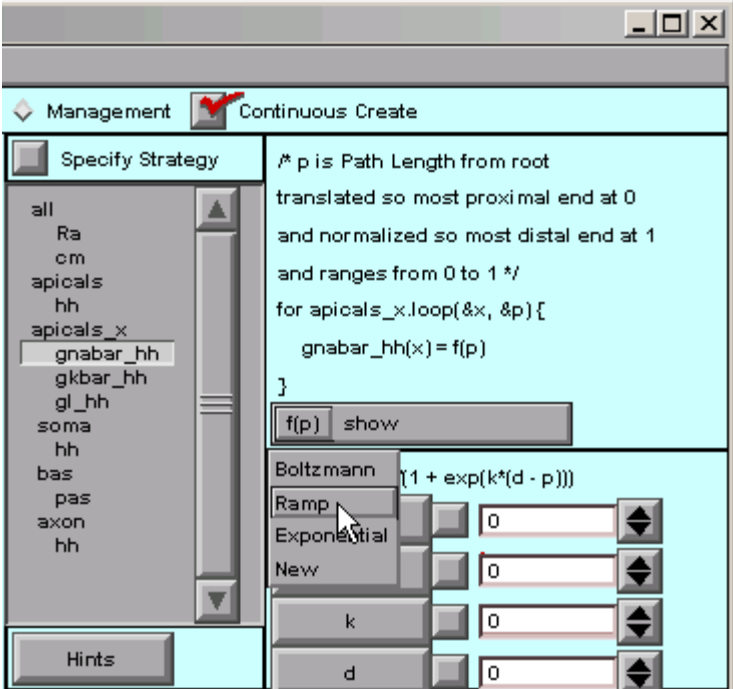

Функція має помінятися на:

 $f(p) = b + m^*p / (p1 - p0)$ 

де b вказує на точку перетинання функцією вісі y, а m вказує рівень наклону функції.

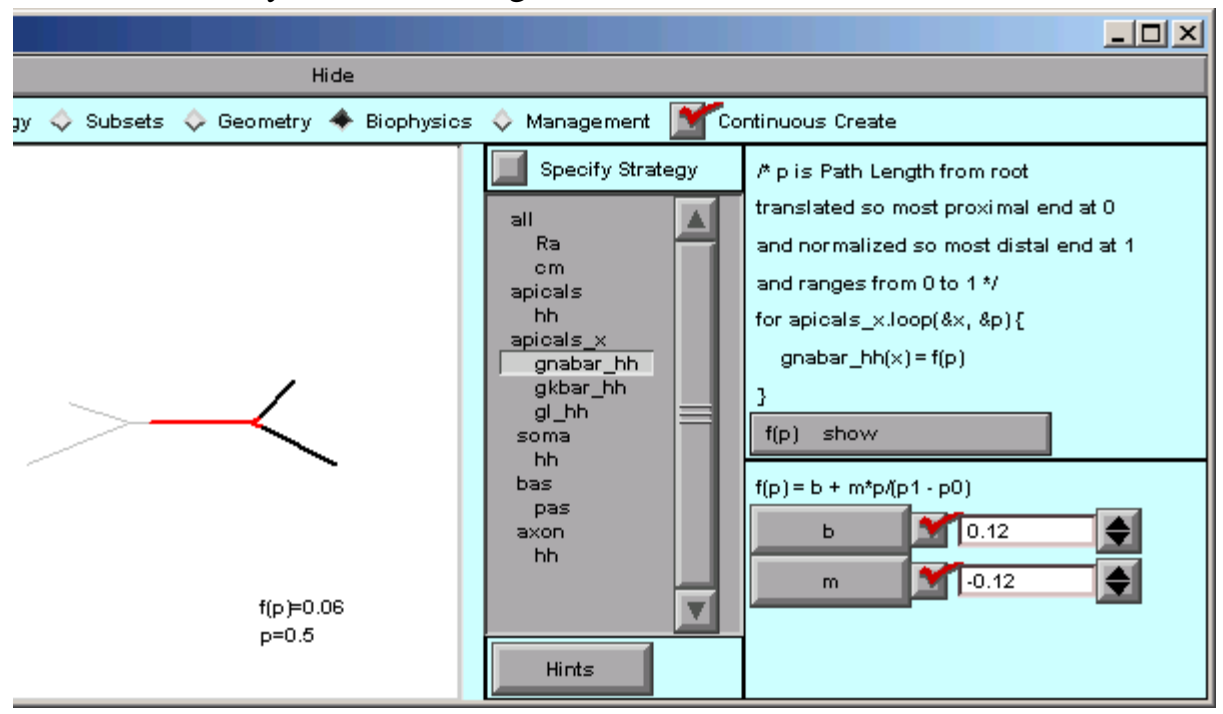

Встановіть наступні значення: gnabar\_hh: b = 0.12, m = -0.12.

Повторіть дії кроку 3 для параметрів gkbar\_hh, gl\_hh.

Для перевірки роботи вказаної нами функції, можна скористатися двома способами.

1) Натисніть кнопку show, оберіть опцію Graph.

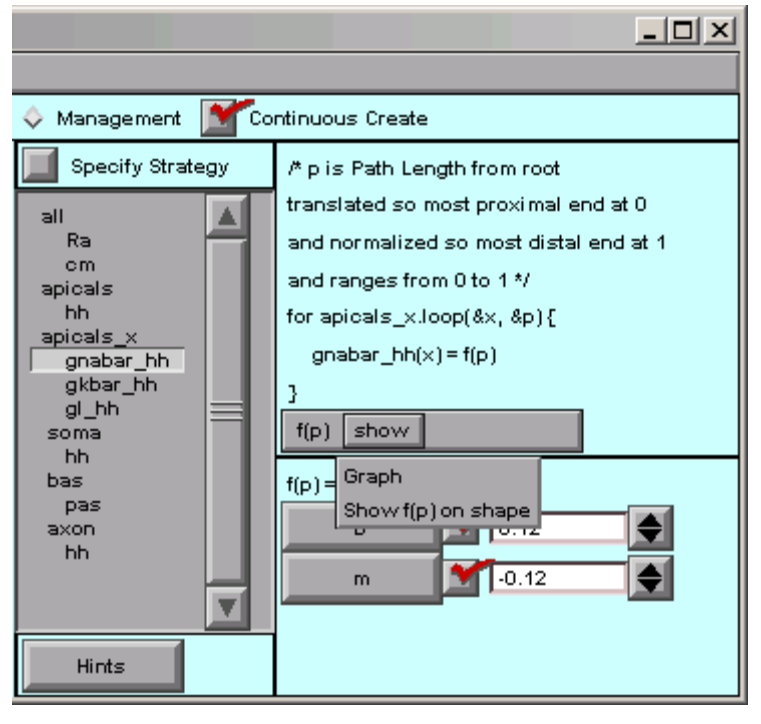

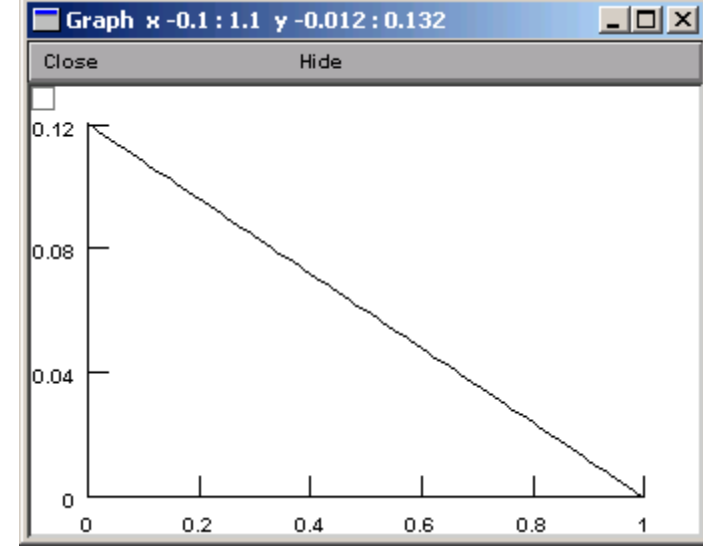

Відкриється вікно, яке показує наш параметр як функцію від відстані.

2) Натисніть кнопку show, оберіть опцію "Show f(p) on shape".

Після цього можна натиснути на графічну структуру клітини і повести курсором праворуч-ліворуч. Зауважте, як змінюється забарвлення структури та показники p та f(p), які написані під структурою.

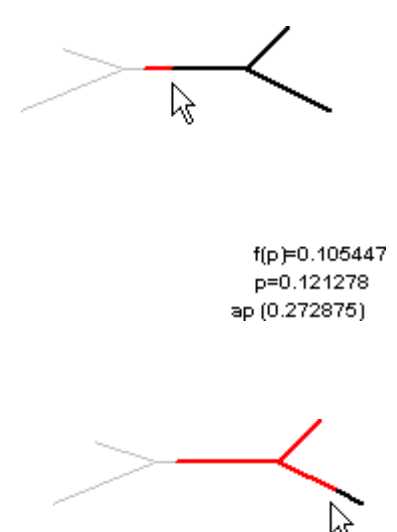

 $f(p)=0.0204694$ p=0.829422 ар[2] (0.692959)

Збережіть сесію.

**Крок 4.** Симуляція роботи клітини.

Базуючись на навичках, отриманих на попередніх лабораторних роботах, запустіть режим симуляції роботи клітини.

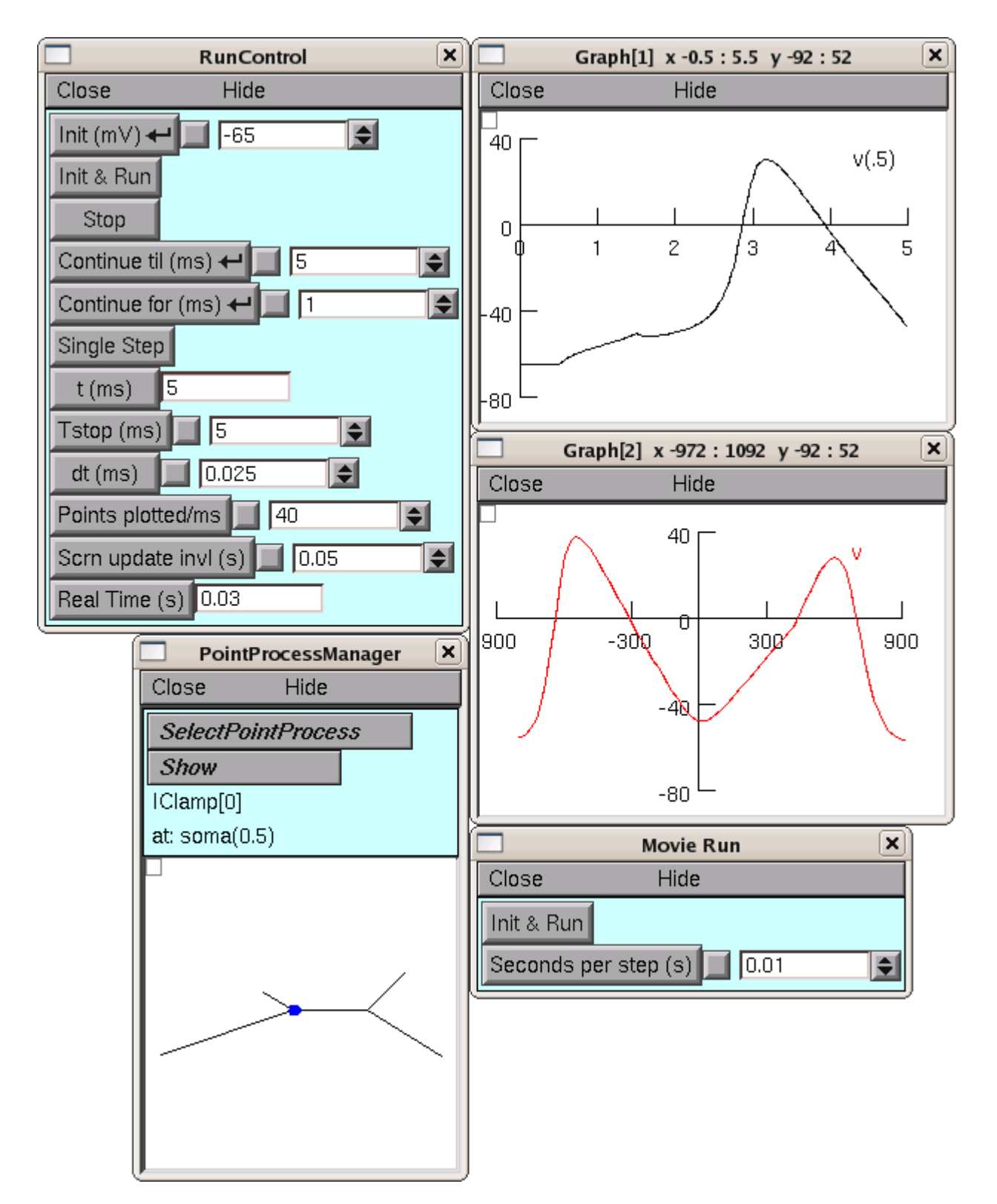

Зробіть висновки, щодо створеної клітинної моделі зі змінним біофізичними характеристиками.

### **ЛАБОРАТОРНА РОБОТА № 6**

**Тема:** Створення мережі зі штучних нейронів.

**Мета роботи**: побудувати модель нейронної мережі, що складається з двох нейронів.

**Завдання:** Запустити програму NEURON, створити модель нейронної мережі, запустити модель в режимі реєстрації спайків.

**Матеріали та обладнання**: комп'ютер, програма NEURON (версія 7.6).

**Теоретичні відомості.** Штучні нейромережі (ШТМ) є моделями нейронної структури мозку, який здатен сприймати, обробляти, зберігати та продукувати інформацію. Особливістю мозку також є навчання та самонавчання на власному досвіді. Адаптивні системи на основі штучних нейронних мереж дозволяють з успіхом вирішувати проблеми розпізнавання образів, виконання прогнозів, оптимізації, асоціативної пам'яті і керування.

ШНМ ґрунтується на сукупності з'єднаних вузлів, що називають штучними нейронами (аналогічно до біологічних нейронів у головному мозку тварин чи людини). Кожне з'єднання (аналогічне синапсові) між штучними нейронами може передавати сигнал від одного до іншого. Штучний нейрон, що отримує сигнал, може обробляти його, й потім сигналізувати штучним нейронам, приєднаним до нього.

В поширених реалізаціях ШНМ сигнал на з'єднанні між штучними нейронами є дійсним числом, а вихід кожного штучного нейрону обчислюється нелінійною функцією суми його входів. Штучні нейрони та з'єднання зазвичай мають вагу, яка підлаштовується в процесі навчання. Вага збільшує або зменшує силу сигналу на з'єднанні. Штучні нейрони можуть мати такий поріг, що сигнал надсилається лише якщо сукупний сигнал перетинає цей поріг. Штучні нейрони зазвичай організовано в шари. Різні шари можуть виконувати різні види перетворень своїх входів. Сигнали проходять від першого (вхідного) до останнього (вихідного) шару, можливо, після проходження шарами декілька разів.

Первинною метою підходу ШНМ було розв'язання задач таким же способом, як це робив би людський мозок. З часом увага зосередилася на відповідності певним розумовим здібностям. ШНМ використовували в ряді різноманітних задач, включно з комп'ютерним баченням, розпізнаванням мовлення, машинним перекладом, соціальномережевим фільтруванням, грою в настільні та відеоігри, та медичним діагностуванням.

## **Питання для самостійної підготовки та самоперевірки:**

- 1. Біологічний нейрон
- 2. Штучний нейрон
- 3. Архітектура з'єднань штучних нейронів
- 4. Типові архітектури нейронних мереж
- 5. Навчання штучної нейронної мережі
- 6. Обґрунтованість застосування нейромереж
- 7. Класифікація відомих нейромереж
- 8. В якому режимі здійснюється побудова нейронної мережі в програмі Neuron?

9. Які типи клітин треба обрати для побудови простої нейронної мережі з двох нейронів?

10. За що відповідають параметри Src та Tar?

11. Що означає, якщо параметр Weight дорівнює 2?

12. За що відповідає параметр Delay?

## **ХІД РОБОТИ**

Концептуальна модель нашої мережі буде виглядати наступним чином:

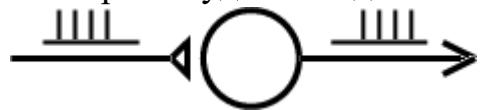

Вона складається зі штучної клітини, основні властивості якої – інтегрувати отримані стимули і видавати потенціал дії, та синапса, активність якого визначається вхідними спайками.

**Крок 1.** Визначення типів клітин.

Ми створимо два класи клітин – стимулюючу та інтегруючу.

Запустіть nrngui та відкрийте вікно для створення штучного нейрону шляхом виклику команди Build / NetWork Cell / Artificial Cell

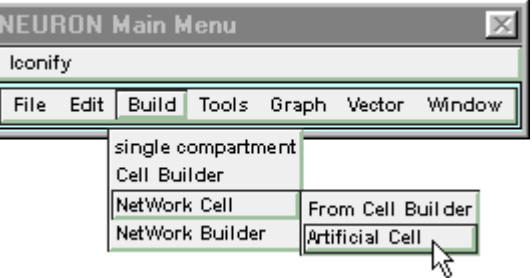

Натисніть на New and оберіть NetStim

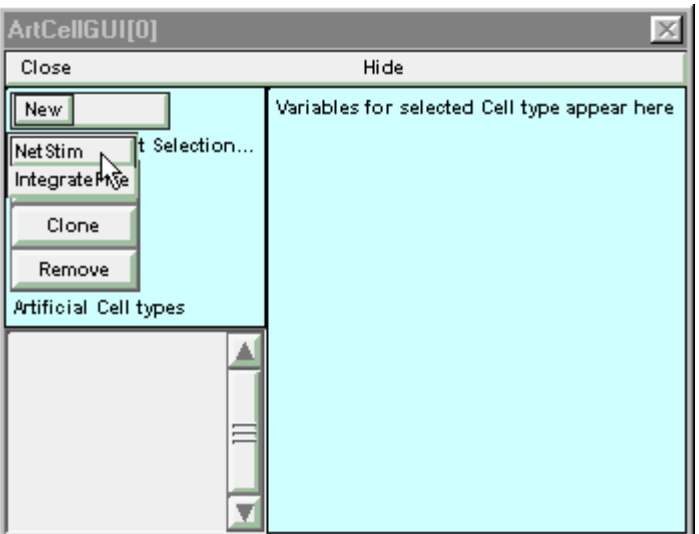

Переназвіть тип клітини – натисніть на кнопку Rename.

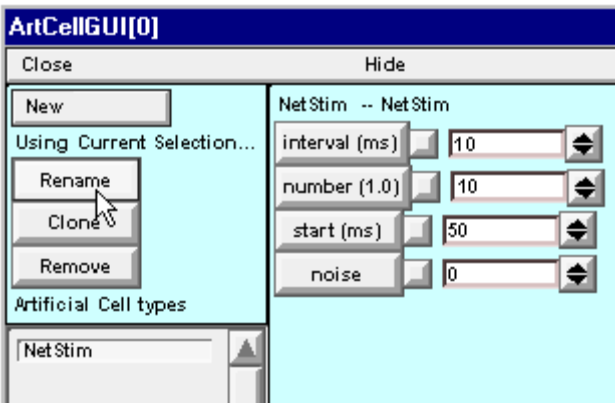

З'явиться вікно для переіменування.

Назвіть новий тип клітини S, потім натисніть Accept

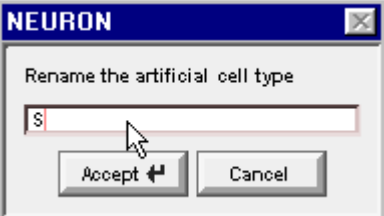

В нас з'явиться тип клітин з назвою S.

Далі створюємо інтегруючий тип клітин.

Натисніть на New and оберіть IntegrateFire (або IntFire1 в новішій версії програми).

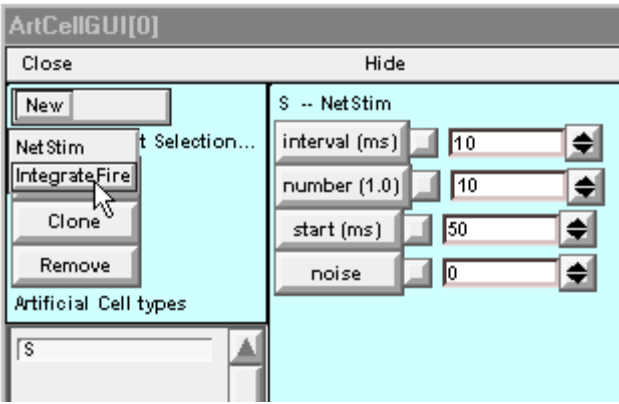

Змініть ім'я цього класу на C, що вікно ArtCellGUI мало наступний вигляд:

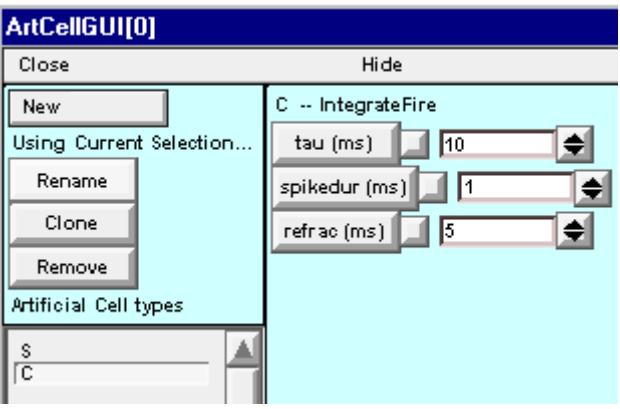

Збережіть сесію у файл.

**Крок 2.** Створюємо кожну клітину у мережі.

Для створення клітин, об'єднаних у мережу нам потрібно завантажити Network Builder.

Оберіть пункт Build / NetWork Builder в головному меню програми NEURON.

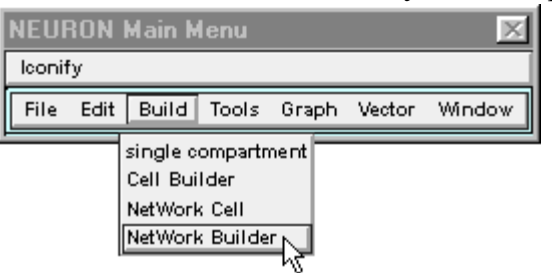

Відкриється меню NetWork Builder, права частина якого – це поле для створення мережі. На цьому полі в лівому верхньому куті представлені типи клітин, які ви зазначили на попередньому кроці. Створення мережі здійснюється шляхом переміщення зазначених типів на поле NetWork Builder.

Далі створюємо стимулюючу клітину. Для цього натискаємо на літеру S, утримуючи ліву кнопку миші…

```
Create S at (-198,131)
```
A

… і переносимо її на зручне місце в полі NetWork Builder.

```
Create S at (-106,17)
\mathcal{L}
```
Відпускаємо ліву кнопку миші, отримуємо нову клітину, позначену як S0.

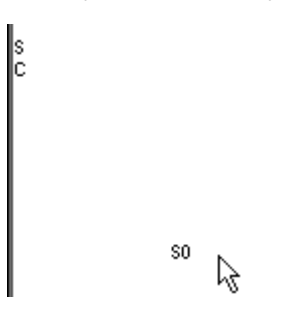

Далі створюємо клітину, яка буде реагувати на стимуляцію і видавати спайки.

Для цього натисніть на літеру C і утримуючи ліву кнопку миші, перенесіть її праворуч від клітини S0.

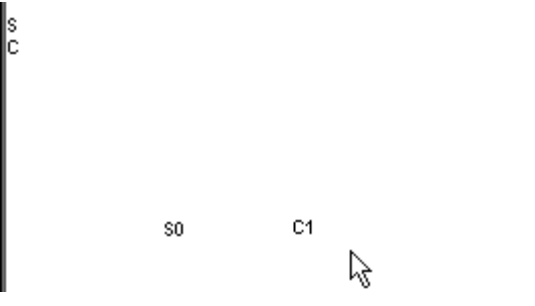

**Крок 3.** Формуємо архітектуру мережі.

Обираємо опцію Src -> Tar,

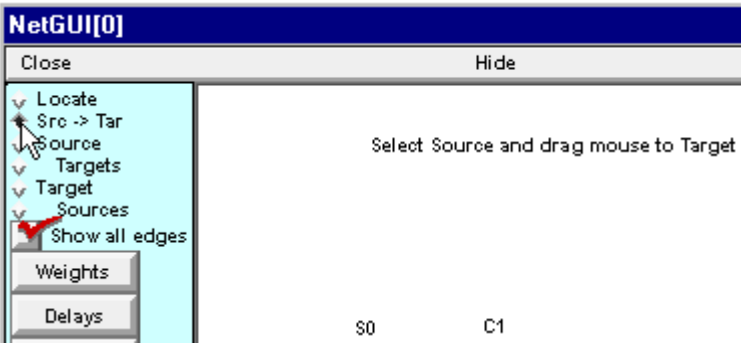

Натисніть на клітину S0 та утримуючи ліву кнопку миші, перетягніть її на клітину C1.

Source S0 selected

C<sub>1</sub> ९ू

З'явиться зв'язок між клітинами, при цьому позначка О буде показувати напрямок передачі стимулів.

Attached Target C1 to Source S0

以

Збережіть сесію у файл.

**Крок 4.** Значення ваги синаптичного зв'язку по замовчуванню дорівнює 0, тобто пресинаптична клітина не створює жодного впливу на постсинаптичу. Для того, щоб змінити вагу синаптичного зв'язку, натисніть кнопку Weights.

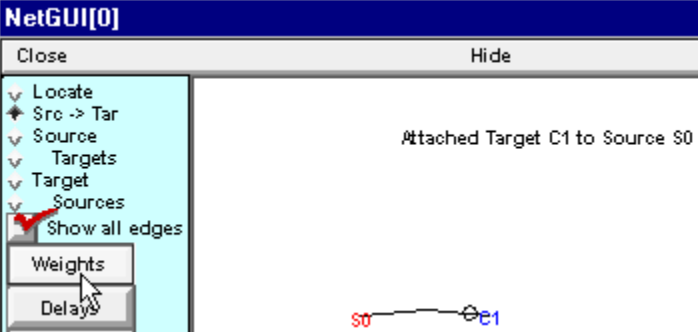

З'явиться наступне вікно:

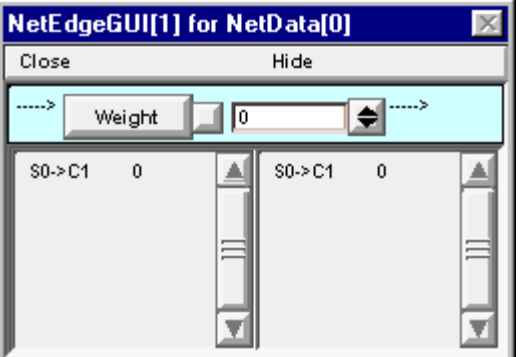

В нашому прикладі ми хочемо, щоб спайк у пресинаптичному нейроні генерував спайк у постсинапттичному нейроні. Для цього встановлюємо значення Weight = 2.

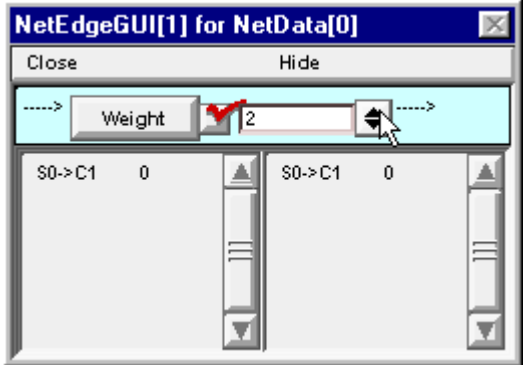

І потім натискаємо на S0->C1 в правій частині вікна.

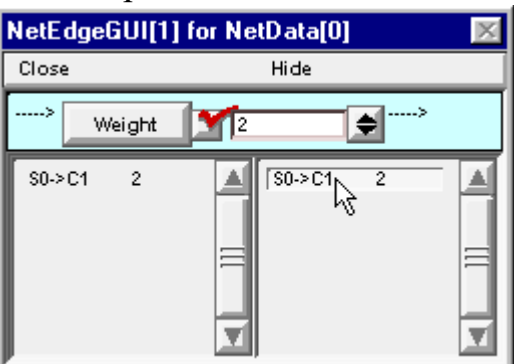

Таким самим чином, натиснувши кнопку Delays можна змінити затримку синаптичного проведення між двома нейронами. Для нашої моделі залишимо затримку за замовчуванням, яка дорівнює 1 мс.

**Крок 5.** Запускаємо симуляцію роботи мережі.

Ввімкніть опцію Create.

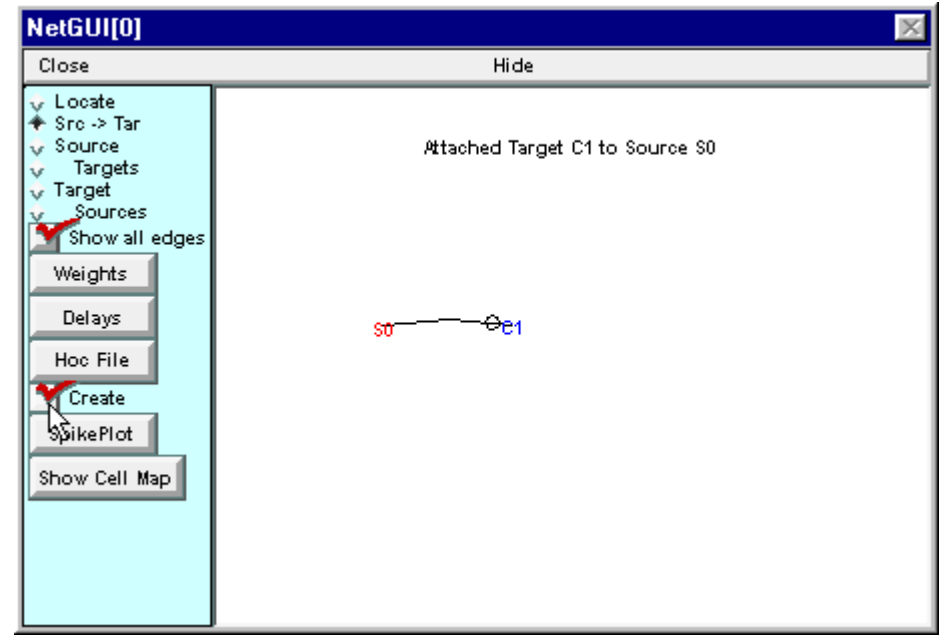

Натисніть SpikePlot у вікні Network Builder для відображення спайків.

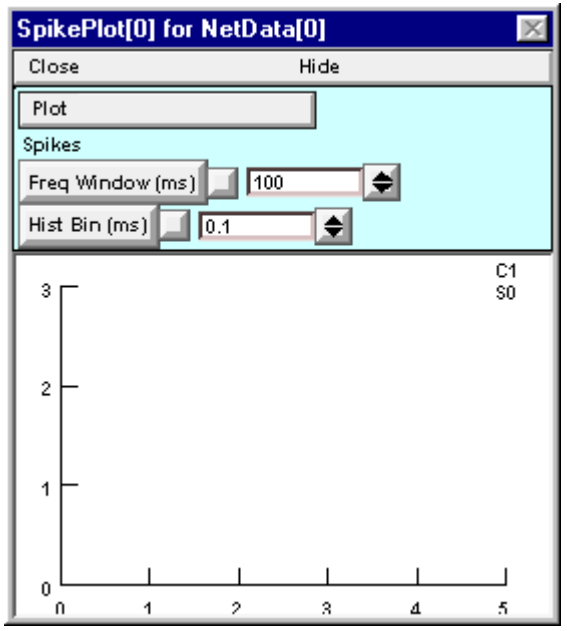

Відкрийте вікно RunControl (Tools -> RunControl) і встановіть значення TStop = 200. Натисніть Init & Run.

Потім відкрийте вікно VariableTimeStep (Tools -> Variable StepControl), ввімкніть опцію Local variable dt і запустіть ще одну симуляцію (для цього ще раз натисніть Init & Run).

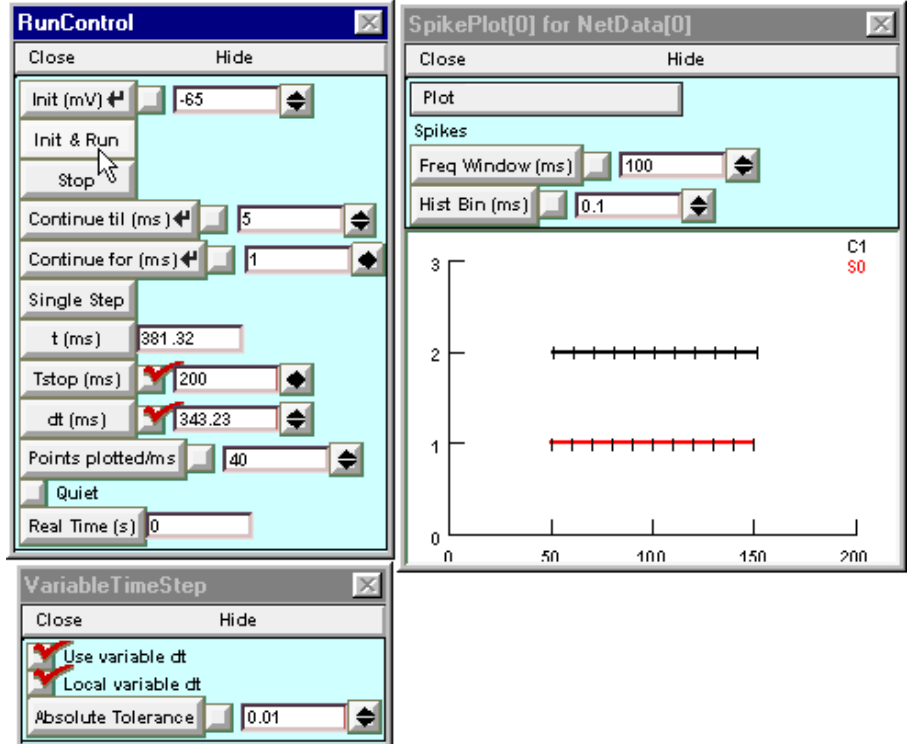

Зміна показника Local variable dt відображає відмінності між стимуляцією у режимі неперервного і дискретного часу.

Зробіть висновки, щодо створеної штучної мережі та штучного нейрона та можливостей зміни параметрів їх функціонування.

## **ЛАБОРАТОРНА РОБОТА №7**

**Тема:** Порівняння викликаної активності структур кори головного мозку у двох групах обстежуваних за допомогою програми Loreta.

**Мета роботи**: порівняти активність коркових структур головного мозку людини для двох різних груп обстежуваних.

**Завдання:** Запустити програму Loreta, провести статистичне порівняння файлів із викликаними потенціалами, отриманих від різних груп обстежуваних, візуалізувати різницю у активності кори головного мозку для цих двох груп.

**Матеріали та обладнання**: комп'ютер, програма eLoreta, записи когнітивних викликаних потенціалів для декількох осіб з різних експериментальних груп.

**Теоретичні відомості.** Pascual-Marqui, Michel and Lehman опублікували у 1994 р. новий метод для обчислення локалізації електричної активності в головному мозку на основі даних про розподіл електричних потенціалів за умов реєстрації ЕЕГ від багатьох відведень. Цей метод вирішує так звану зворотну задачу ЕЕГ: перетворення даних у інформацію про фізичний об'єкт або систему, що досліджується, у випадку мозку – перетворення ЕЕГ даних у інформацію про джерела електричної активності мозку. Ця техніка отримала назву LORETA (low-resolution brain electromagnetic tomography – електромагнітна томографія головного мозку з низькою роздільною здатністю). Цю техніку можна розуміти як методику нейровізуалізації, що базується на методі ЕЕГ. LORETA обчислює трьохвимірний розподіл 2394 вокселів (трьохвимірний аналог пікселя) розміром 7\*7\*7 мм електричної активності у сірій речовині головного мозку. Найбільшою перевагою цієї техніки є те, що вона не прив'язана до певної кількості електродів, або до певного їх розташування і, таким чином, може бути адаптована до будь-якого монтажу електродів і до даних від будь-якого багатоканального ЕЕГ-пристрою. Існують дві основні реалізації методу LORETA:

sLORETA: стандартизована електромагнітна томографія з низькою роздільною здатністю (Pascual-Marqui, 2002). Цей метод усуває будь-які спотворення у локалізації джерел електричної активності в присутності шуму біологічного походження, або шуму, викликаного вимірювальною апаратурою.

eLORETA: точна електромагнітна томографія з низькою роздільною здатністю (Pascual-Marqui, 2005). Перший в світі трьохвимірний, дискретний, розподілений лінійний розв'язок зворотної задачі ЕЕГ із нульової помилкою локалізації.

#### **Питання для самостійної підготовки та самоперевірки:**

- 1. Інтерфейс мозок-комп'ютер.
- 2. Метод Електроенцефалографії.

3. Метод Магнітоенцефалографії.

4. Методи обробки ЕЕГ сигналів.

5. Методика викликаних потенціалів, пов'язаних із подіями. Основні теоретичні засади.

6. В чому сутність методу LORETA? Для яких нейрофізіологічних даних застосовується цей метод?

7. Яка тривалість запису одного потенціалу, пов'язаного із подіями?

8. Що таке частота дискретизації? Яка частота дискретизації в програмі Neurocom?

9. В яких випадках статистика обраховується для парних та незалежних груп?

10. В якому режимі відбувається обчислення розподілу електричної активності по всьому об'єму головного мозку, виходячи зі значень потенціалів, пов'язаних із подією?

11. В якому режимі відбувається перегляд розподілу електричної активності в об'ємі та на поверхні головного мозку?

# **ХІД РОБОТИ**

**Крок 1.** На початку роботи запускаємо програму eLoreta. Для того, щоб порівняти КВП двох різних груп, для початку потрібно запустити режим статистики.

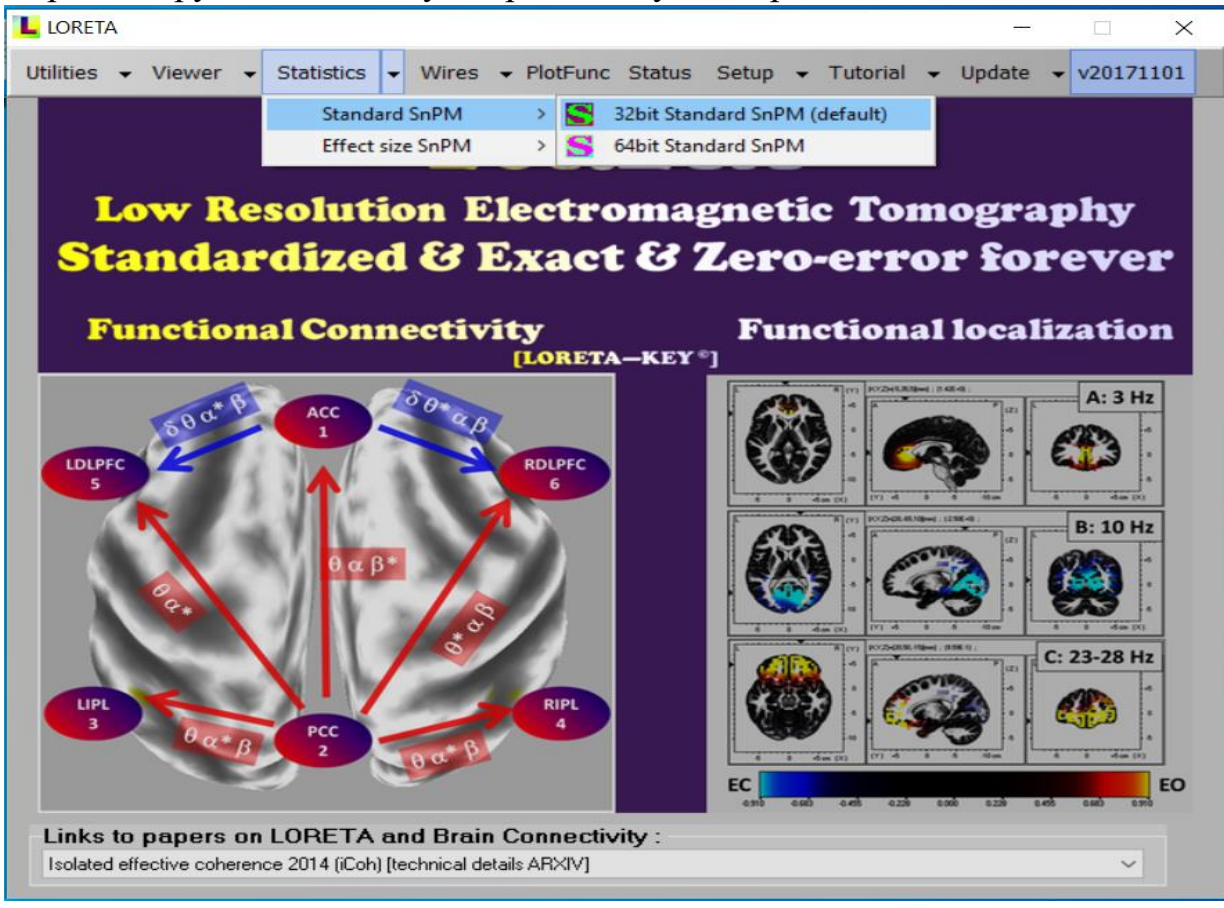

**Крок 2.** Обираємо тип даних ERP (Event-related potentials, когнітивні викликані потенціали, КВП), після чого натискаємо Next.

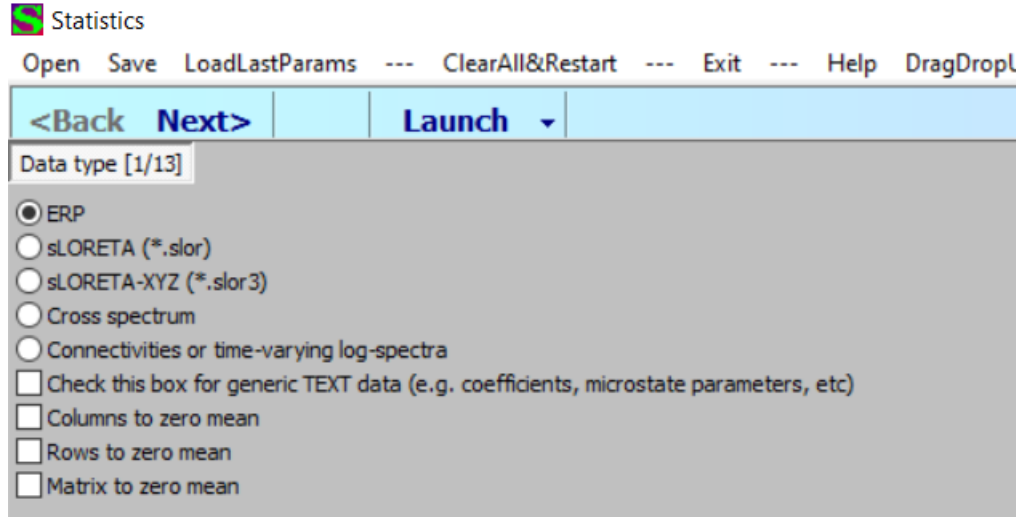

**Крок 3.** На наступному кроці обираємо тип референтного каналу: Average reference (Усереднений референтний канал), вказуємо кількість електродів та відліків часу у файлах з даними по КВП. Якщо ви аналізуєте стандартні приклади (порівняння КВП у ліво- та праворуких), які представляють текстові файли з даними КВП системи Neurocom, то вкажіть кількість електродів – 19, кількість відліків часу, для яких записані дані – 550. Зауважте, що 1 відлік часу в системі Neurocom відповідає кожним 2 мілісекундам. Таким чином, запис одного КВП має тривалість 1100 мілісекунд, з яких 150 – це передстимульний інтервал, 950 – післястимульний інтервал. Натискаємо Next.

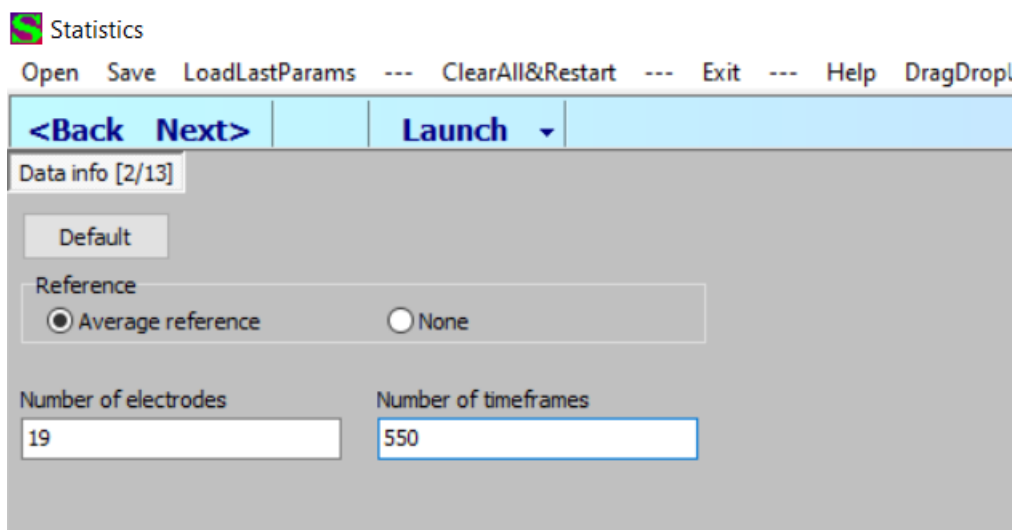

**Крок 4.** В параметрах нормалізації даних вибираємо None. Натискаємо Next.

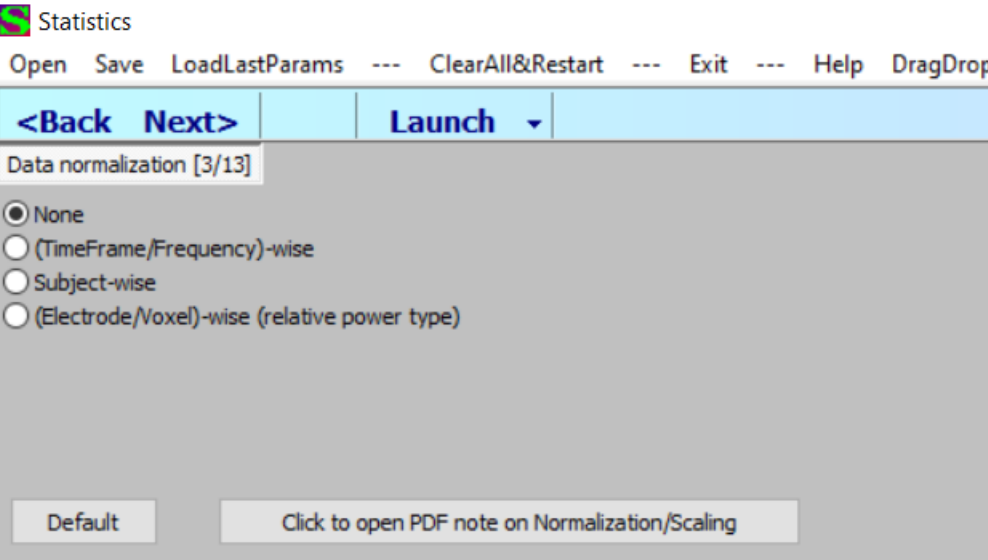

**Крок 5.** Обираємо тип статистики – незалежні групи (тобто, дані отримані від різних груп обстежуваних; залежні групи – наприклад, коли дані отримані від однієї групи обстежуваних при різних тестах). Натискаємо Next.

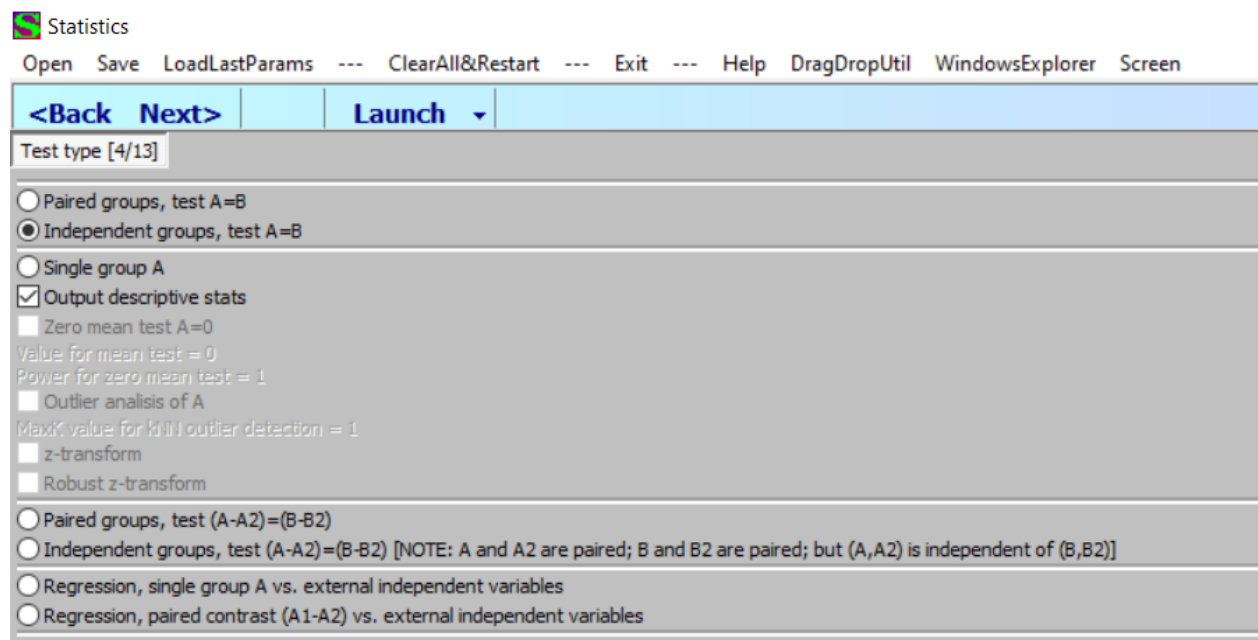

**Крок 6.** Оскільки всі записи КВП можуть мати різні амплітуди на момент подачі стимулу, потрібно всі дані звести до одного початкового рівня. Це робится шляхом корекції ізолінії. Отже, обираємо опцію Use baseline correction. Натискаємо Next.

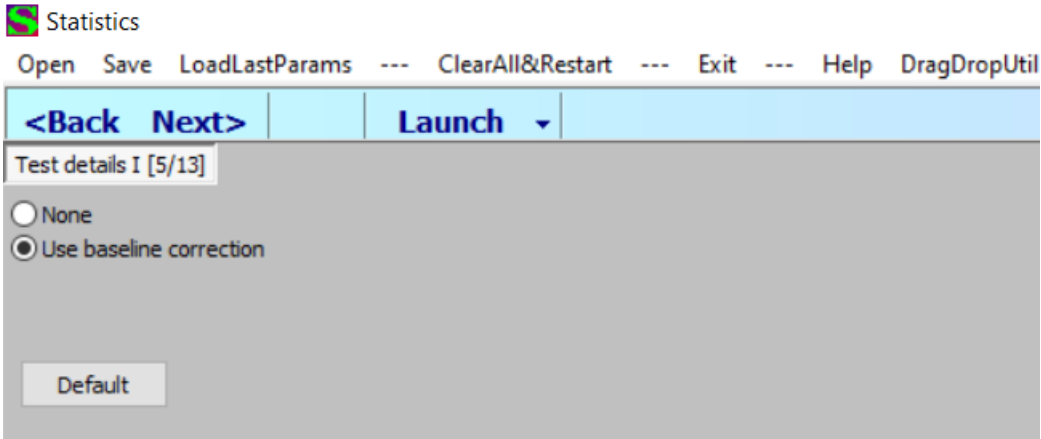

**Крок 7.** На наступному екрані вказуємо тривалість передстимульного інтервалу для КВП в кожній групі обстежуваних. Цей інтервал буде використовуватись як референтний для корекції ізолінії. В нашому випадку в обох групах був однаковий протокол запису КВП, тому в обох випадках обираємо інтервал від 1 до 75 відліків часу (тобто, 150 мс).

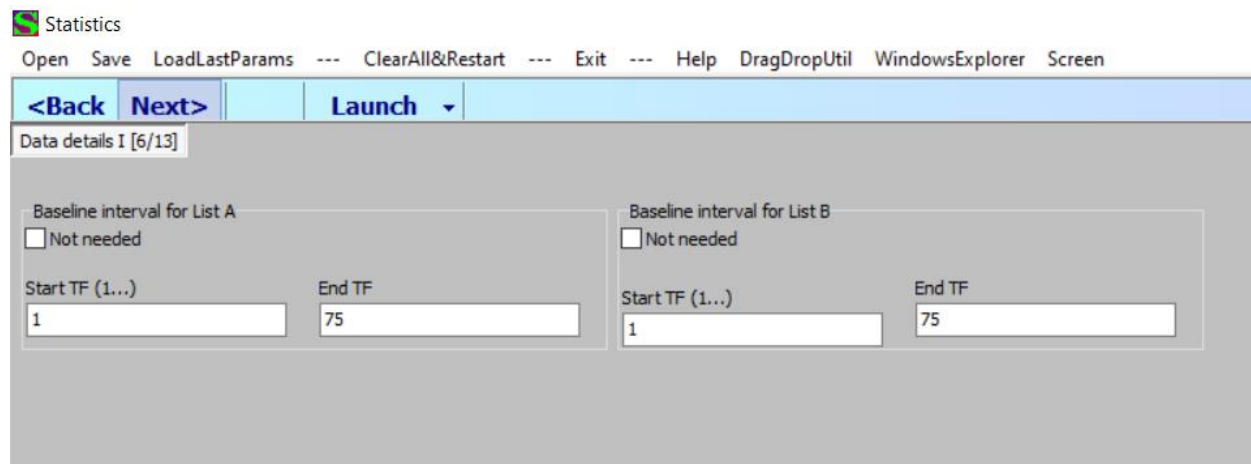

**Крок 8.** В наступному вікні двічі клікаємо по полю для переліку файлів групи А або переліку файлів групи В. З'являється вікно провідника Windows. У цьому вікні переходимо у теку, де в нас знаходяться файли з КВП. З вікна провідника ПЕРЕТЯГУЄМО файли з КВП відповідної групи у перелік файлів групи А та перелік файлів групи В. Натискаємо Next.

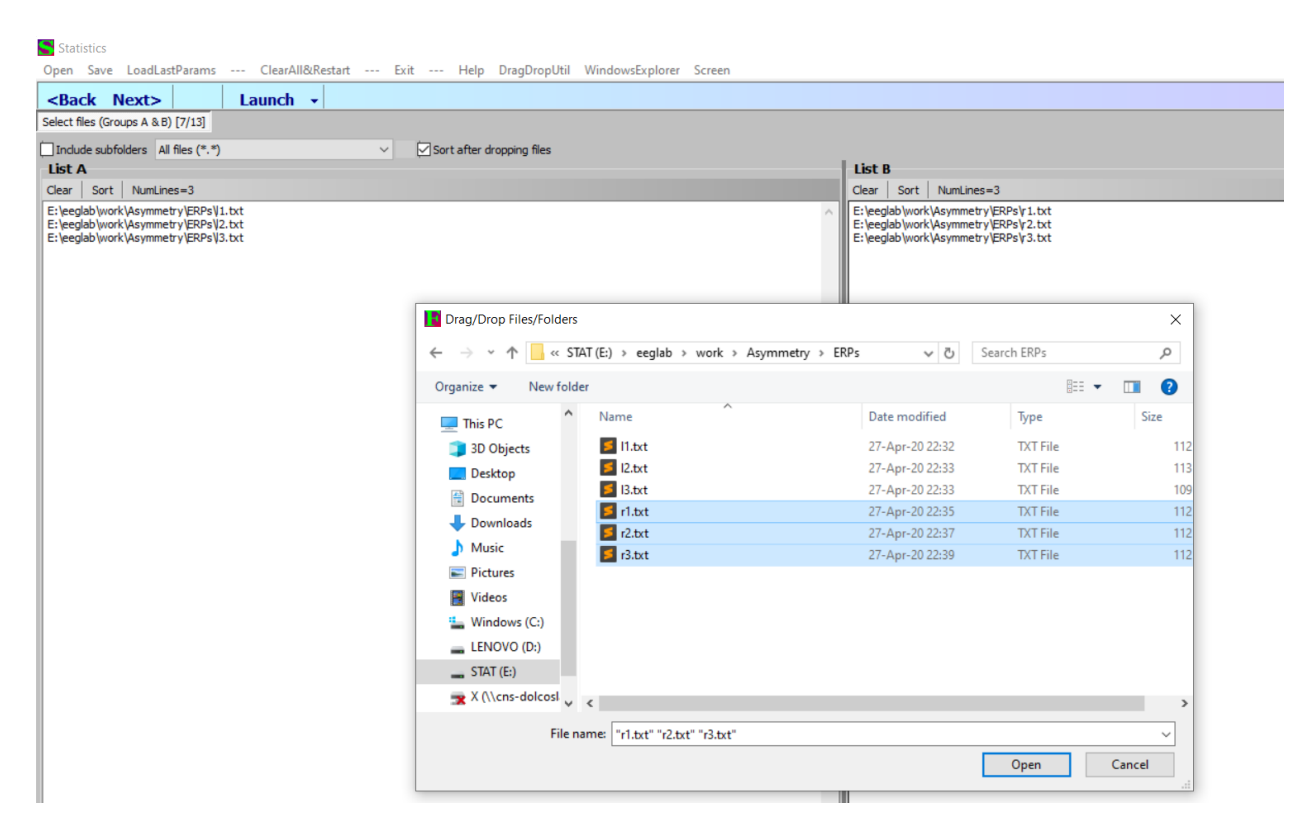

**Крок 9.** На наступному екрані обираємо опцію All tests for all TimeFrames/Frequencies – статистика буде порахована для кожного окремого відліку часу наших КВП. Натискаємо Next.

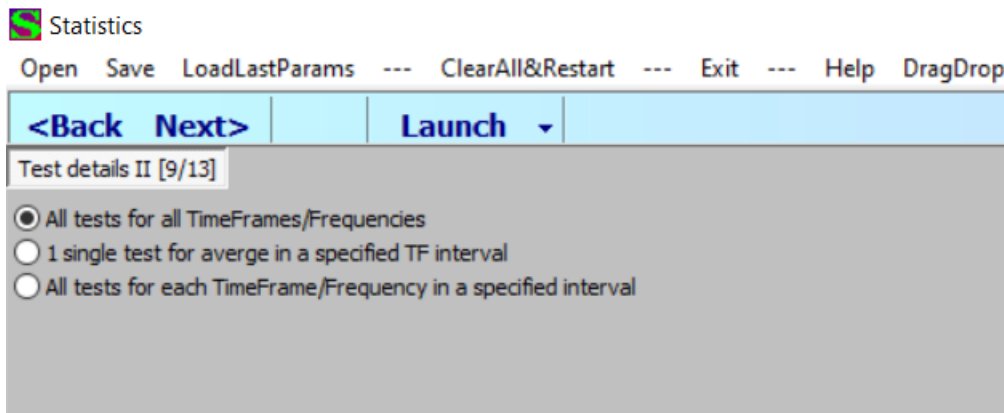

**Крок 10.** В наступному вікні вказуємо тип статистики, який будемо рахувати: tstatistic, equal variances. Для покращення рівня вірогідності статистики, що розраховується, вказуємо на необхідність провести додаткові статистичні процесури – обираємо опцію Perform randomization… . Вказуємо параметр Number of randomizations  $= 5000$ . Опція Empirical probability distribution... має бути ввімкнена. Двічі клікаємо по нижньому текстовому полі, має з'явитися діалогове вікно із вибором папки для збереження результатів. В текстовому полі діалогового вікна вводимо довільну назву це буде початок назви файлів, в яких будуть збережені результати статистичної обробки. Після цього закриваємо діалогове вікно, у нижньому текстовому полі має

бути зазначений шлях, за яким будуть зберігатися результати статистичної обробки. Натискаємо Next.

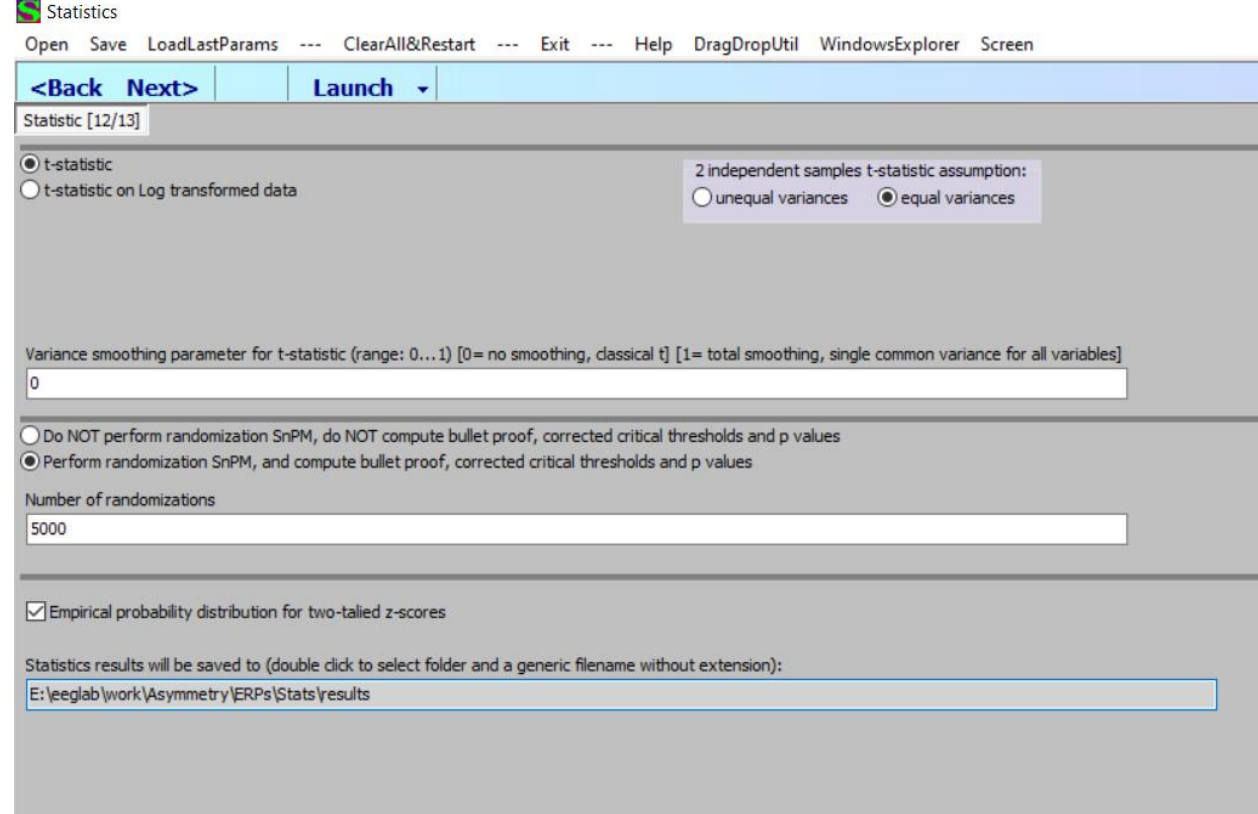

**Крок 11.** В наступному вікні настискаємо кнопку Perform tests. Має запуститися процес статистичної обробки даних. В результаті у вказаній теці мають бути створені декілька файлів із статистикою. Тепер нам потрібно визначити інтервал КВП, коли різниця у значеннях КВП між групами була найбільшою. Для цього нам потрібно відкрити файл статистики у модулі Viewer. Закриваємо вікно статистики, переходимо на головне вікно програми, обираємо команду Viewer.

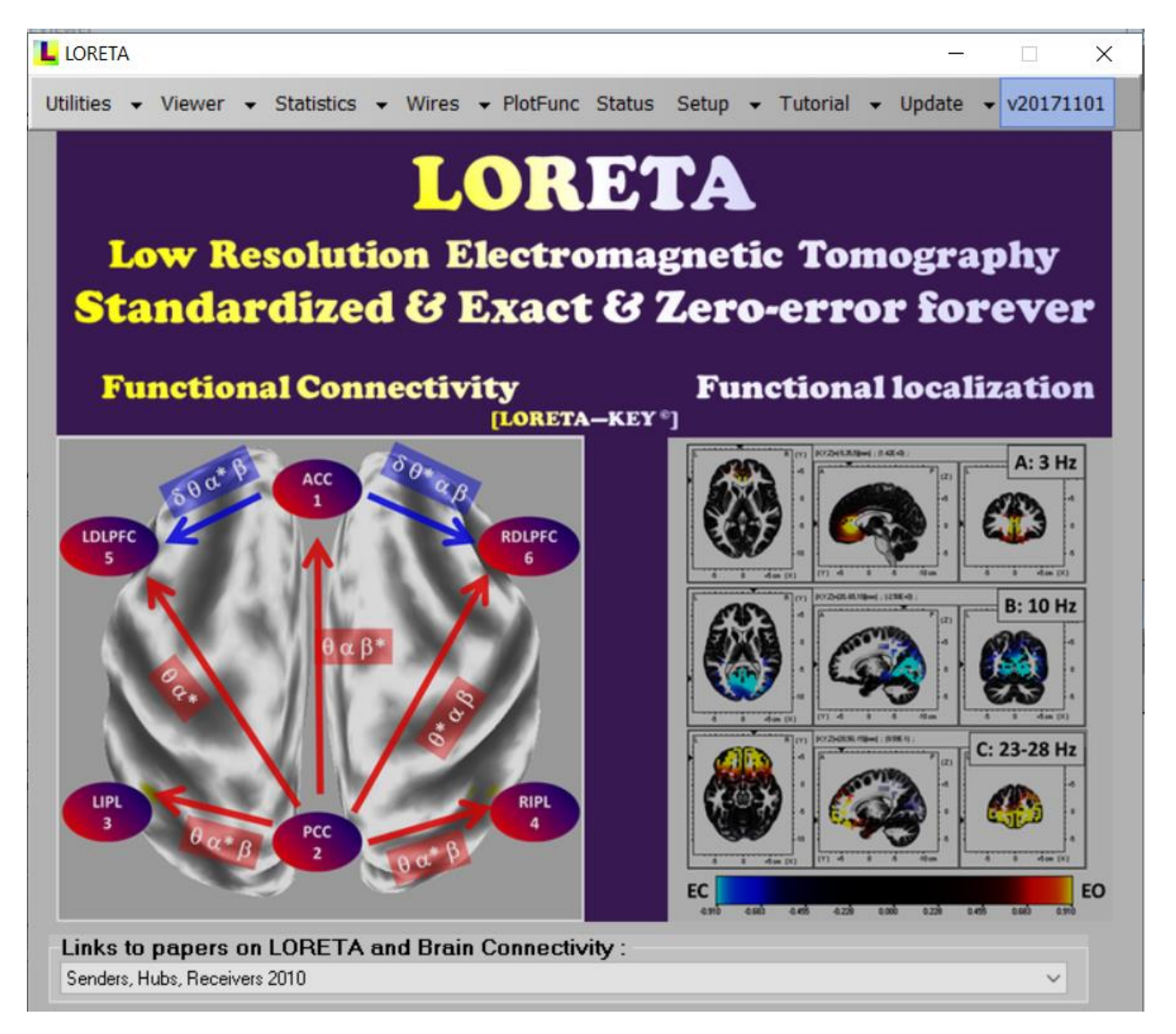

**Крок 12.** У вікні модуля Viewer робимо наступне: натискаємо на команду Number of electrodes. У вікні, що з'явиться, вказуємо кількість електродів – 19. Натискаємо Ок.

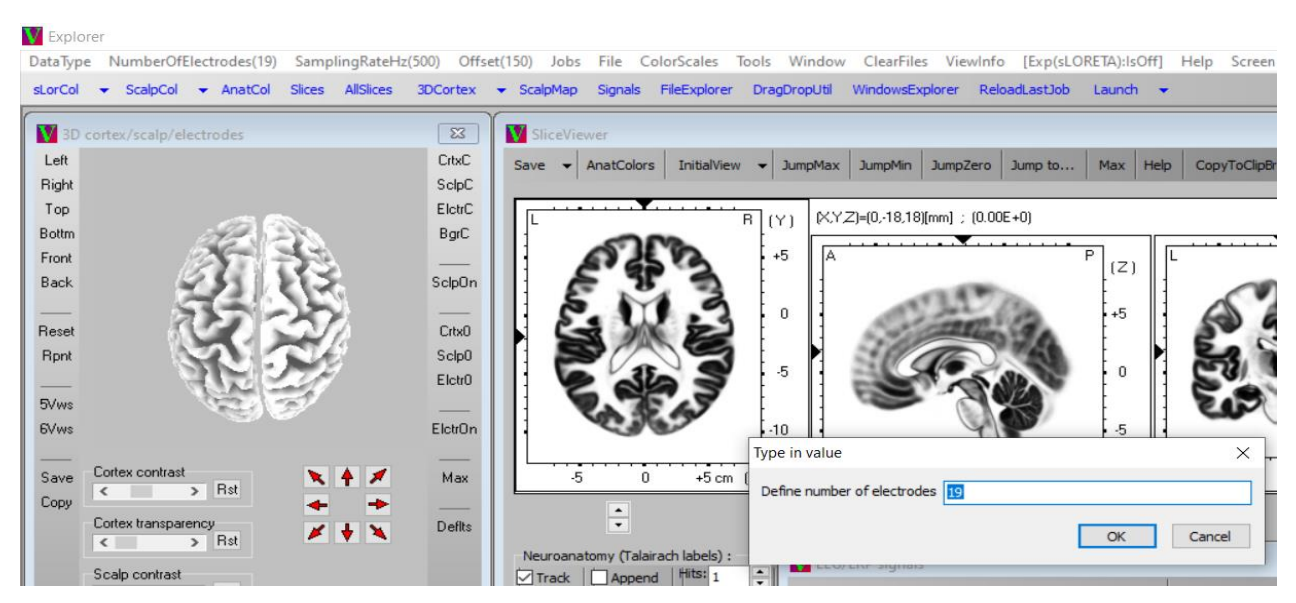

Натискаємо на команду SamplingRateHz, у вікні, що з'явилося вказуємо 500 Hz, натискаємо Ок.

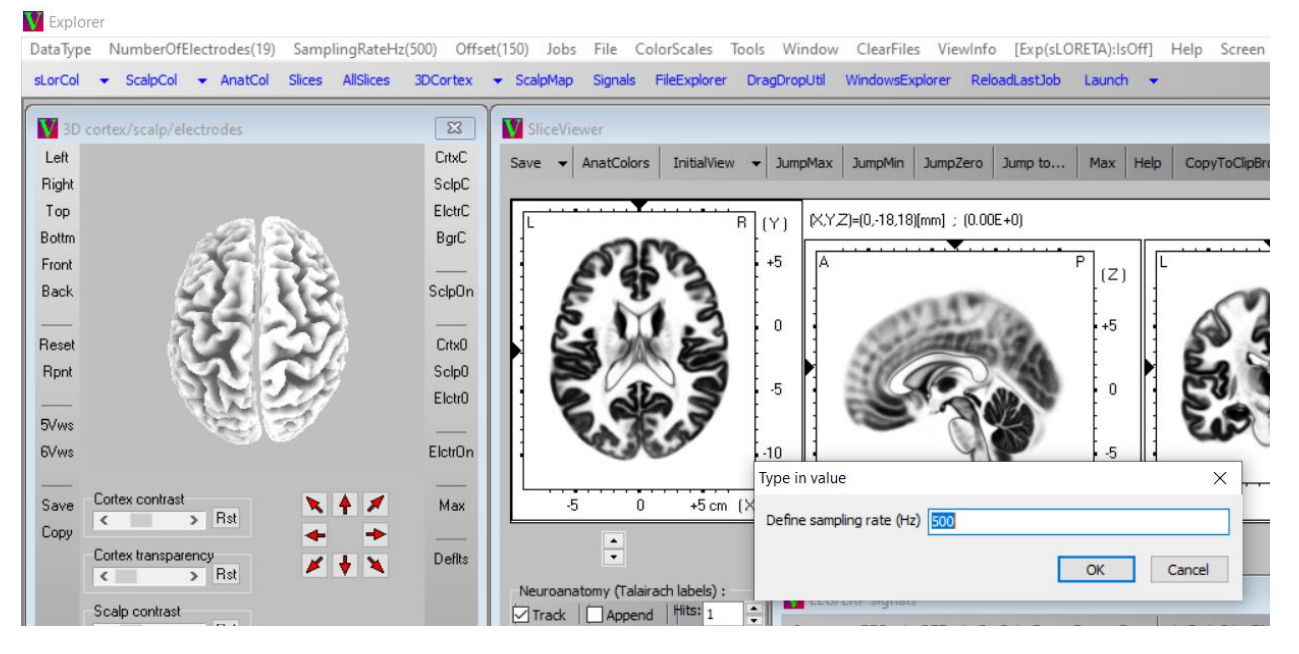

**Крок 13.** Натискаємо на команду Offset, у вікні, що з'явилося вказуємо -150 (тобто 150 мс передстимульного інтервалу) натискаємо Ок.

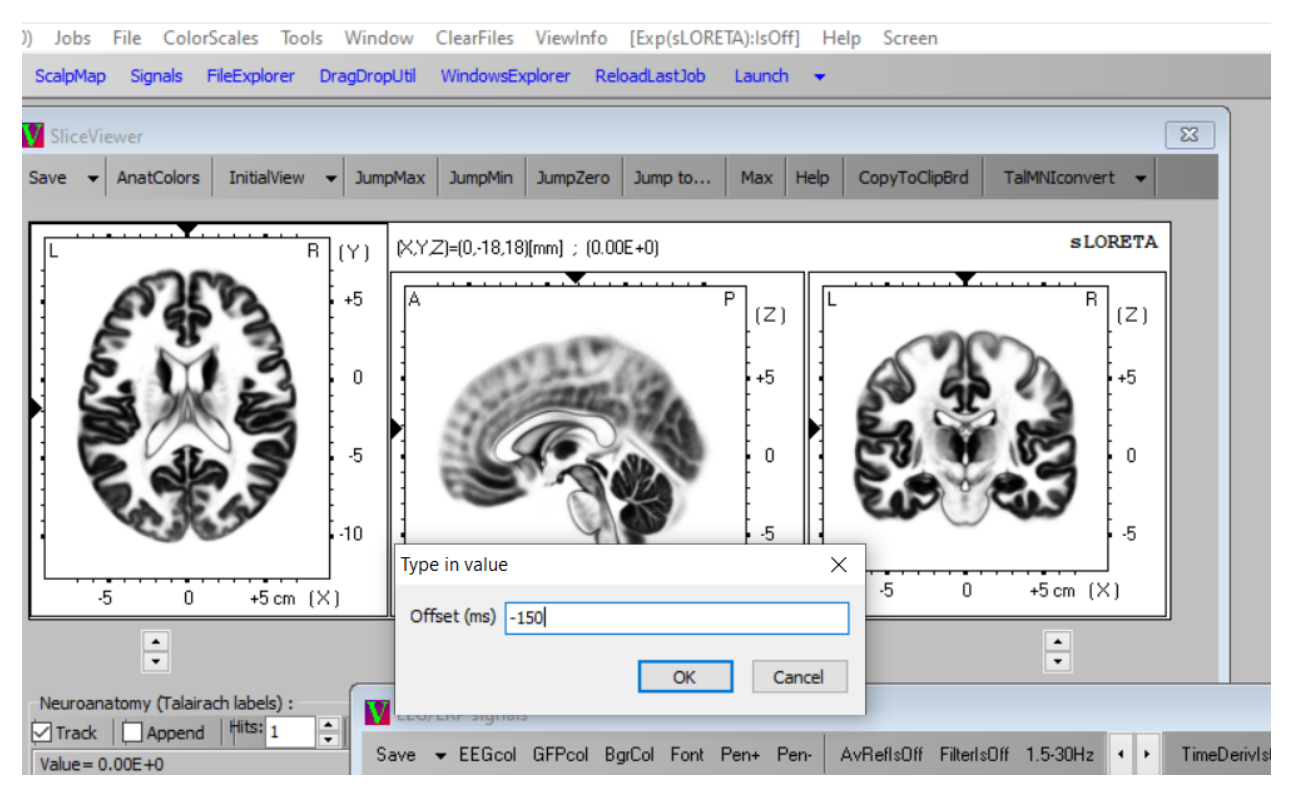

Обираємо меню File -> Open EEG/ERP file.

#### **V** Explorer

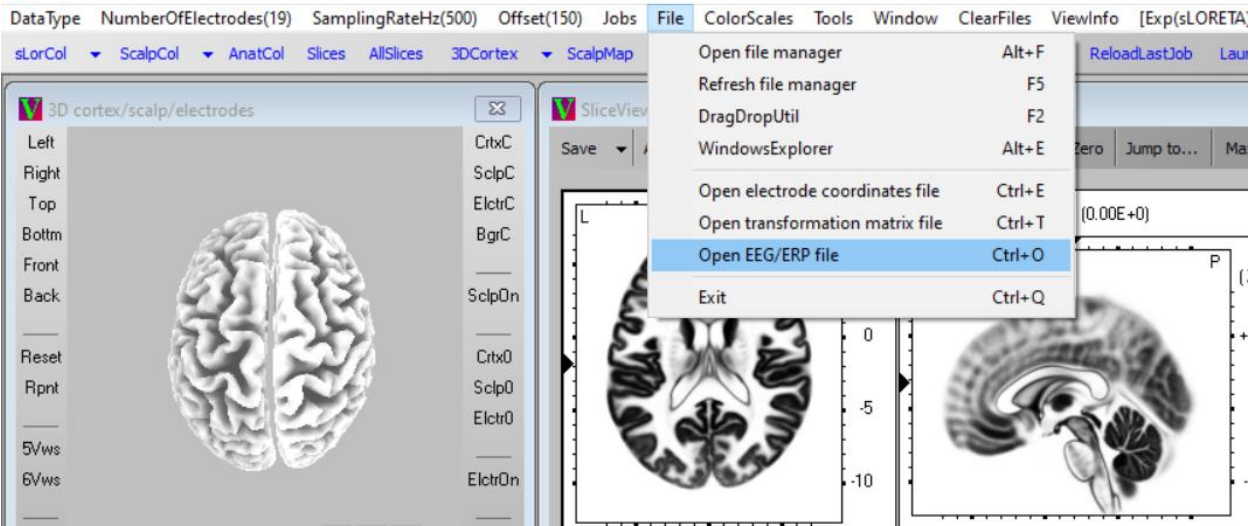

З'явиться діалогове вікно вибору файла.

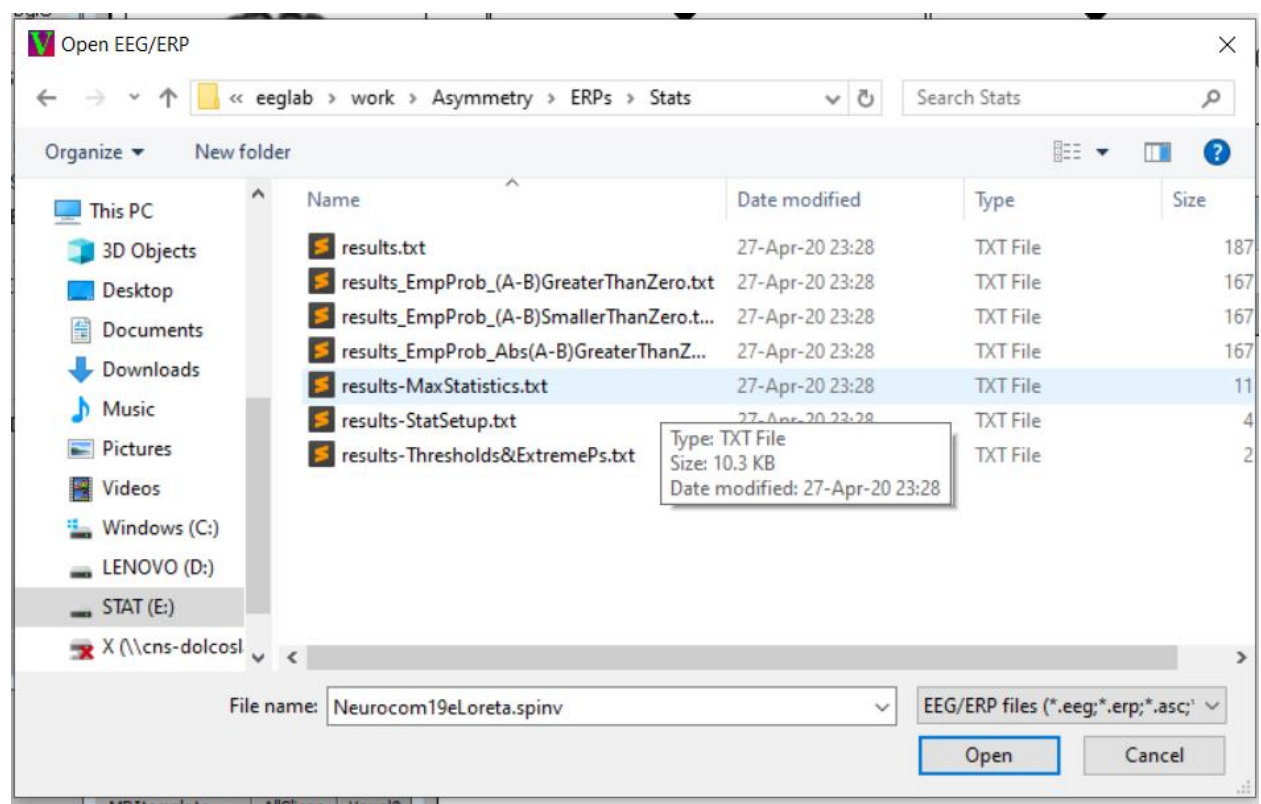

**Крок 14.** Обираємо файл, назва якого містить відповідає тій назві, яку ми задавали під час обрахунку статистики (у нашому прикладі – results.txt). Цей файл містить значення тесту t-Ст'юдента для кожного відліку часу для двох груп. Після того, як ми відкрили цей файл, у вікні EEG/ERP signals з'являється графік по всіх наявних електродах. УВАГА!!! Цей графік відображає НЕ амплітуду ЕЕГ-сигналу, а ВЕЛИЧИНУ ВІДМІННОСТЕЙ між групами на основі показника t-Ст'юдента. Чим більше абсолютне значення амплітуди на графіку, тим більша різниця між групами у значеннях КВП. Для того, щоб відобразити у вікні EEG/ERP signals значення статистики повністю, натисніть в цьому вікні в лівому нижньому кутку на значення, яке стоїть після надпису TFs/Page, і у вікні, що з'явиться вкажіть тривалість запису КВП у відліках часу (в нашому випадку це 625).

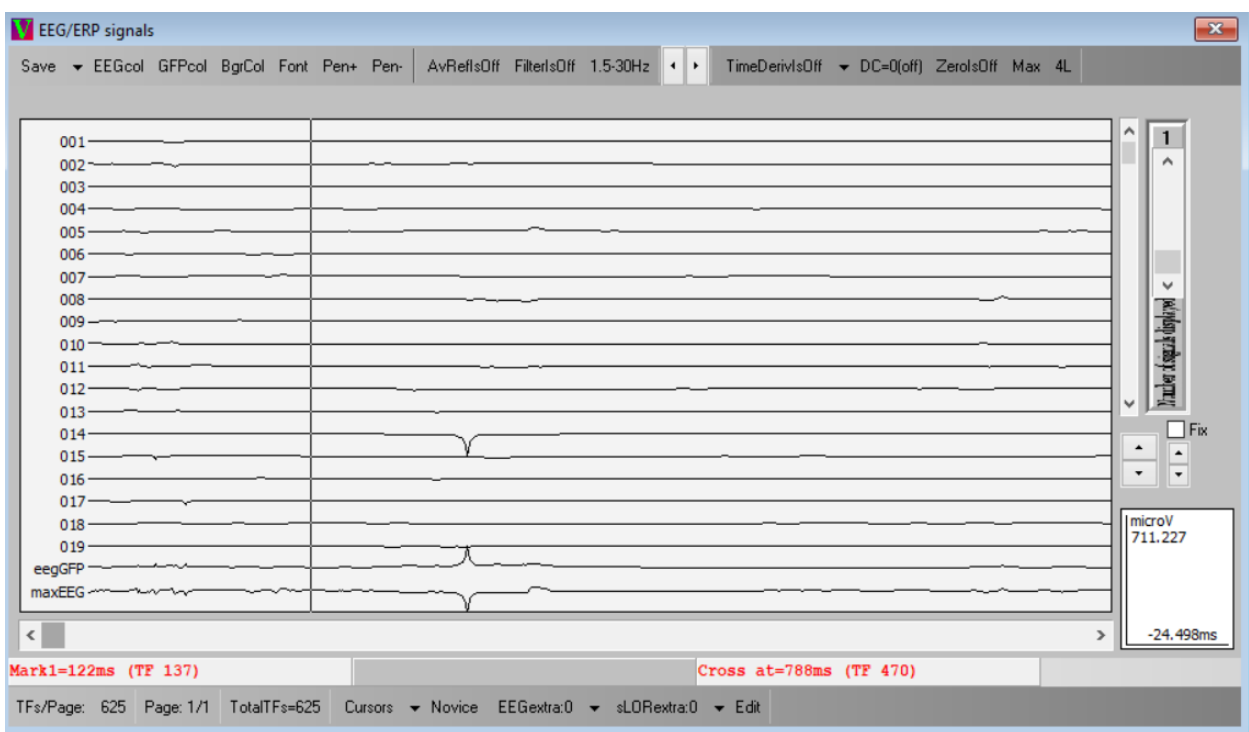

Як бачимо, найбільший рівень відмінностей між групами спостерігається в основному у 14 відведенні (P4) між 310 та 312 мс (відліки часу 231 та 233) із піком на 312 мс. Запам'ятовуємо цей інтервал.

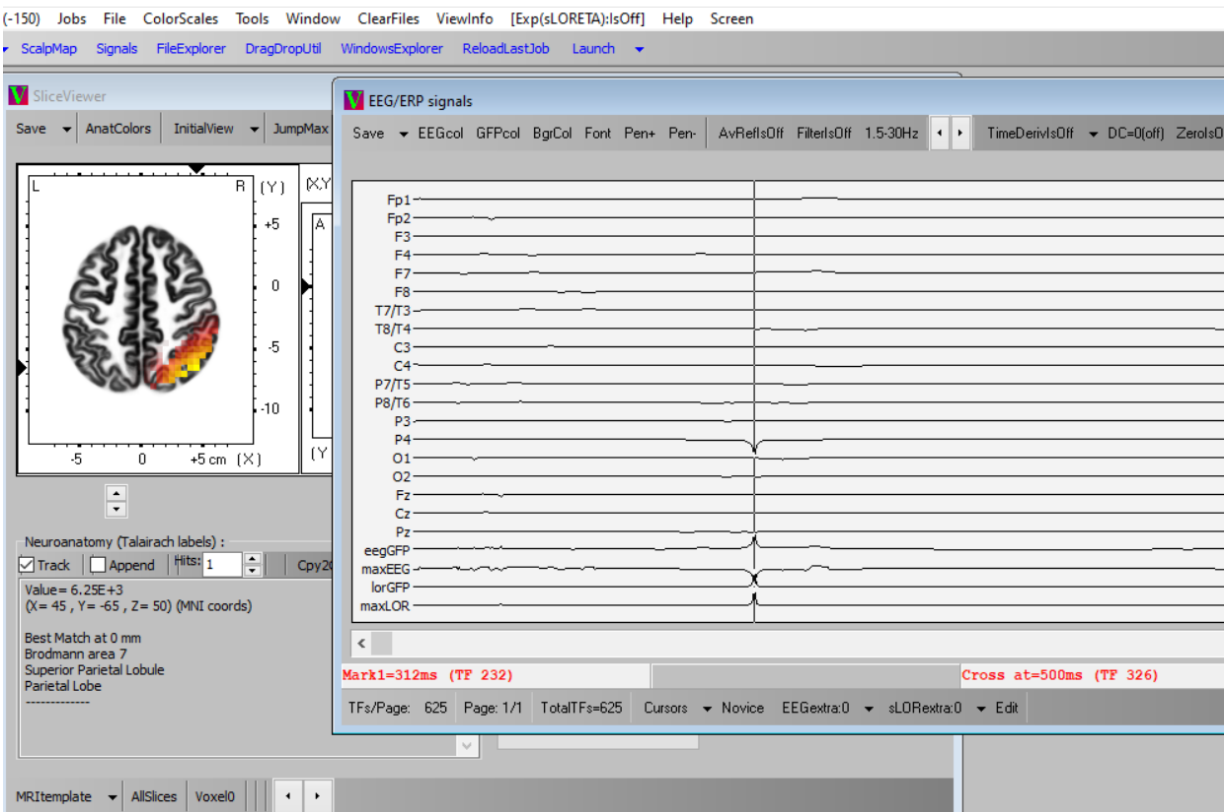

Оскільки в нас значення статистики t-Ст'юдента було негативне, це означає, що величина активності в першій групі (ліворукі) була менша, ніж в другій групі (праворукі). Отже, ми знайшли, КОЛИ в нас відмінності між групами виражені найбільш сильно. Тепер потрібно знайти активність ЯКИХ САМЕ відділів головного мозку призводить до таких відмінностей. Для цього нам потрібно спочатку розрахувати положення джерел активності в мозку для кожного обстежуваного.

**Крок 15.** Щоб провести ці розрахунки, ми закриваємо вікно Viewer, переходимо до головного вікна і обираємо команду Utilities.

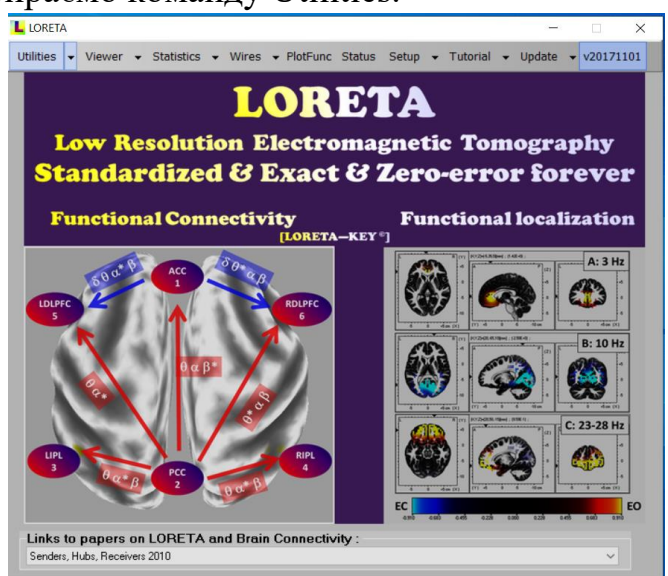
У вікні утиліт, яке з'явиться, обираємо утиліту EEG/ERP to sLoreta.

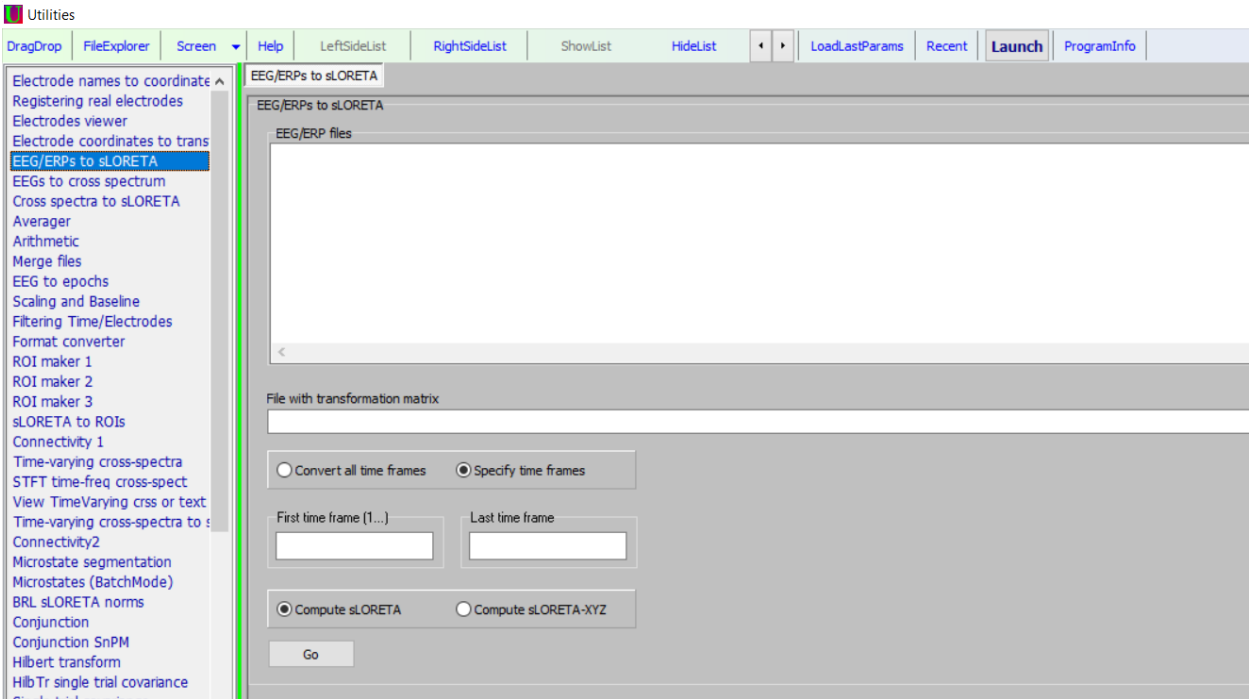

**Крок 16.** Двічі клікаємо на полі вибору файлів. З'являється вікно провідника, знаходимо наші файли із КВП (всі, для обох груп) та перетягуємо їх у поле для переліку файлів.

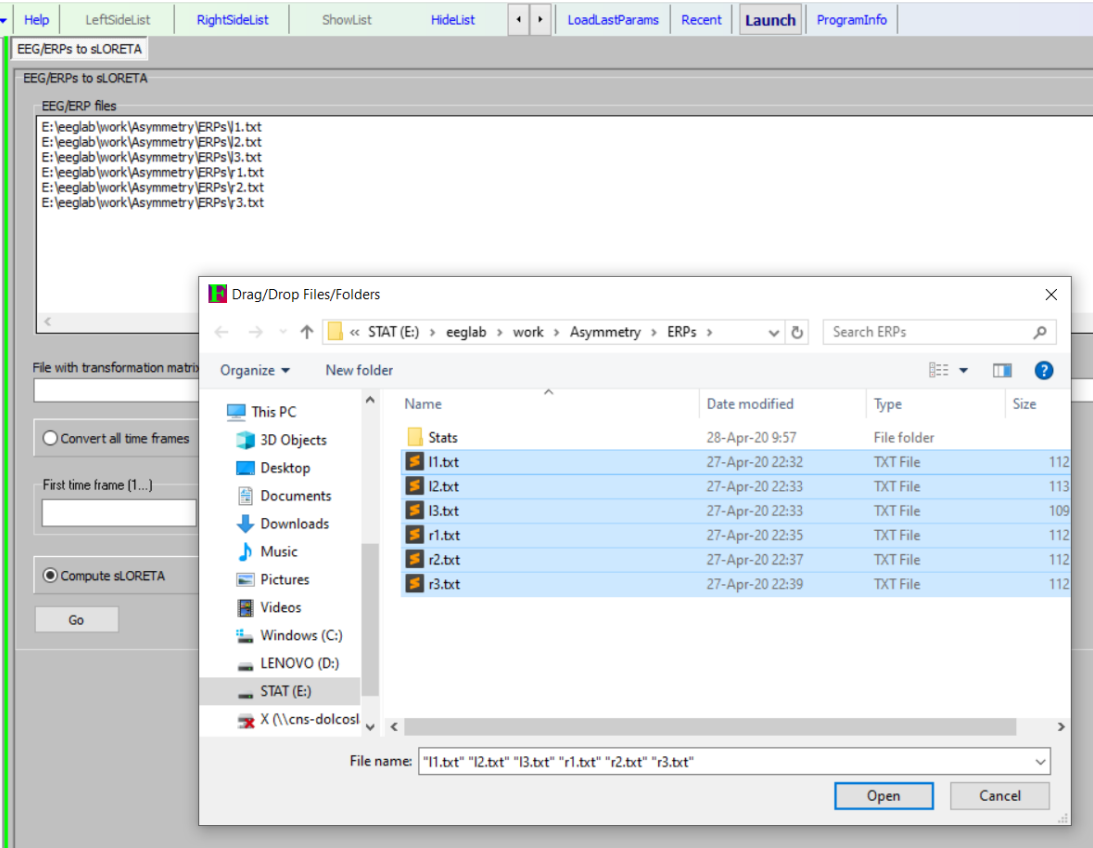

**Крок 17.** Тепер потрібно вказати матрицю трансформації для нашого обладнання. Для цього двічі клікаємо у полі File with transformation matrix, знаходимо і обираємо файл Neurocom19eLoreta.spinv.

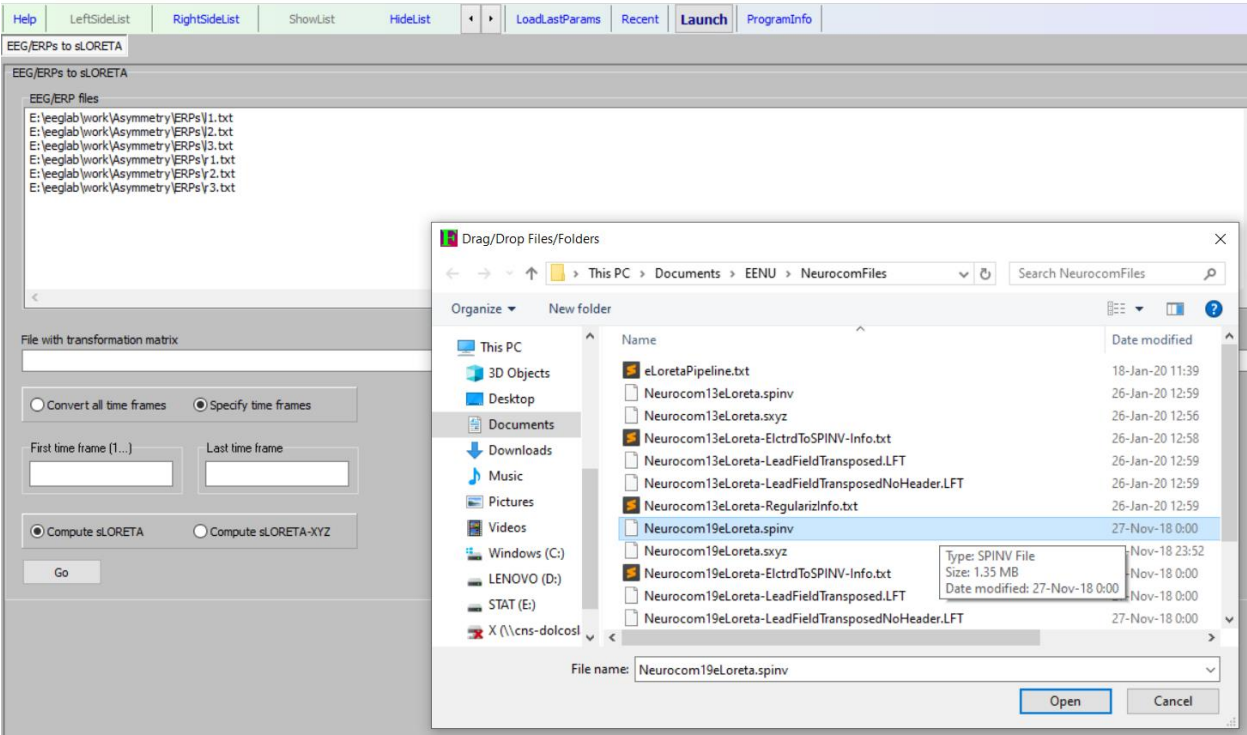

**Крок 18.** Оскільки нас цікавить тільки активність в певний період часу після стимулу, вказуємо часовий інтервал (не в мс, а у відліках часу), для якого буде розрахована структура активності відділів мозку – в нашому випадку, це відліки часу від 231 до 233. Обираємо опцію Compute sLoreta, натискаємо команду Go. Після розрахунків, у тих теках, де в нас містилися файли із даними, будуть створені файли з розширенням \*.slor, в яких окремо для кожного запису КВП буде записана інформація про структуру активності різних відділів головного мозку.

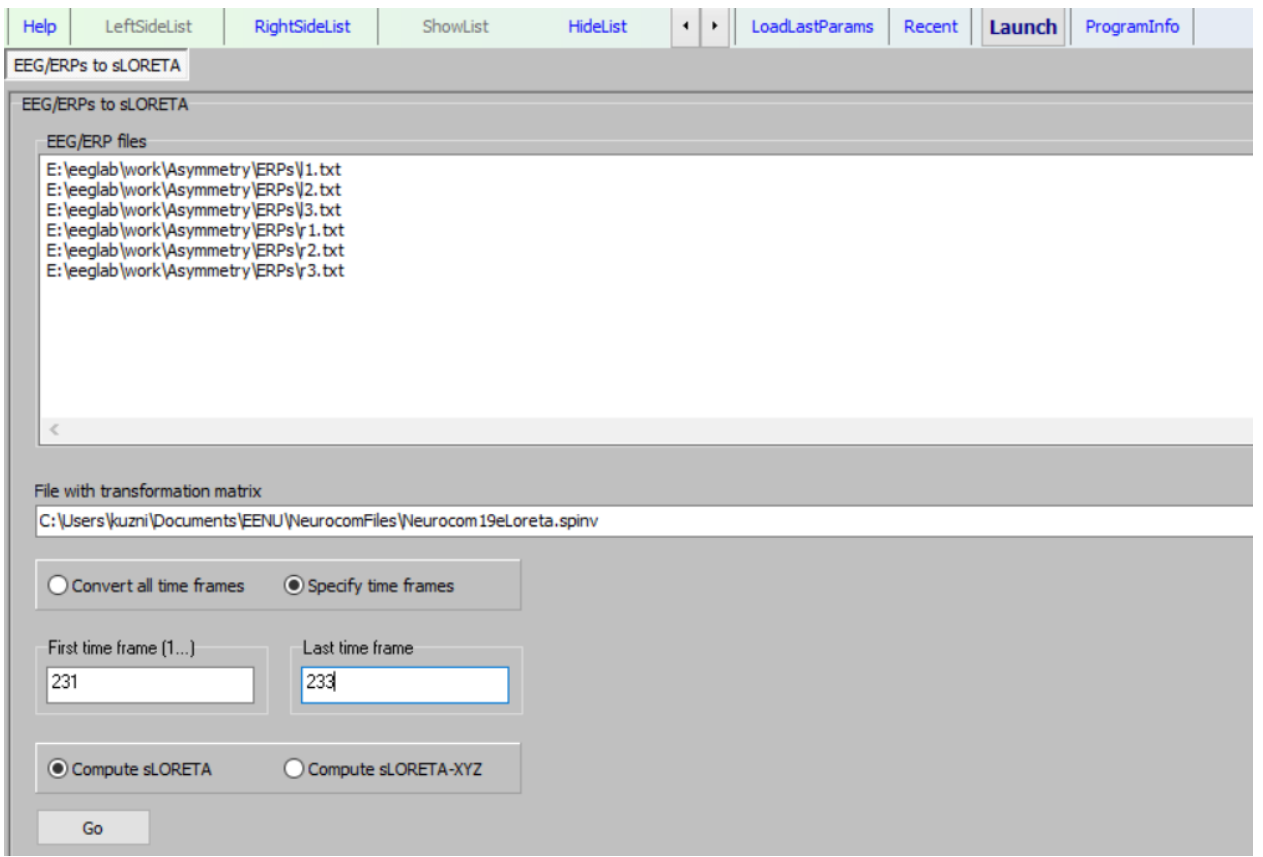

**Крок 19.** Закриваємо вікно утиліт, у головному вікні знову запускаємо модуль статистики. Тепер нам потрібно розрахувати середній рівень відмінностей між групами для. Для цього нам потрібно використовувати створені на попередньому кроці файли \*.slor. У першому вікні статистики обираємо тип даних – sLoreta (\*.slor).

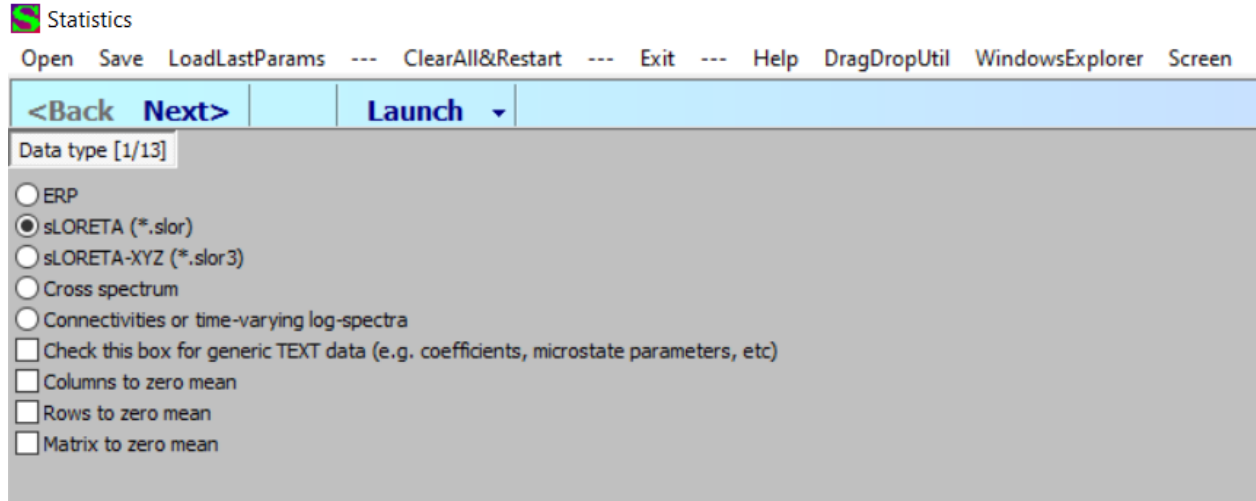

**Крок 20.** На наступному кроці вказуємо, що нормалізацію даних проводити не потрібно (обираємо опцію None). Натискаємо Next.

Statistics

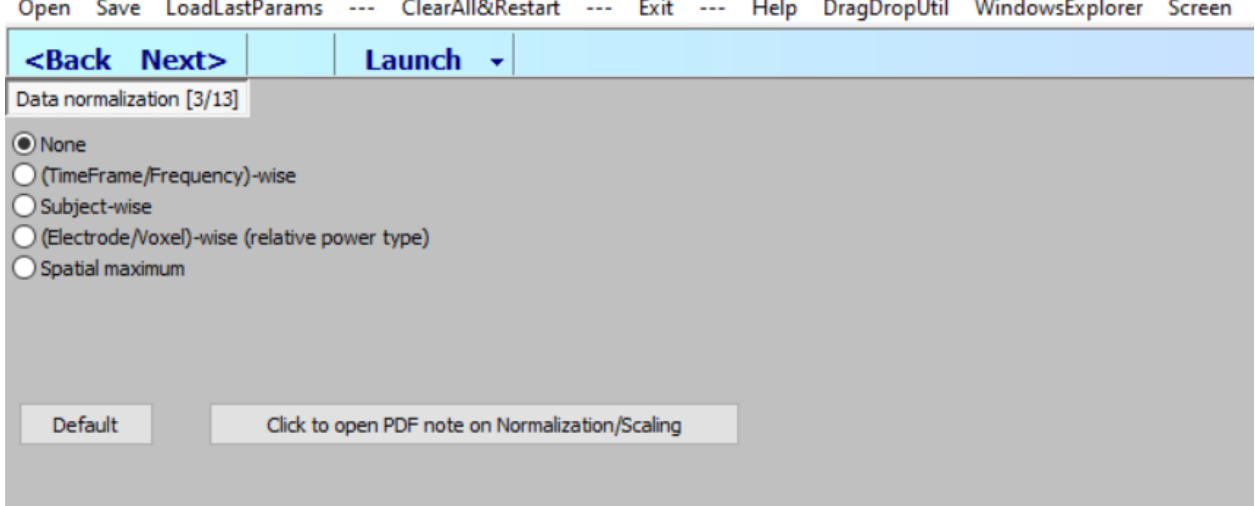

Обираємо тип статистики – Independent groups. Натискаємо Next.

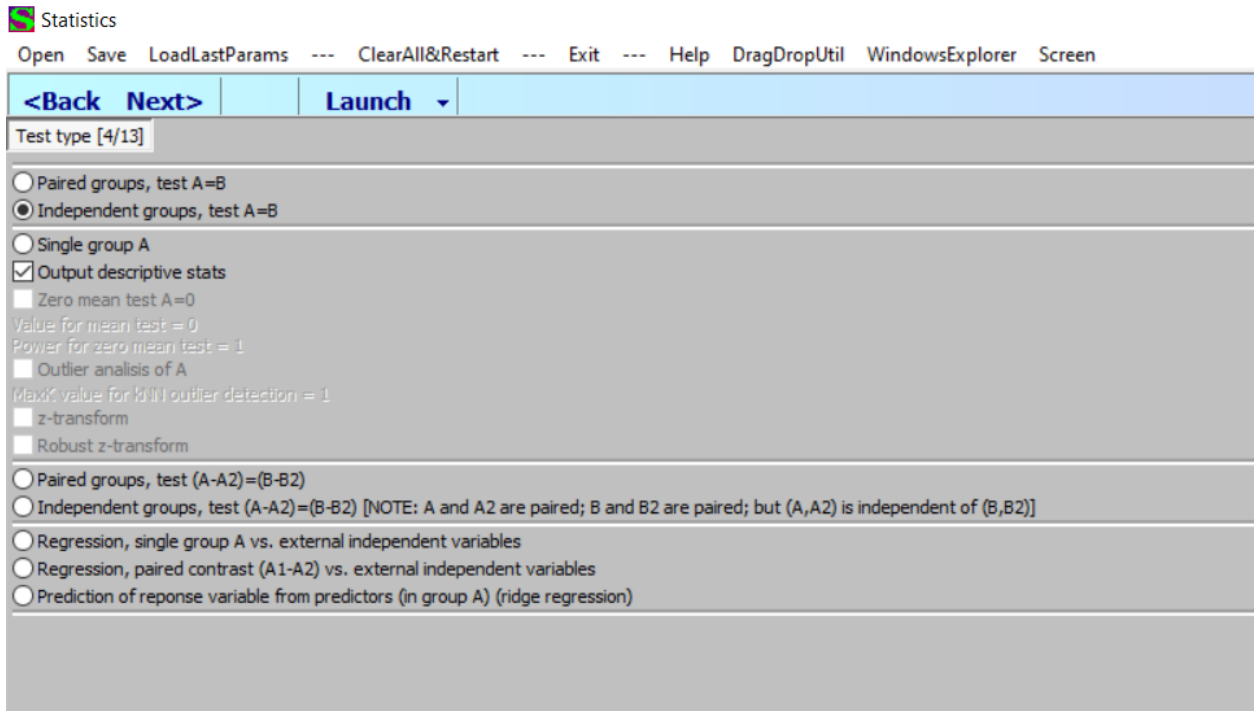

**Крок 21.** Оскільки ми розраховуємо відмінності у просторовій активності для певного часового інтервалу, корекцію ізоліній проводити не потрібно, обираємо опцію None у вікні із характеристиками тесту. Натискаємо Next.

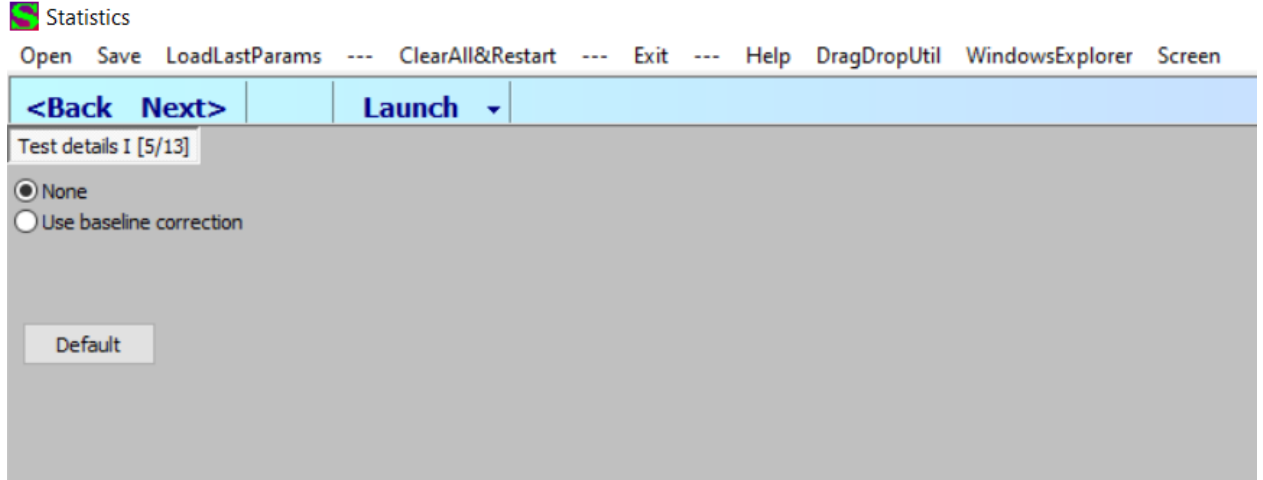

**Крок 22.** У наступномі вікні обираємо файли \*.slor для першої групи та для другої групи – у окремі переліки (List A та List B). Натискаємо Next.

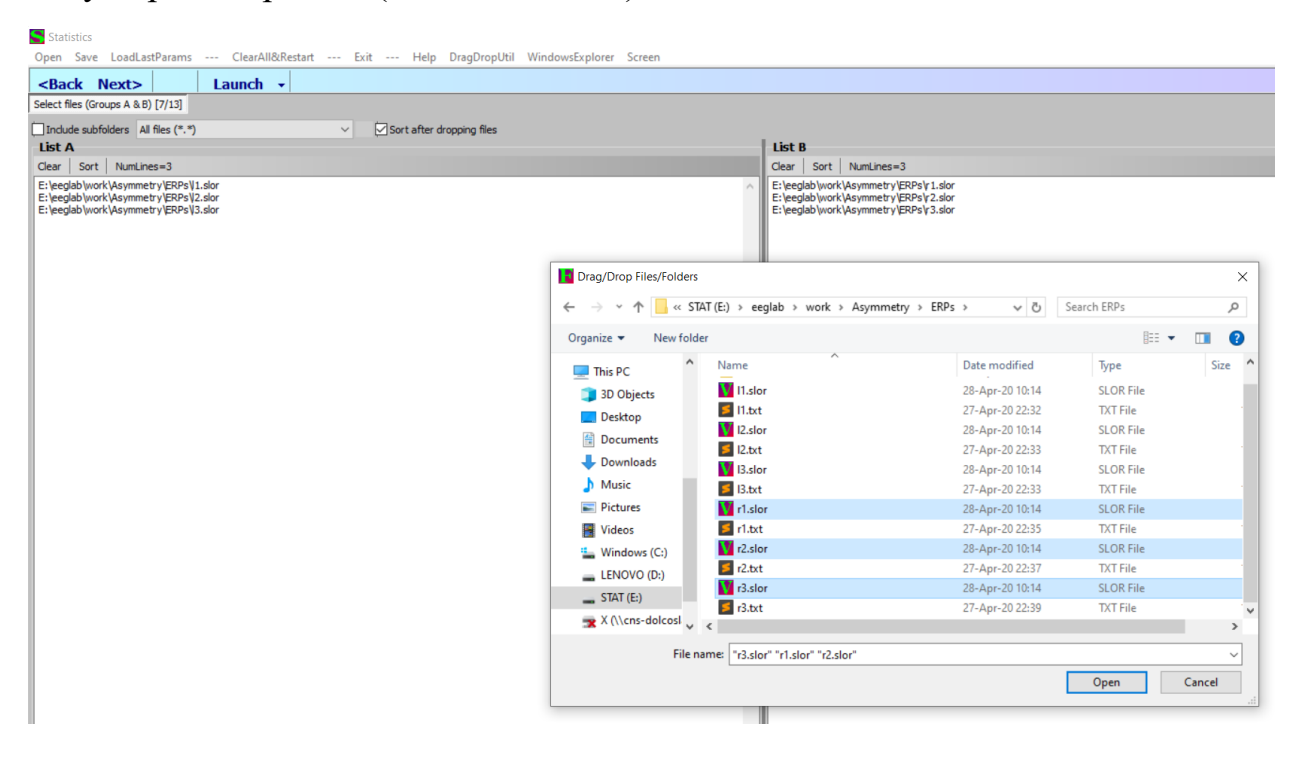

**Крок 23.** Обираємо всі тести для всіх часових інтервалів (All tests for all TimeFrames/Frequencies). Натискаємо Next.

 $S$  Statistics Open Save LoadLastParams --- ClearAll&Restart --- Exit --- Help DragDropUtil WindowsExplorer Screen Launch  $\sim$ <Back Next> Test details II [9/13] All tests for all TimeFrames/Frequencies  $\bigcirc$  1 single test for averge in a specified TF interval All tests for each TimeFrame/Frequency in a specified interval

**Крок 24.** Вказуємо ті самі параметри розрахунку статистики, що і при попередньому обрахунку статистики. Клікаємо по нижньому текстовому полю, вказуємо в яку теку і з якою назвою (має відрізнятися від назви при попередньому розрахунку статистики; в нашому випадку назва нових файлів - locations) мають зберігатися файли розрахунків. Натискаємо Next.

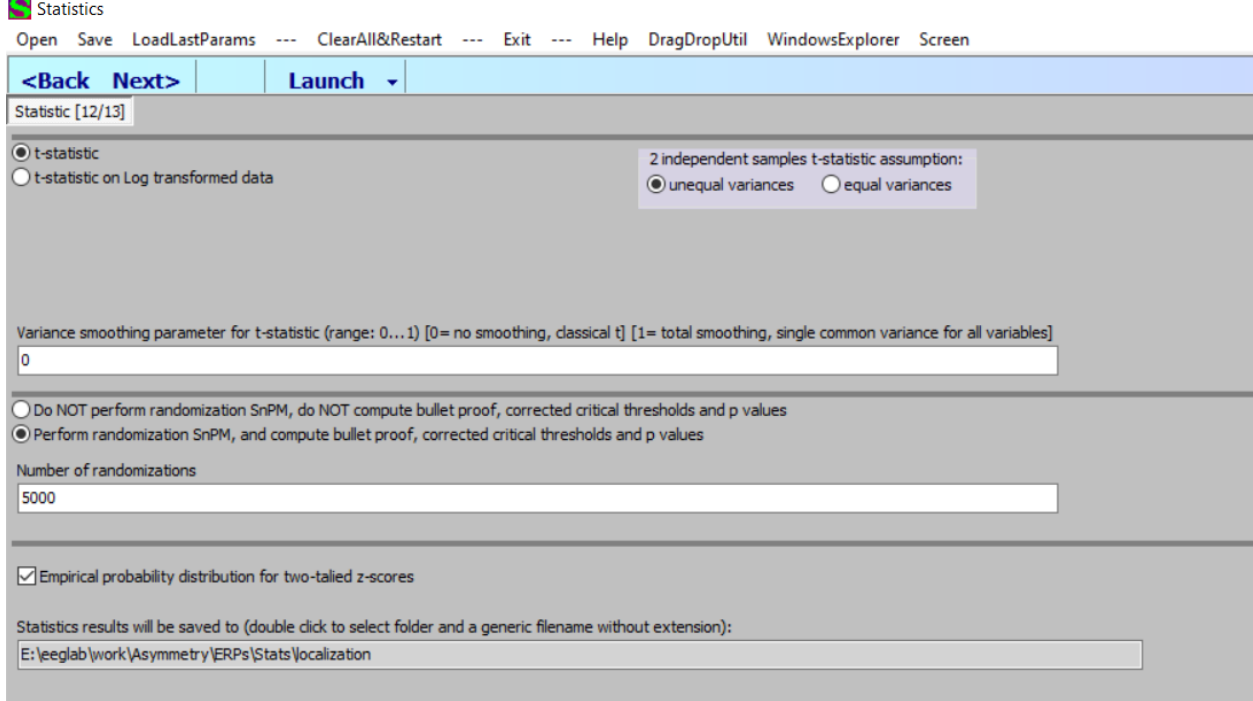

Натискаємо на команду Perform tests.

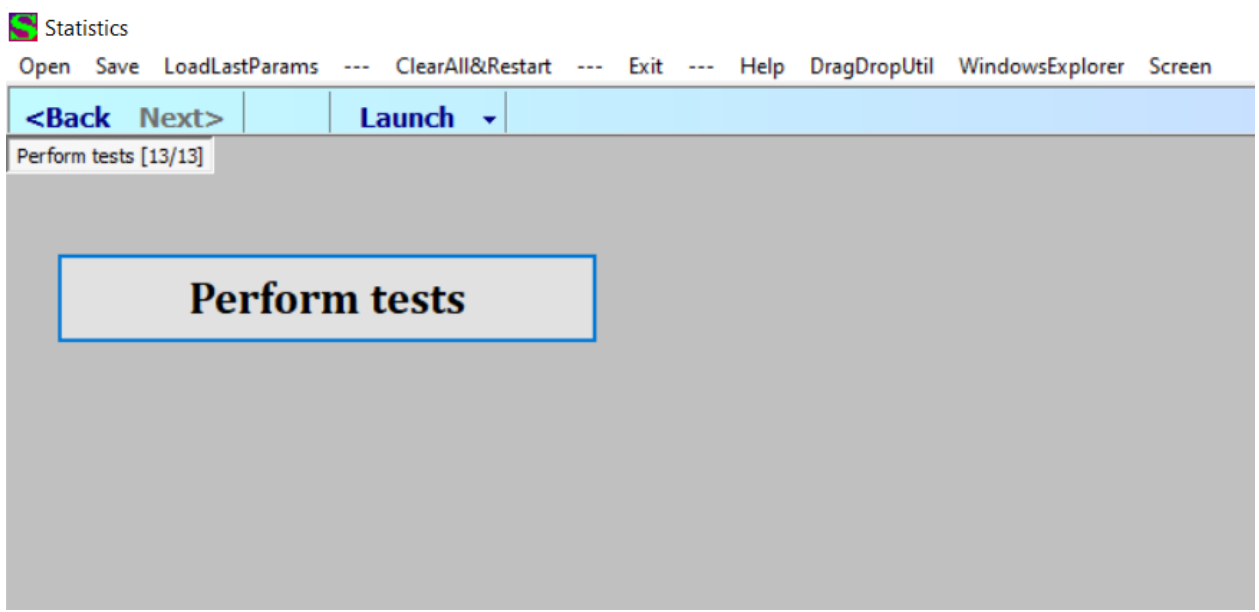

**Крок 25.** Останній етап – тепер нам потрібно візуалізувати, в яких відділах мозку спостерігається найбільша відмінність у активності між групами. Закриваємо вікно статистики, в головному вікні запускаємо модуль Viewer.

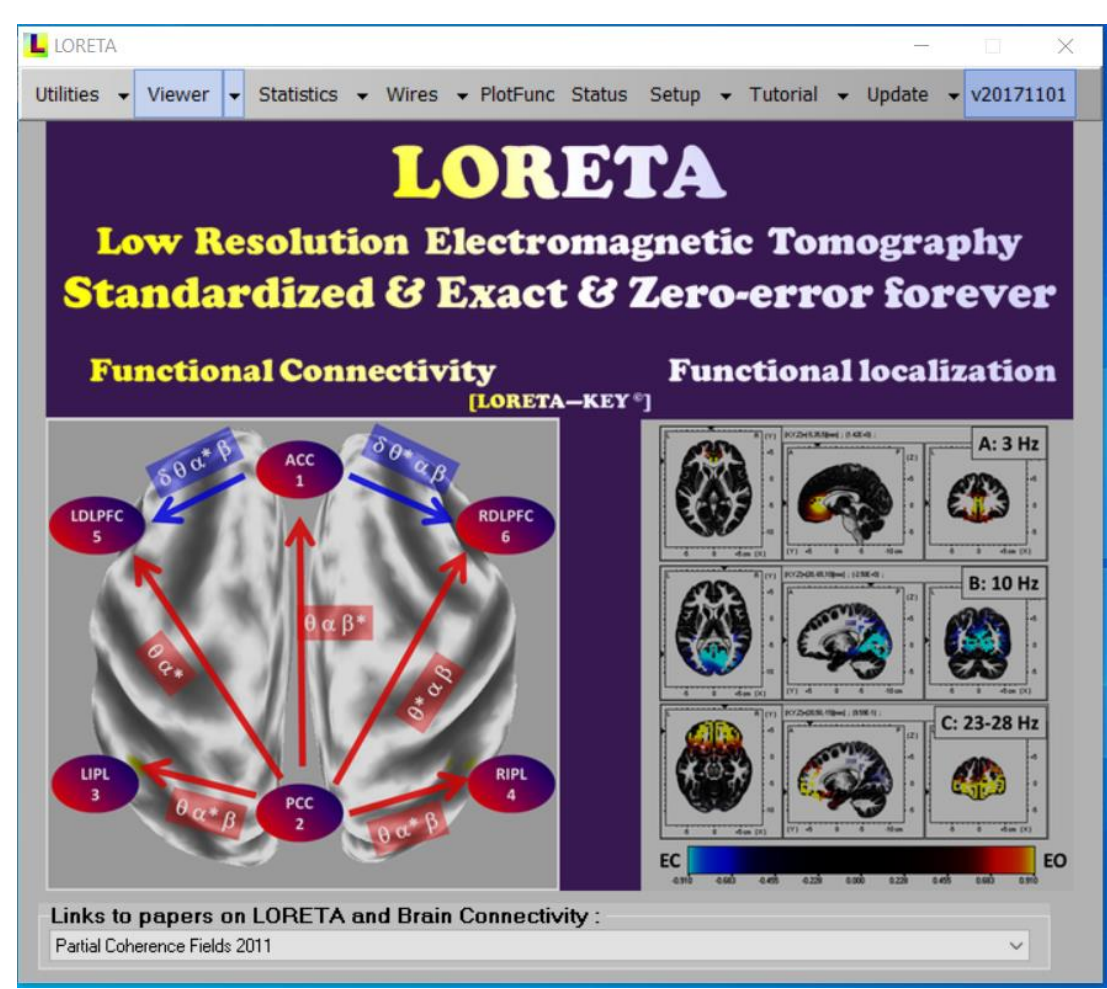

У вікні Viewer, що з'явиться, обираємо тип даних – sLORETA time domain.

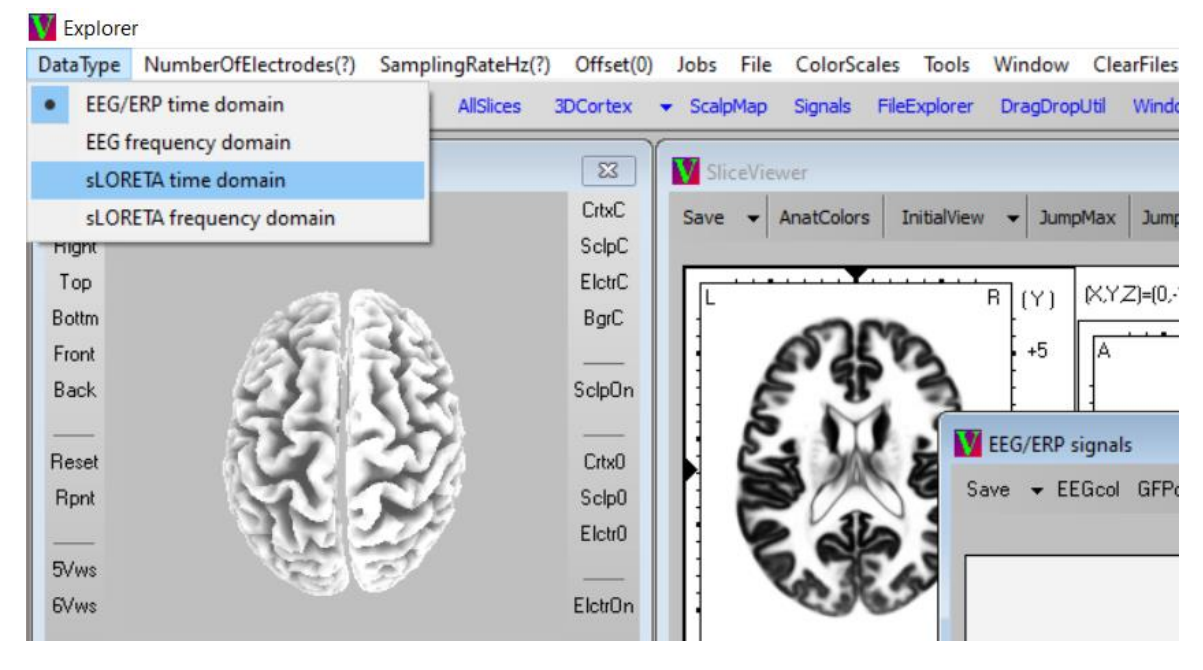

**Крок 26.** Якщо з'явиться попередження про закриття поточної сесії – обираємо Ok. Відкриваємо файл із результатами шляхом виконання команди File -> Open sLORETA file (в нашому випадку це буде файл localization.slor). Якщо з'являться вікна із запитом вказати частоту опитування та зміщення, вказуємо 500 та 0.

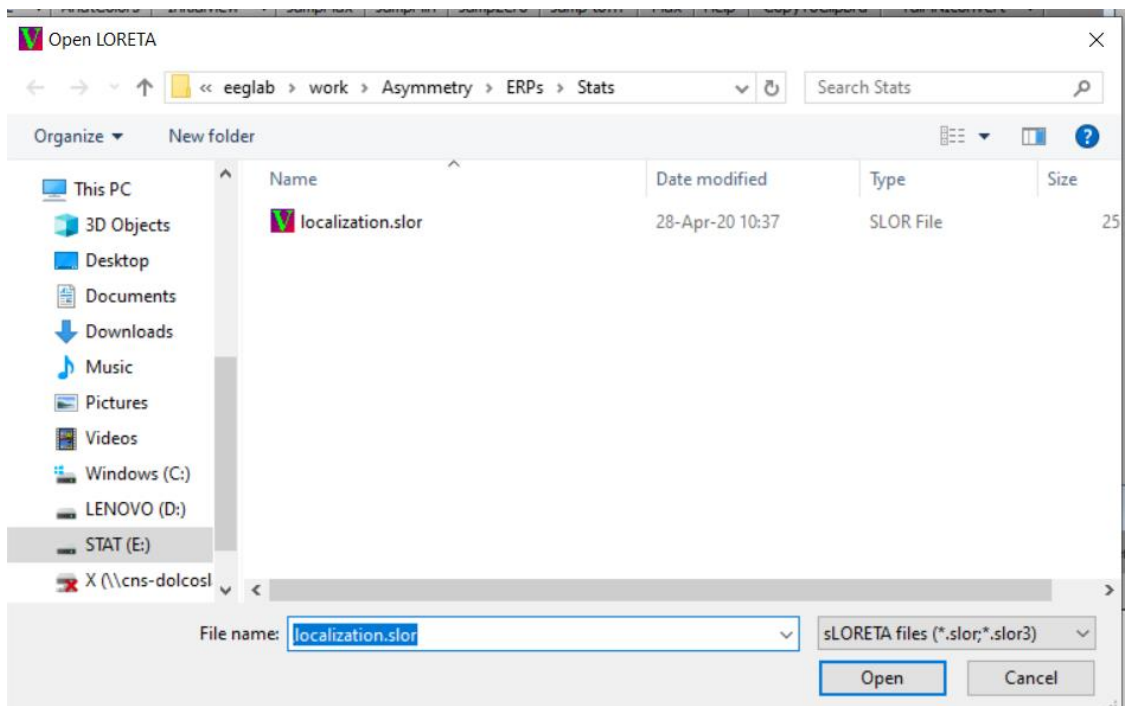

**Крок 27.** У вікні SliceViewer натискаємо Find Max/Min. Бачимо, що найбільша відмінність між групами на часовому інтервалі 310-314 мс проявляється у активності задньої поясної звивини в полі Бродмана 23.

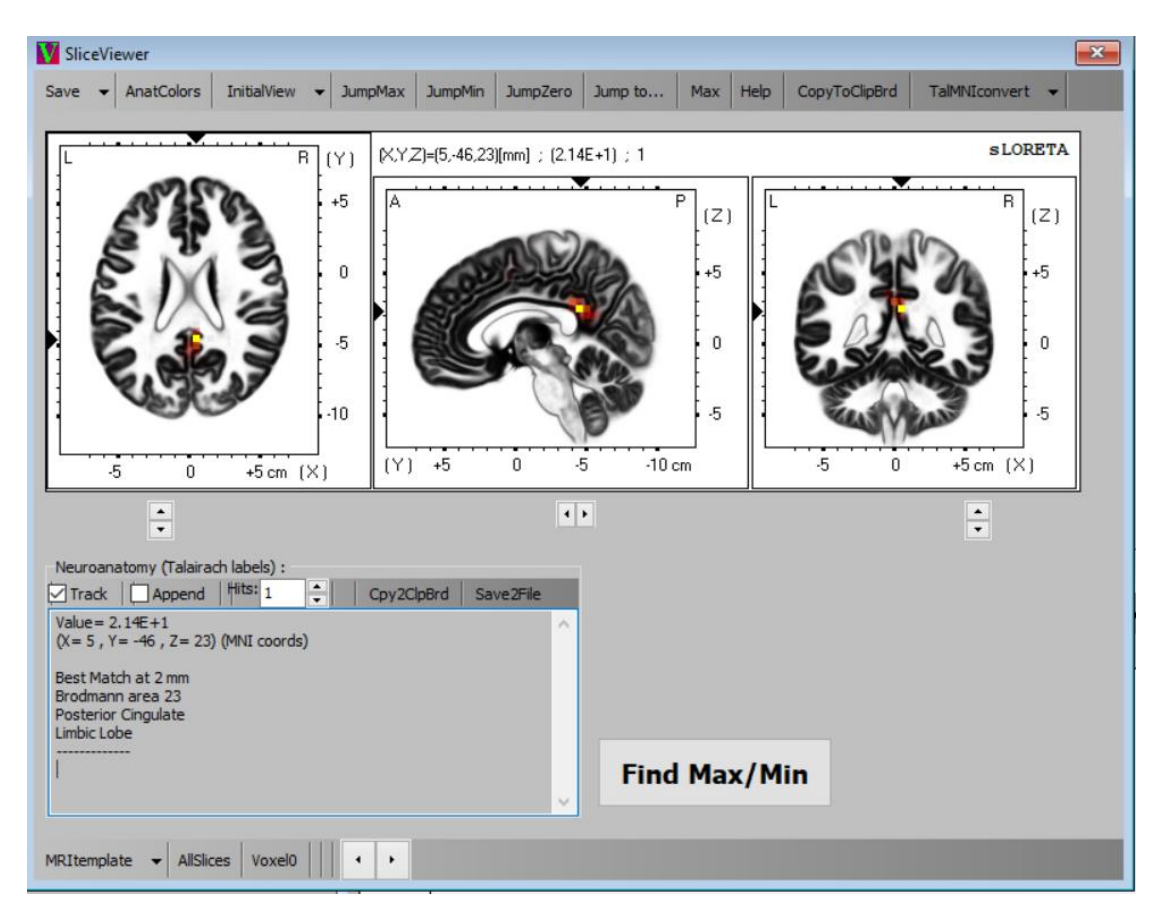

**Крок 28.** Базуючись на результатах першої статистичної обробки, знайдіть інші часові проміжки, коли різниця у КВП між ліво- та праворукими була значною, та обчисліть, активність в якій ділянці мозку призводить до виникнення цих відмінностей.

Зробіть висновки у результаті порівняння викликаної активності структур кори головного мозку у двох групах обстежуваних за допомогою програми Loreta.

#### **ЛАБОРАТОРНА РОБОТА №8**

**Тема:** Порівняння мікростанів ЕЕГ при різних типах розумового навантаження за допомогою програми Loreta.

**Мета роботи**: порівняти топографічні карти мікростанів активності головного мозку людини при різних типах розумового навантаження.

**Завдання:** Запустити програму Loreta, провести обробку ЕЕГ-даних з отриманням мікростанів ЕЕГ, візуалізувати активність кори головного мозку, типову для різних мікростанів при різних типах розумової діяльності.

**Матеріали та обладнання**: комп'ютер, програма eLoreta, записи ЕЕГ при різних типах розумової діяльності.

**Теоретичні відомості.** На сьогоднішній день показано, що електрична активність головного мозку людини може бути представлена у вигляді почергової зміни невеликих ділянок ЕЕГ із специфічними характеристиками. Вважається, що такі ділянки відображають певні характерні стани активності головного мозку людини, які називаються мікростанами. При цьому статистичні та топографічні характеристики мікростанів є схожими в різних осіб при однакових типах розумової активності. Основний принцип виділення мікростанів з ЕЕГ – збереження статистичних характеристик ЕЕГ протягом певного періоду часу (від декількох десятих секунди до декількох секунд). Різкі зміни статистичних характеристик ЕЕГ відображає перехід від одного мікростану до іншого. Припускається, що суб'єктивно окремий мікростан сприймається як окремий момент психічної активності, тому мікростани ще називають «квантами» психічної активності. Різні типи активності можуть характеризуватися різними типами мікростанів. При аналізі ЕЕГ в мікростани визначають в основному базуючись на характеристиках альфа-ритму і припускають, що в стані розслаблення з закритими очима основних типових мікростани є 4.

### **Питання для самостійної підготовки та самоперевірки:**

1. Картування функцій відділів мозку. Основні підходи.

2. Альфа-ритм ЕЕГ як характеристика процесів сприйняття. Альфа-ритм з точки зору обчислювальної нейронауки.

3. Дельта-ритм ЕЕГ як характеристика метаболізму у нервовій тканині. Дельтаритм з точки зору обчислювальної нейронауки.

4. Тета-ритм ЕЕГ як характеристика процесів пам'яті в структурах мозку. Тетаритм з точки зору обчислювальної нейронауки.

5. Що собою представляють мікростани активності головного мозку?

6. В якому діапазоні в основному обчислюють мікростани головного мозку?

7. Скільки основних мікростанів головного мозку реєструють при спокійному неспанні?

8. Які основні характеристики мікростанів містить файл \*GeneralInfo?

9. Які дані містить файлі \*MicrostateScalpMaps?

## **ХІД РОБОТИ**

**Крок 1.** Обробка ЕЕГ.

Запустіть програму Loreta. В мені основного вікна програми виберіть Utilities. З'явиться вікно із переліком утиліт для обробки ЕЕГ в правій частині вікна. Виберіть Microstate segmentation.

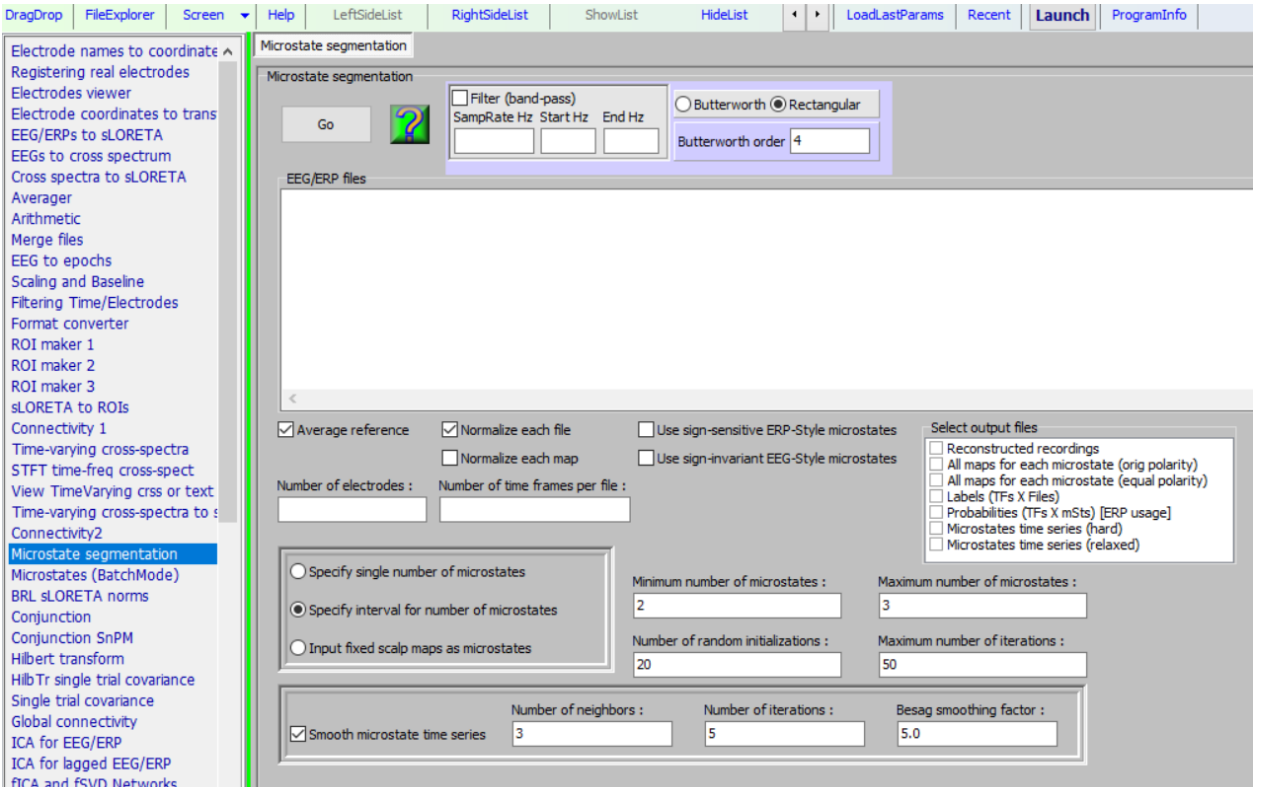

**Крок 2.** У розділі параметрів фільтра ввімкніть опцію Filter (band-pass), вкажіть наступні параметри: 500 для частоти опитування (Sampling Rate, Hz), 7 та 13 Hz для нижньої та верхньої межі фільтра.

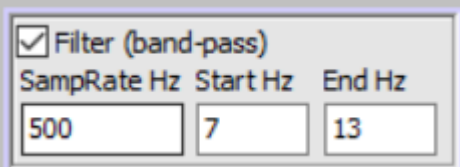

**Крок 3.** Ввімкніть опцію Use sign-invariant EEG-Style microstates у разі, якщо аналізуєте ЕЕГ-файл.

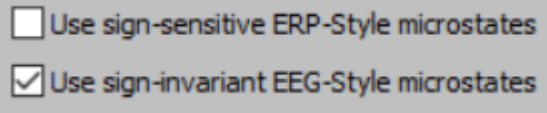

**Крок 4.** В полі Number of electrodes вкажіть 19 (для системи Нейроком), в полі Number of time frames per file вкажіть кількість відліків часу для яких визначалися показники амплітуди ЕЕГ у вашому текстовому файлі з ЕЕГ-даними (ця кількість відліків зазвичай відповідає кількості рядочків із даними і має бути однаковою для всіх файлів з ЕЕГ-даними, які ви збираєтесь опрацьовувати).

Для зазначення кількості мікростанів, оберіть опцію Specify single number of microsates і в полі Number of microstates вкажіть 4.

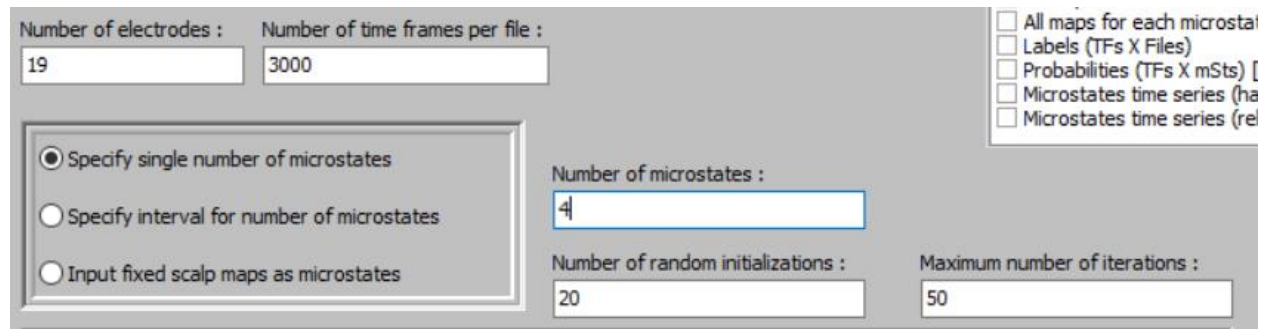

**Крок 5.** Зробіть подвійний клік по найнижчому полю. З'явиться діалогове вікно вибору шляху до каталогу, в якому будуть зберігатися результати обробки ЕЕГ-даних. Вкажіть шлях та зазначте назву файлів із результатами аналіз (наприклад, analysis1):

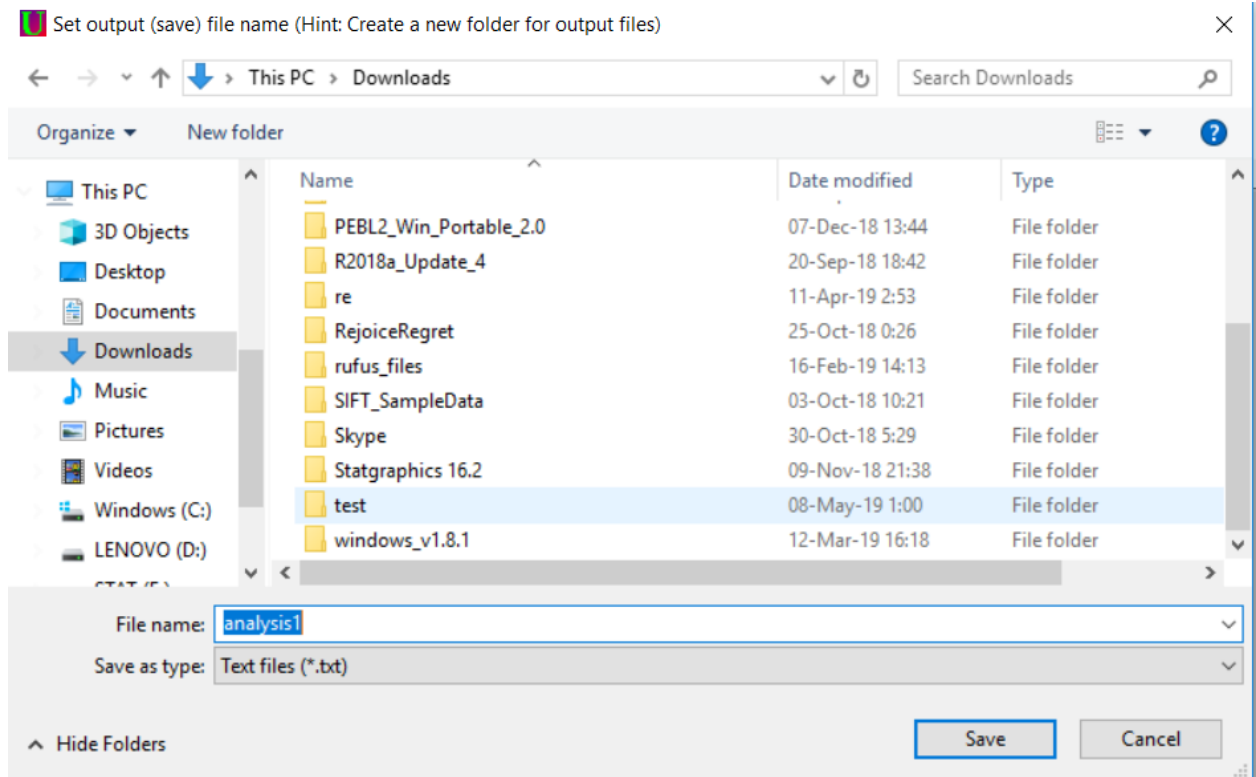

У подальшому в результаті обробки даних у теці, яку ви обрали, буде створено декілька файлів із назвою, яку ви ввели (в наведеному прикладі - analysis1).

**Крок 6.** Відкрийте Вашу папку із текстовими файлами, які містять ЕЕГ-дані у провіднику Windows. Перетягніть файл(-и) з провідника у поле EEG/ERP files. Зауважте, що ваші файли повинні мати розширення \*.txt і не повинні містити жодної зайвої інформації, крім цифрових даних, організованих таким чином, що відліки часу представлені рядочками, а відведення ЕЕГ – стовпчиками.

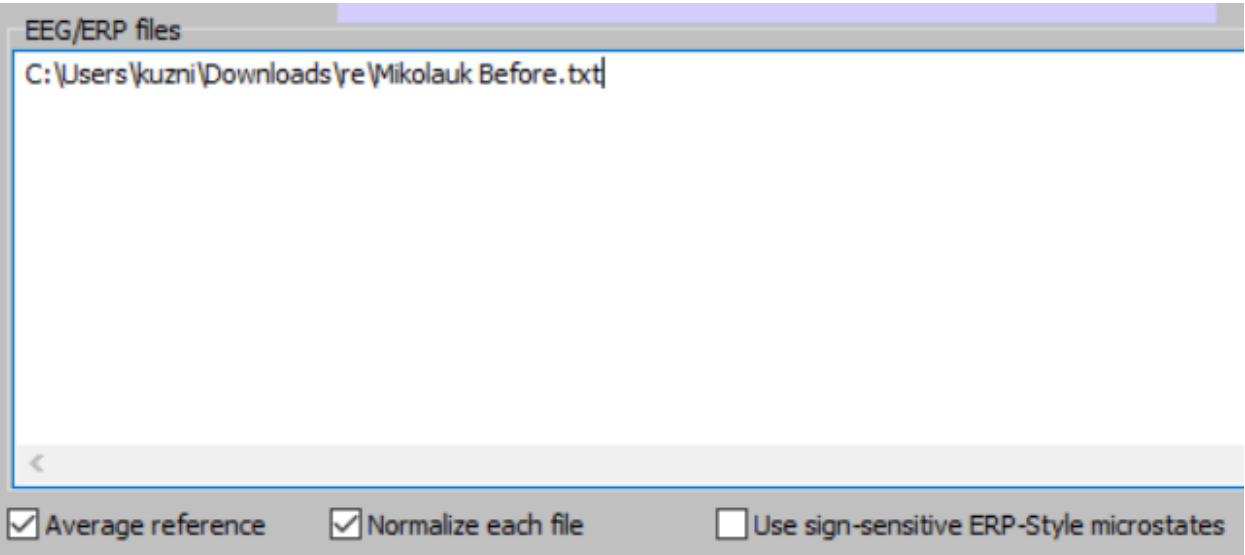

Для початку обробки даних натисніть кнопку Go.

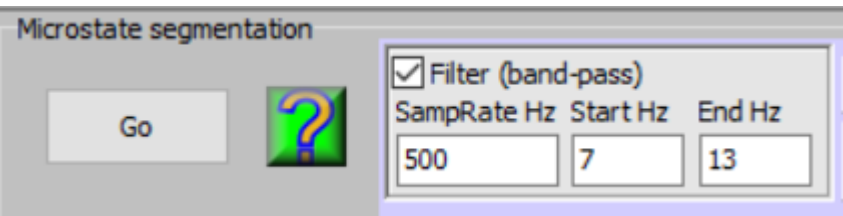

**Крок 8.** Після закінчення обробки даних, повторіть обробку для файлів ЕЕГ, що відносяться до проби із іншим типом когнітивного навантаження. Для цього видаліть всі файли з переліку в полі EEG/ERP files, перенесіть в це поле файли з іншими ЕЕГданими і в самому нижньому полі вкажіть шлях до нової теки та назви файлів для нового аналізу.

Після закінчення обробки ЕЕГ, в теці, яку ви вказали, будуть створені файли з результатами аналізу. Нас цікавлять файли, в назві яких є "\*-GeneralInfo.txt" та "\*- MicrostateScalpMaps.txt". Перший містить загальну інформацію по мікростанах, другий – значення амплітуди для кожного мікростану у кожному відведенні (кожен мікростан описаний окремим рядочком значень в текстовому файлі), на основі чого можна побудувати і візуалізувати топокарту для кожного мікростану.

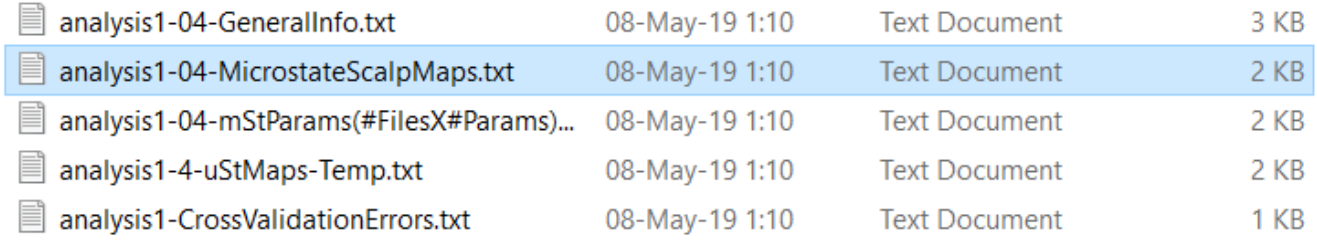

#### **Крок 9.** Візуалізація мікростанів.

Закрийте вікно з утилітами. В головному вікні Loreta оберіть меню Viewer. З'явиться вікно візуалізації ЕЕГ-активності.

Виберіть меню File -> Open electrode coordinates file. Оберіть файл із налаштуваннями координат електродів для системи Нейроком (Neurocom19eLoreta.sxyz).

Далі оберіть меню File -> Open transformation matrix file. Оберіть файл із матрицею транформації для системи Нейроком (Neurocom19eLoreta.spinv).

**Крок 10.** Оберіть меню File -> Open EEG/ERP file. У вікні, що з'явиться, вкажіть 4 для Sampling Rate (в даному випадку, частота опитування не є важливим параметром, оскільки в файлі для візуалізації кожен рядочок відповідає не відліку часу, а окремому мікростану. Отже, для подальшої візуалізації краще вказати кількість мікростанів, яка є в наших файлах після обробки ЕЕГ). Значення Offset залишіть 0. В наступному вікні, що з'явиться, оберіть файл, що утворився при обробці даних, в назві якого є "\*- MicrostateScalpMaps.txt". Після цього Loreta завантажить Ваші дані.

У вікні «EEG/ERP signal» будуть відображатися дані мікростанів у ЕЕГ-форматі. Для того, щоб перейти від одного мікростану до іншого, наведіть в цьому вікні курсор на відповідну ділянку з певним мікростаном і клацніть лівою клавішою миші по графіку в цій ділянці. Знизу червоний текст буде вказувати на номер мікростану, який Ви обрали (в нашому прикладі, … (TF 4)» означає, що був обраний четвертий мікростан.

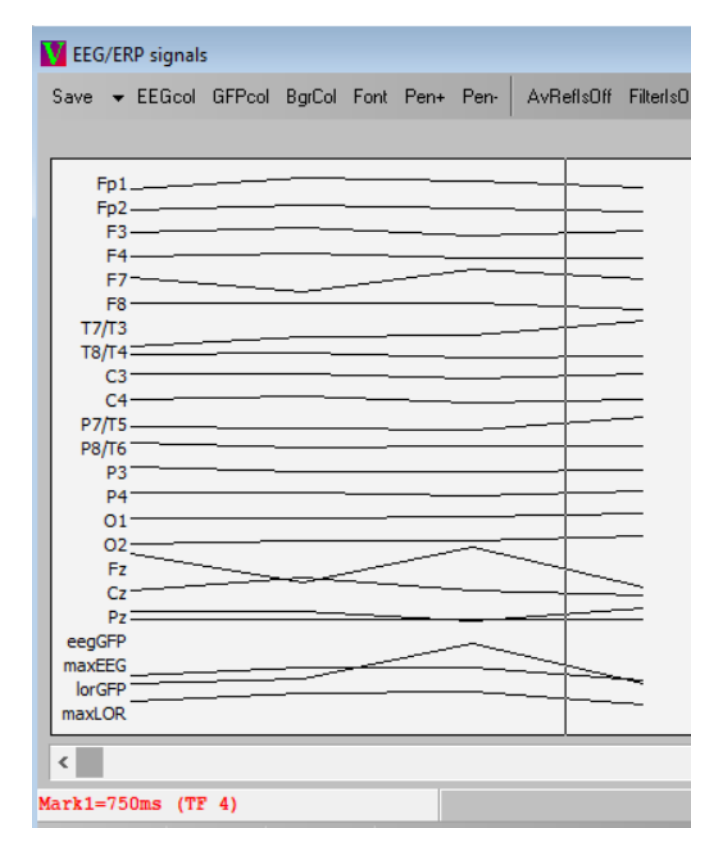

Розподіл інтенсивності електричної активності в структурах головного мозку буде представлений у вікні SliceViewer. Для визначення ділянок з найбільшою або найменшою активністю, натисніть кнопки JumpMax та JumpMin, відповідно.

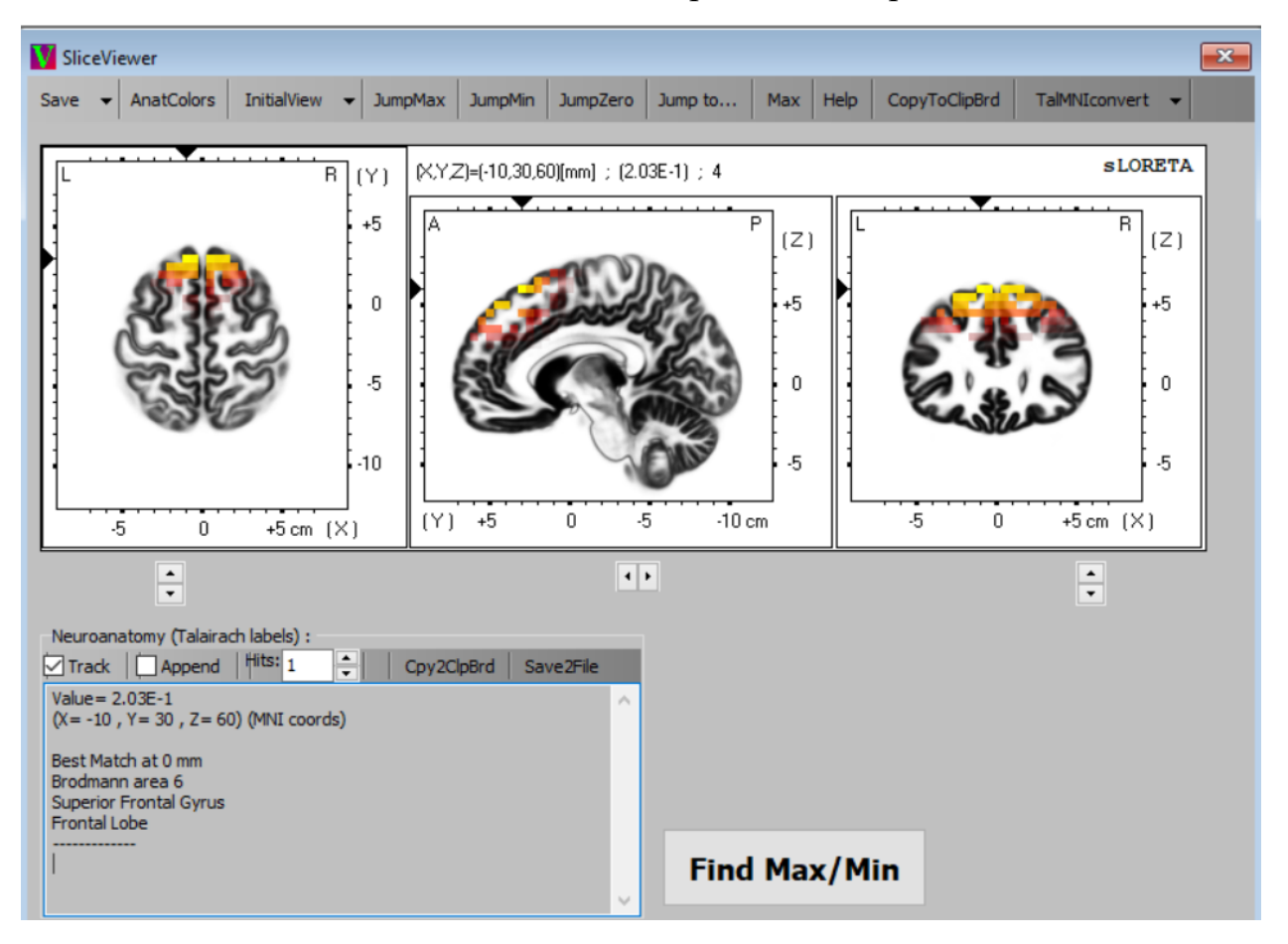

**Крок 11.** Обробіть ЕЕГ-дані для різних типів когнітивного навантаження. Визначте області найбільшої та найменшої активності для різних мікростанів для двох проб. Порівняйте мікростани для двох різних типів когнітивного навантаження, вкажіть, які джерела електричної активності характерні для кожного типу.

Зробіть висновки порівнявши отримані мікростани ЕЕГ під час різних типів розумового навантаження за допомогою програми Loreta.

# **ПИТАННЯ ДЛЯ ПІГОТОВКИ ДО ЕКЗАМЕНУ**

1. Історія нейроінформатики.

2. Моделі, методи моделювання та області застосування.

3. Методи нейроінформатики

4. Бази даних.

5. База даних Microsoft Office Access.

6. Методика електроенцефалографії - основні характеристики з точки зору обчислювального підходу.

7. Бета-ритм ЕЕГ як характеристика управління моторикою у структурах мозку. Бета-ритм з точки зору обчислювальної нейронауки.

8. Обчислювальні моделі процесів уваги.

9. Електронна мікроскопія. Використання методу у дослідженнях з нейроінформатики.

10. Методика функціонального ядерно-магнітного резонансу. Основні теоретичні засади.

11. Магнітоенцефалограма. Основні теоретичні засади.

12. Методика викликаних потенціалів, пов'язаних із подіями - основні характеристики з точки зору обчислювального підходу.

13. Характеристики методу ЕЕГ з точки зору обчислювальної нейронауки.

14. Використання методів математичного аналізу в нейроінформатиці. Вимоги до обчислювальних ресурсів.

15. Моделювання функцій нейрона за допомогою програми Neuron. Основні можливості і характеристики програмного забезпечення.

16. Обчислювальні моделі структур кори головного мозку.

17. Методика викликаної синхронізації/десинхронізації - основні характеристики з точки зору обчислювального підходу.

18. Поняття метааналізу. Основи роботи із нейрофізіологічними базами даних для проведення метааналізу.

19. Байєсовий підхід у моделюванні функцій нервової системи.

20. Обчислювальні моделі гіпокампальних структур.

21. Застосування теорії інформації у обчислювальній нейронауці.

22. Застосування марківських моделей у нейронауці.

23. Моделювання функцій нейронних структур за допомогою програми Genesis. Основні можливості і характеристики програмного забезпечення.

24. Ресурс The virtual brain. Основні характеристики ресурсу, можливості для дослідження функцій мозку.

25. Методика фЯМР - основні характеристики з точки зору обчислювального підходу.

26. Мозкові мережі контролю, їх функції.

27. Методика ПЕТ - основні характеристики з точки зору обчислювального підходу.

28. Мова програмування R, її загальні особливості, застосування у нейроінформатиці.

29. Методика БОЗ - основні характеристики з точки зору обчислювального підходу.

- 30. Мережі пасивного стану роботи мозку, їх функції.
- 31. Відкриті бази даних з нейрофізіологічними даними.

32. Мозкові мережі усвідомленого сприйняття (salience), їх функції.

33. Методика петч-клемп - основні характеристики з точки зору обчислювального підходу.

34. Мозкові зорові мережі, їх функції.

35. Модель нейрона Ходжкіна-Хакслі.

36. Мозкові слухові мережі, їх функції.

37. Мова програмування MatLab, її загальні особливості, застосування у нейроінформатиці.

38. Основні пакети мови Python, що застосовуються для обробки нейрофізіологічних даних.

39. Проект Human Brain Project.

40. Модель нейрона за Хеббом. Основні характеристики, пов'язані із навчанням та пам'ятю.

41. Штучні нейронні мережі. Типи передатних функцій штучного нейрону.

- 42. Електроенцефалографія. Основні теоретичні засади.
- 43. Методи обробки ЕЕГ сигналів.

44. Проект Blue Brain Project.

45. Рекурентні нейронні сітки (модель Хопфілда).

46. Мозкові соматомоторні Оптогенетика - основні характеристики з точки зору обчислювального підходу.

47. Мозкові мережі теорії сприйняття (theory of mind), їх функції.

48. Штучні нейронні мережи. Перцептрон. Навчання нейронних мереж – градієнтний спуск та механізм зворотного поширення помилки.

49. Методика локального потенціалу поля. Основні теоретичні засади.

50. Навчання без вчителя у штучних нейронних мережах, області застосування

51. Рівні великих нейронних структур. Основні кількісні показники процесів самоорганізації.

52. Організація рухів з точки зору обчислювальної нейронауки.

- 53. Оптогенетика. Основні теоретичні засади.
- 54. Математична модель поширення нервового імпульсу в нейроні.
- 55. Глибокі нейронні мережі. Основні характеристики та перспективи.
- 56. Методика петч-клемп. Основні теоретичні засади.
- 57. Біологічний зворотний зв'язок. Основні теоретичні засади.
- 58. Основні методи дослідження експресії білків в нервовій системі.
- 59. Картування функцій відділів мозку. Основні підходи.

60. Альфа-ритм ЕЕГ як характеристика процесів сприйняття. Альфа-ритм з точки зору обчислювальної нейронауки.

61. Робота зорової системи з точки зору обчислювальної нейронауки.

62. Навчання із вчителем у штучних нейронних мережах, області застосування.

63. Моделювання роботи іонних каналів. Основні математичні підходи.

64. Методика викликаних потенціалів, пов'язаних із подіями. Основні теоретичні засади.

65. Моделювання функцій нейрона. Основні підходи.

66. Методика синхронізації/десинхронізації, пов'язаної із подіями. Основні теоретичні засади.

67. Дельта-ритм ЕЕГ як характеристика метаболізму у нервовій тканині. Дельтаритм з точки зору обчислювальної нейронауки.

68. Теоретичні основи позітрон-емісійної томографії.

69. Навчання із підкріпленням (reinforcement) у штучних нейронних мережах, області застосування

70. Біологічний нейрон

71. Штучний нейрон

72. Архітектура з'єднань штучних нейронів

73. Типові архітектури нейронних мереж

74. Навчання штучної нейронної мережі

75. Обґрунтованість застосування нейромереж

76. Класифікація відомих нейромереж

77. Застосування нейрофізіологічних даних у штучних системах управління рухами.

78. Тета-ритм ЕЕГ як характеристика процесів пам'яті в структурах мозку. Тетаритм з точки зору обчислювальної нейронауки.

79. Застосування нейрофізіологічних даних у системах штучного зору.

80. Гамма-ритм ЕЕГ як характеристика процесів синхронізації у структурах мозку. Гамма-ритм з точки зору обчислювальної нейронауки.

#### **РЕКОМЕНДОВАНА ЛІТЕРАТУРА**

- 1. Ганонг В. Фізіологія людини / В. Ганонг. Л. : БаК, 2002. 784 с.
- 2. Данилова H. H. Психофизиология / Данилова H. H. М.: Аспект-Пресс, 1999 320 с.
- 3. Дубынин В. А. Регуляторные системы организма человека / В. А. Дубынин, В. И. Сивоглазов, В. В. Каменский и др. – М. : Дрофа, 2003. – 368 с.
- 4. Костюк П. Г. Біофізика : Підручник / П. Г. Костюк, В. Л. Зима, І. C. Магура. K. : Видавничо-поліграфічний центр «Київський університет», 2008. – 567 с.
- 5. Макарчук М. Ю. Фізіологія центральної нервової системи : підручник. / М. Ю.Макарчук, Т. В. Куценко. – К. : ВПЦ "Київський університет", 2010. – 245 с.
- 6. Николлс Дж. Г. От нейрона к мозгу / Дж. Г. Николс, А. Р Мартин., Б. Дж. Валлас и др. – М. : Едиториал УРСС, 2003. – 672 с.
- 7. Савельев С. В. Происхождение мозга / С. В. Савельев. М. : ВЕДИ, 2005. 368 с. : ил.
- 8. Смирнов В. М. Физиология центральной нервной системы / В. М. Смирнов, Д. С. Свешников, В. Н. Яковлев. – М. : Издательский центр – Академия, 2006. – 368.
- 9. Хакен Г. Информация и самоорганизация / Ханкен Г. М. : Мир. 1991. 240 с.
- 10. Хакен Г. Тайны восприятия / Ханкен Г. М : Институт компьютерных исследований, 2002. – 272 с.
- 11.Хомская Е.Д. Нейропсихология / Хомская Е. Д. СПб. : Питер, 2008. 345 с.
- 12.Шеперд Г. Нейробиология : В 2 т. / Г. Шеперд ; пер с англ. М. : Мир, 1987. Т. 1. – 454 с.
- 13.Burkitt A. N. Computational Neuroscience: A Comprehensive Approach / A. N. Burkitt, J. Feng // London : CRC Press. – 2007. – Р. 25-157.
- 14.Dayan P. Theoretical neuroscience / Dayan P., Abbott, L // Cambridge, MA: MIT Press. – 2001. – 460 p.
- 15.Kandel E. R. Principles of neural science / E. R. Kandel, J. H. Shwartz, T. M. Jessel. – New York : Prentice Hall, 2000. – 146 р.
- 16.Kibiuk L.V. Brain facts: A primer on the brain and nervous system / Kibiuk L.V., Devon S., Mona Miller // The Society For Neuroscience. – 2008. – Р. 49-90.
- 17.Kolb B. Fundamentals of human neuropsychology / B. Kolb, I. Q. Whishaw. [5th edition]. – New York : Freeman-Worth, 2003. – 198 р.
- 18.Neuroscience / еdited by Dale Purves et. al. [Third edition]. Massachussetts : Sinauer Asociates Inc. Publishers Sunderland, 2004. – 250 р.
- 19.Neurotransmitters, drugs and brain function / ed. R. A. Webster. Chichester : J. Wiley and Sons Ltd. – 2001. – Р. 251-264.
- 20.Sherman S. M. Functional organization of thalamocortical relays / S. M Sherman, R. W. Guillery // J. Neurophysiol. – 1996. – V. 76. – № 3. – P. 1367-1394.

Навчальне видання

Кузнєцов Ілля Павлович Качинська Тетяна Валеріївна

# ЛАБОРАТОРНИЙ ПРАКТИКУМ З НЕЙРОІНФОРМАТИКИ

Друкується в авторській редакції